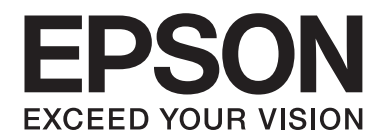

# **EPSON Aculaser M1200 Series Korisnički vodič**

NPD4065-00 HR

# **Autorsko pravo i trgovačke marke**

Niti jedan dio ove publikacije ne može biti reproduciran, pohranjen u sustav za pretraživanje ili prenijet u bilo kojem obliku putem bilo kojih sredstava, mehaničkih, fotokopiranjem, snimanjem ili na drugi način, bez prethodnog pismenog odobrenja od strane Seiko Epson Corporation. Nikakva odgovornost za patent se ne pretpostavlja glede uporabe ovdje sadržanih informacija. Ne pretpostavlja se ni bilo kakva odgovornost za štete koje proisteknu iz uporabe ovdje sadržanih informacija.

Niti Seiko Epson Corporation niti s njom udružene tvrtke neće biti odgovorne kupcu ovog proizvoda ili trećim stranama za štete, gubitke, troškove ili izdatke koji za kupca ili treće strane nastanu kao rezultat: nezgode, pogrešne uporabe ili zloporabe ovog proizvoda ili neovlaštenih modifikacija, popravki ili izmjena ovog proizvoda, ili (isključujući S.A.D.) propuštanja strogog pridržavanja uputa za rad i održavanje izdanih od strane Seiko Epson Corporation.

Seiko Epson Corporation i s njom udružene tvrtke neće biti odgovorne za bilo koje štete ili probleme koji proisteknu iz uporabe bilo kojih opcija ili bilo kojih potrošnih proizvoda osim onih koji su označeni kao originalni Epsonovi proizvodi ili odobreni Epsonovi proizvodi od strane Seiko Epson Corporation.

IBM i PS/2 su registrirane trgovačke marke International Business Machines Corporation.

Microsoft®, Windows®, i Windows Vista® su registrirane trgovačke marke Microsoft Corporationa.

Apple®, Macintosh®, Mac®, Mac OS®, AppleTalk®, i Bonjour® su registrirane trgovačke marke Apple, Inc. Apple Chancery, Chicago, Geneva, Hoefler Text, Monaco i New York su zaštitni znakovi ili registrirane trgovačke marke Apple, Inc.

EPSON i EPSON ESC/P su registrirane trgovačke marke, a EPSON AcuLaser i EPSON ESC/P 2 su trgovačke marke Seiko Epson Corporation.

*Opća obavijest: Druga ovdje korištena imena proizvoda služe samo u svrhe identifikacije i mogu biti trgovačke marke njihovih pojedinih vlasnika. Epson se odriče bilo kojih i svih prava na te marke.*

Copyright © 2009. Seiko Epson Corporation. All rights reserved.

#### *Napomena:*

*Iako ovaj priručnik sadrži informacije o EPL-6200 i EPL-6200L, za detaljnije informacije o njima, molimo pogledajte Epson web-mjesto.*

# **Inačice operacijskog sustava**

U ovom priručniku su korištene sljedeće skraćenice.

#### **Windows se odnosi na Windows Vista, Vista x64, XP, XP x64 ili 2000.**

- ❏ Windows Vista se odnosi na Windows Vista Ultimate Edition, Windows Vista Home Premium Edition, Windows Vista Home Basic Edition, Windows Vista Enterprise Edition i Windows Vista Business Edition.
- ❏ Windows Vista x64 se odnosi na Windows Vista Ultimate x64 Edition, Windows Vista Home Premium x64 Edition, Windows Vista Home Basic x64 Edition, Windows Vista Enterprise x64 Edition i Windows Vista Business x64 Edition.
- ❏ Windows XP se odnosi na Windows XP Home Edition i Windows XP Professional.
- ❏ Windows XP x64 se odnosi na Windows XP Professional x64 Edition.
- ❏ Windows 2000 se odnosi na Windows 2000 Professional.

#### **Macintosh se odnosi na Mac OS X.**

❏ Mac OS X se odnosi na Mac OS X 10.3.9 ili kasniji.

# **Sadržaj**

### **[Sigurnosne upute](#page-8-0)**

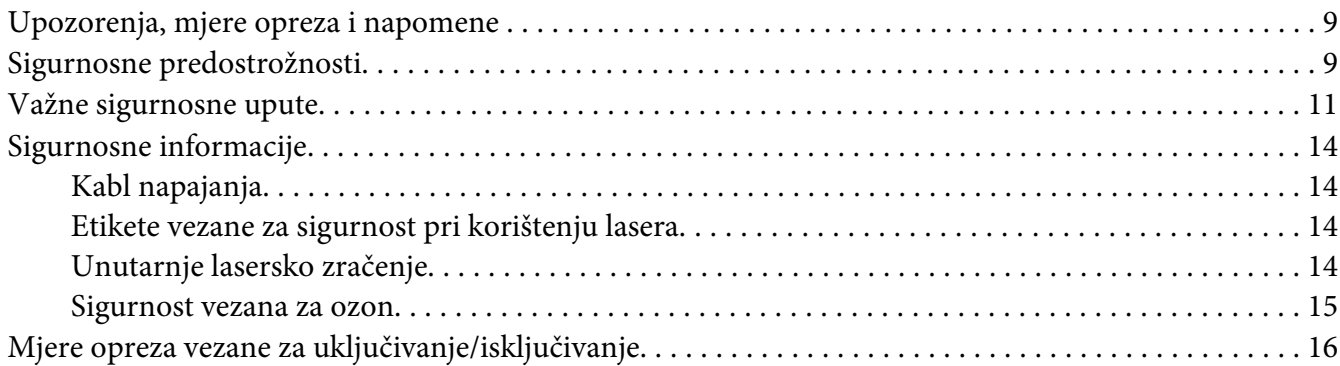

### Poglavlje 1 **[Informacije o proizvodima](#page-16-0)**

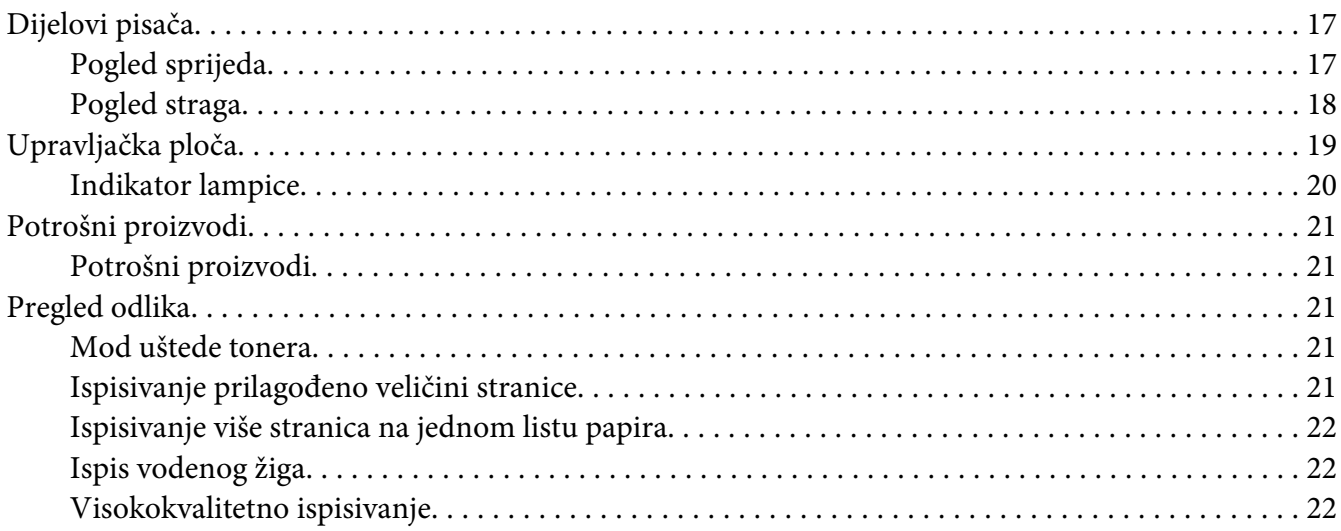

### Poglavlje 2 **[Upravljanje papirom](#page-22-0)**

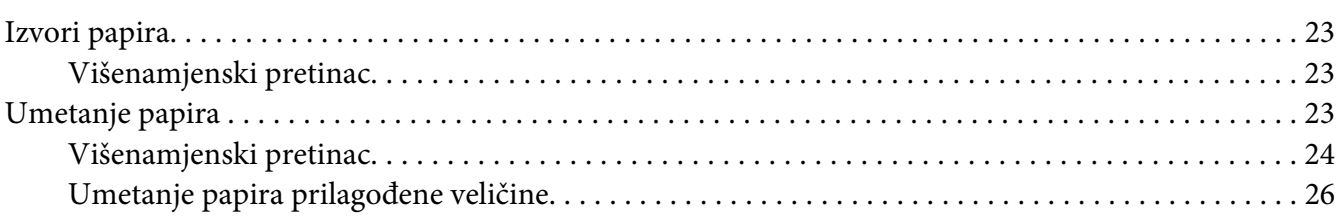

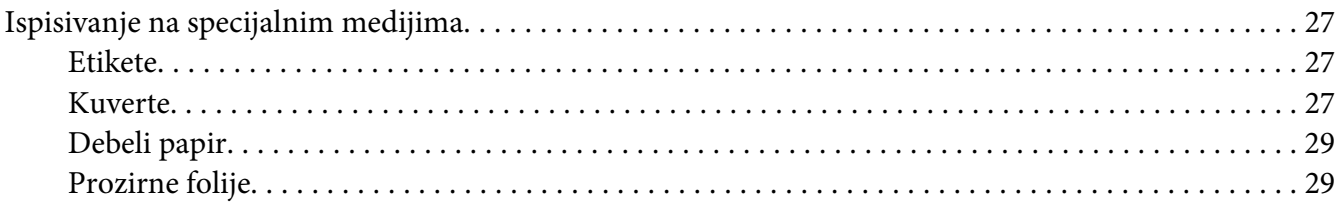

### Poglavlje 3 **[Uporaba upravljačkog programa pisača u operativnom sustavu Windows](#page-29-0)**

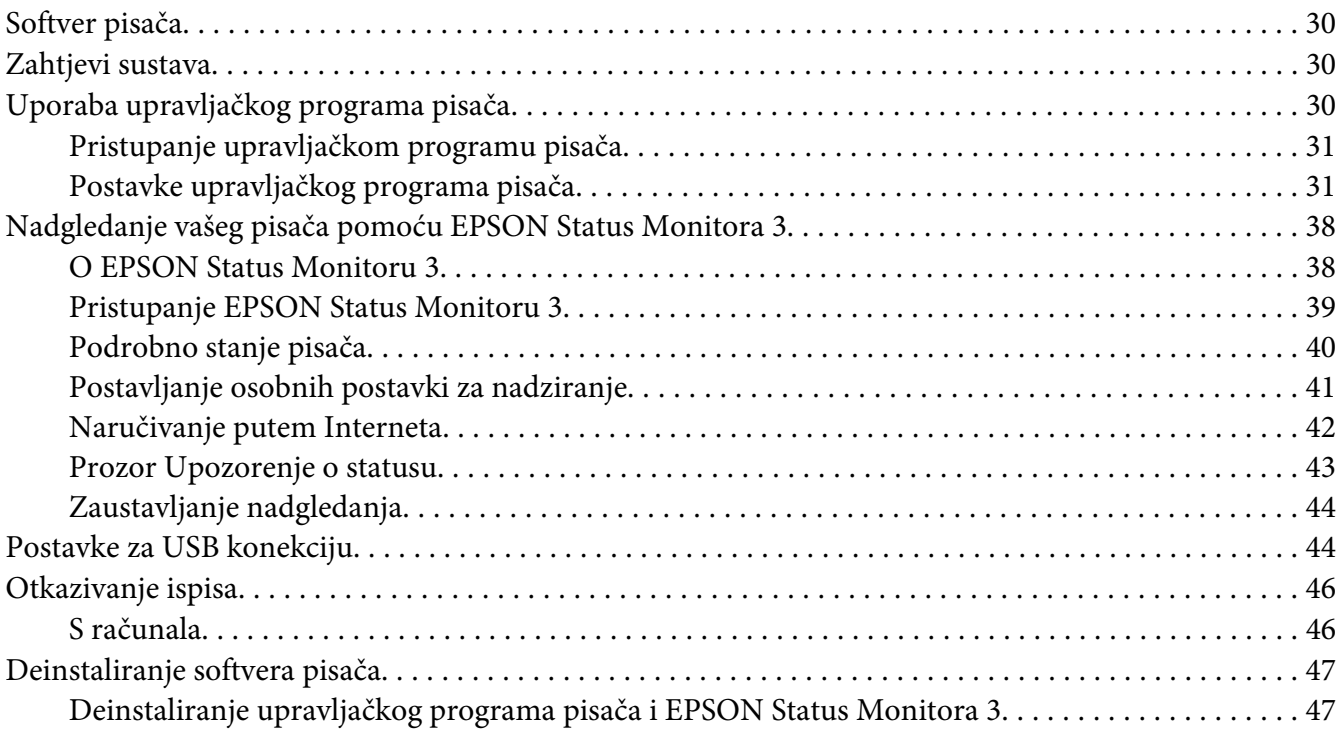

### Poglavlje 4 **[Uporaba upravljačkog programa pisača u operativnom sustavu Macintosh](#page-49-0)**

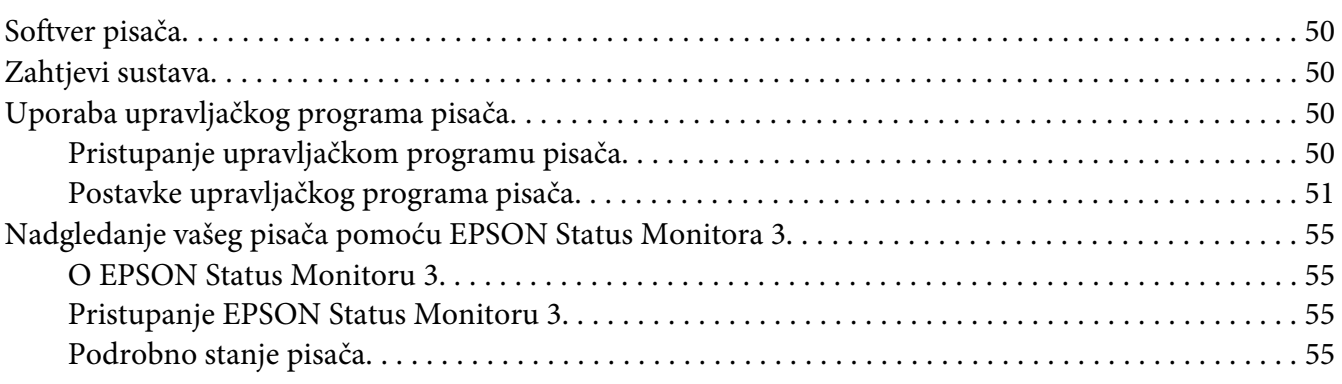

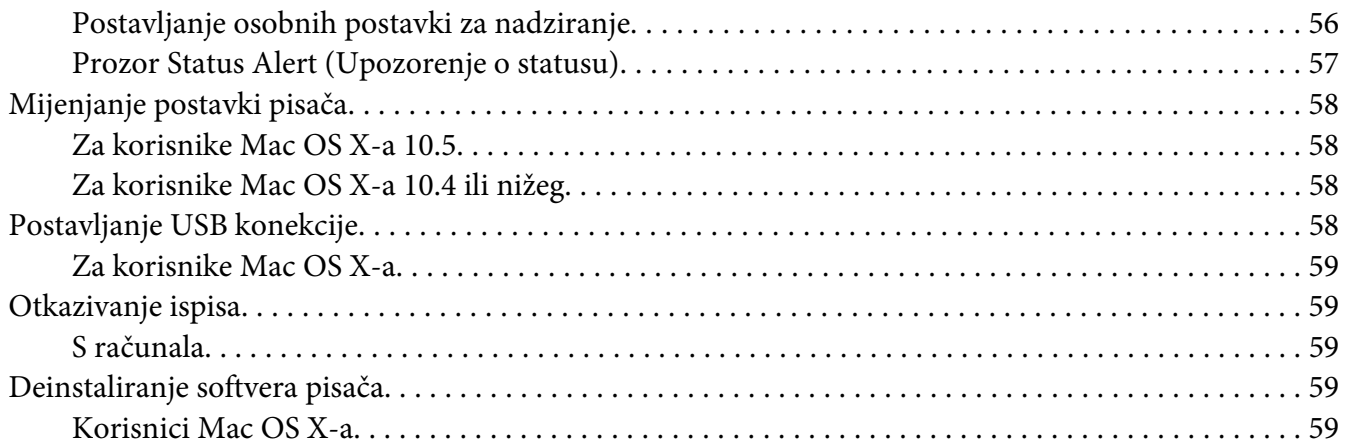

### Poglavlje 5 **[Umrežavanje vašeg pisača \(AcuLaser M1200\)](#page-60-0)**

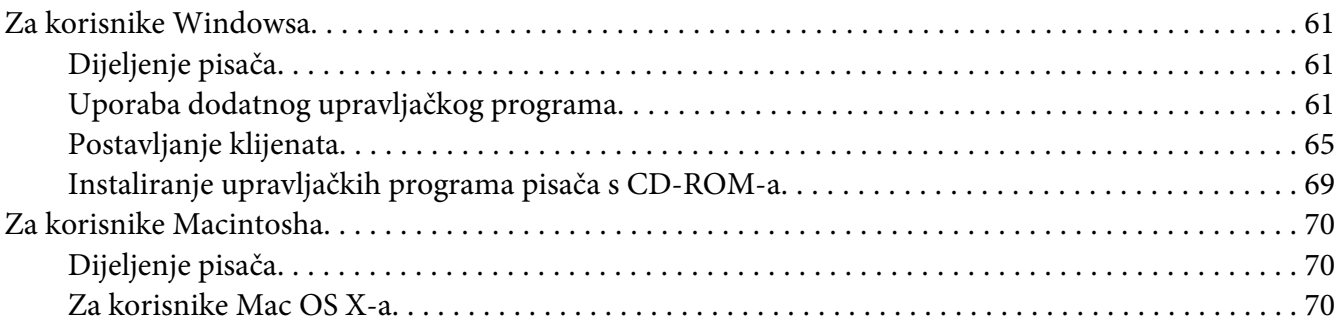

### Poglavlje 6 **[Zamjena potrošnih proizvoda](#page-71-0)**

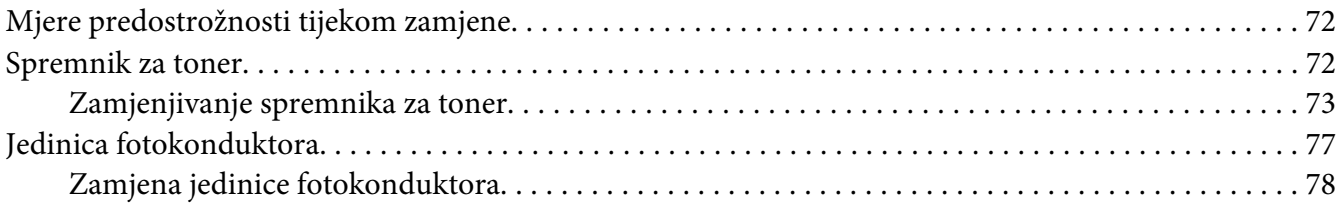

### Poglavlje 7 **[Čišćenje i prijenos pisača](#page-82-0)**

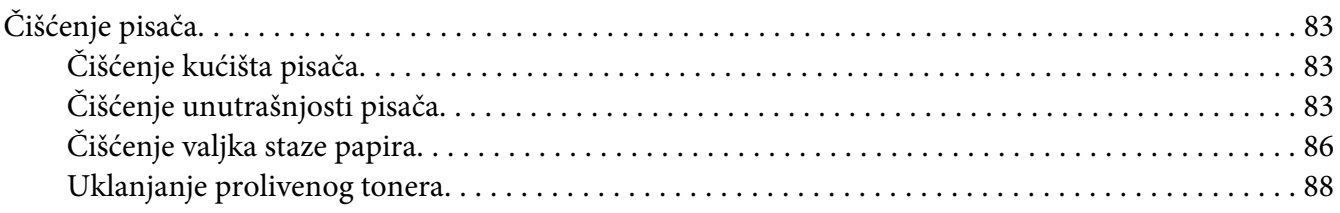

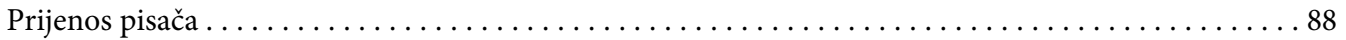

### Poglavlje 8 **[Rješavanje problema](#page-90-0)**

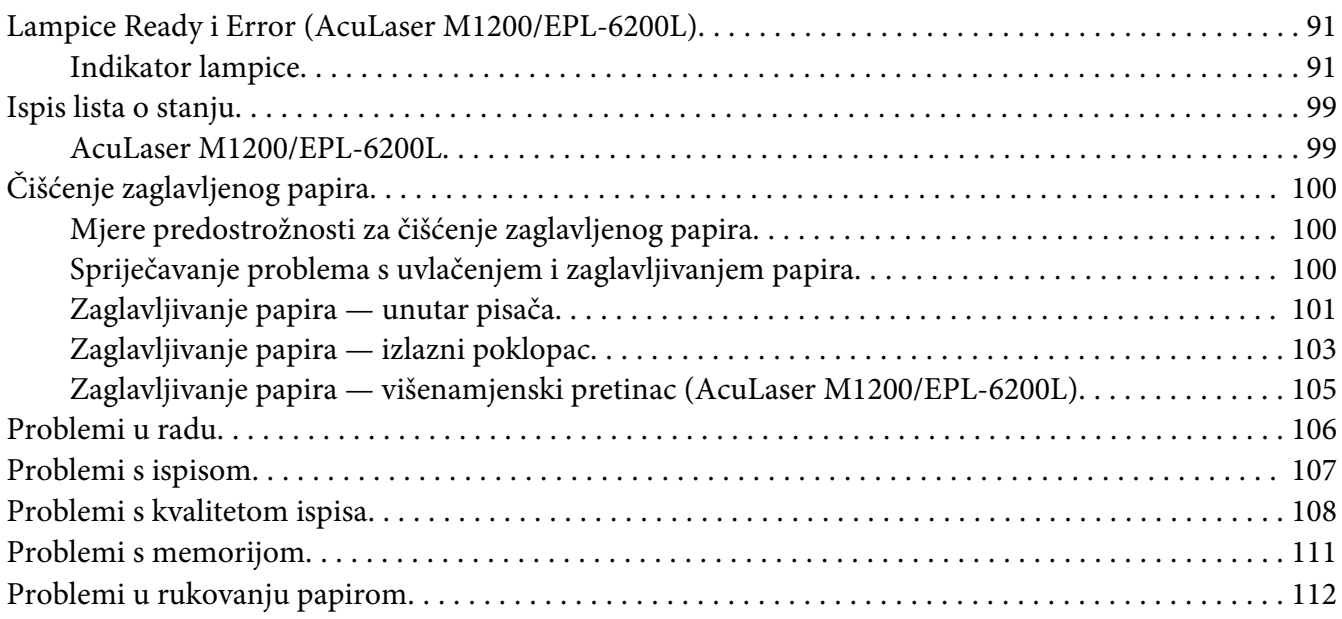

### Dodatak A **[Tehničke specifikacije](#page-112-0)**

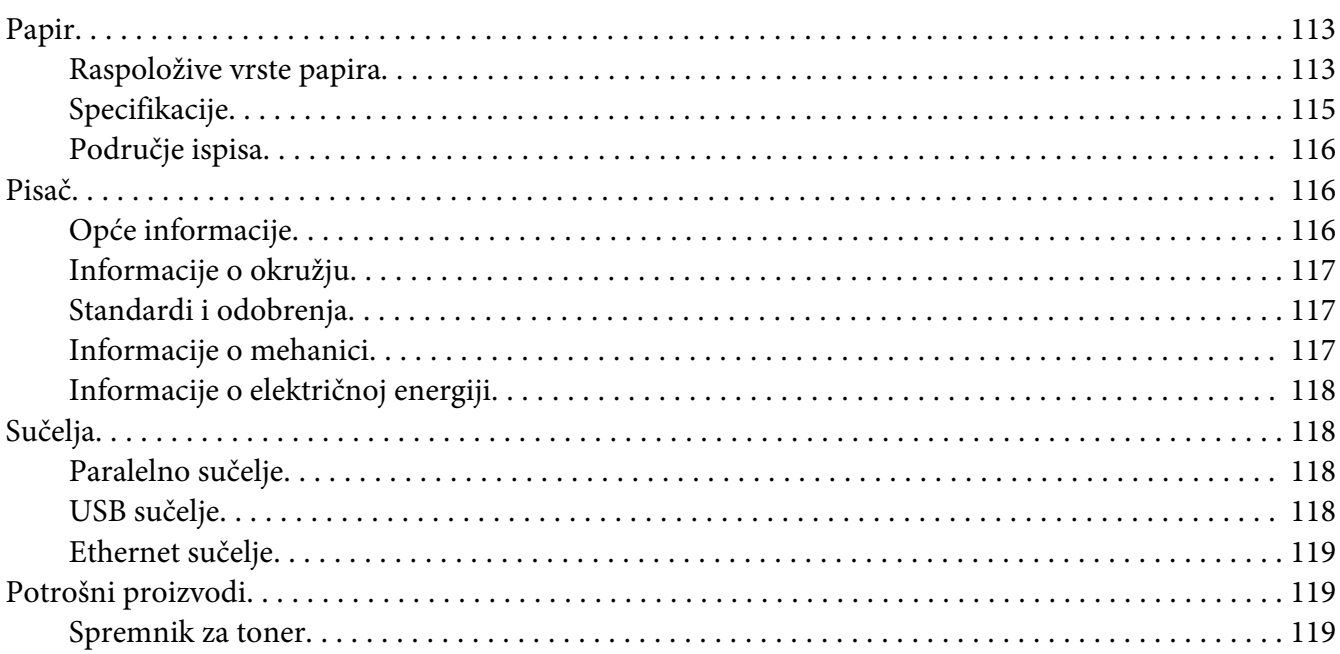

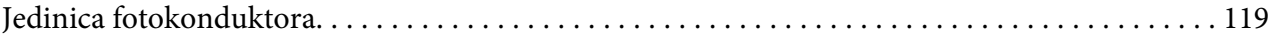

### Dodatak B **[Rad s fontovima](#page-120-0)**

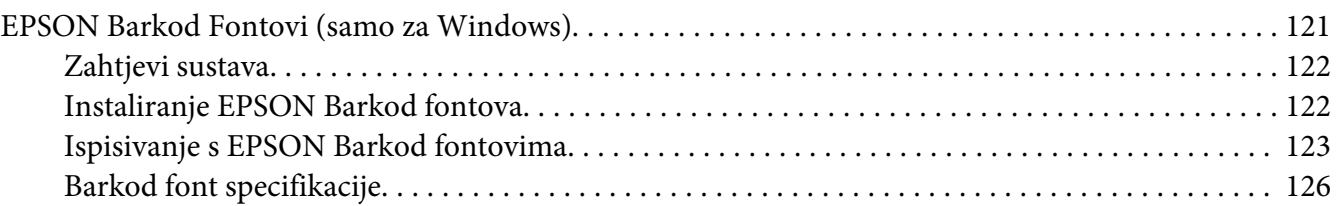

### Dodatak C **[Korisnička podrška](#page-133-0)**

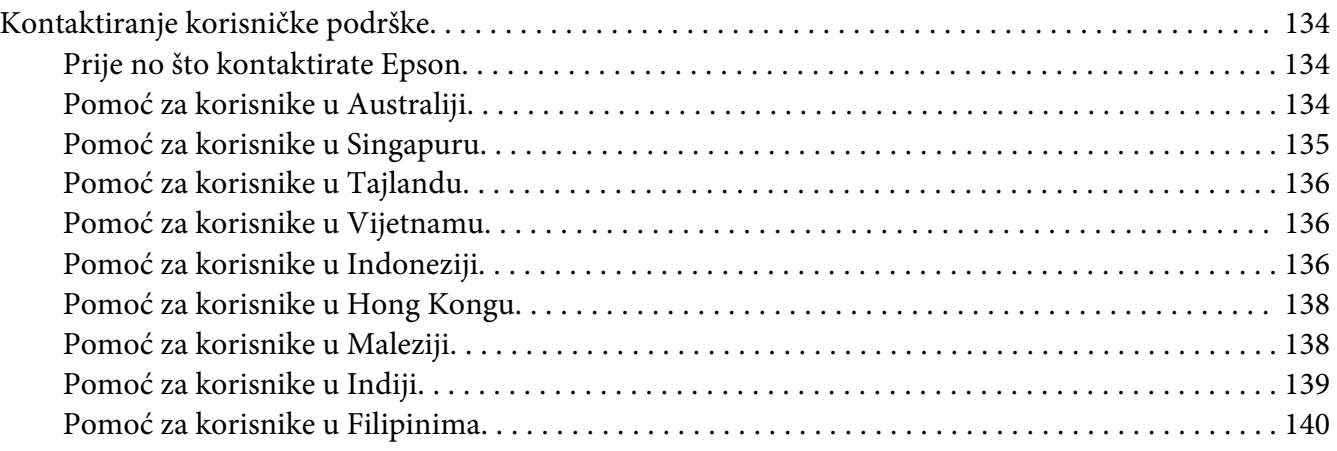

### **[Kazalo](#page-141-0)**

# <span id="page-8-0"></span>**Sigurnosne upute**

### **Upozorenja, mjere opreza i napomene**

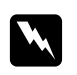

#### w *Upozorenja*

*se moraju pažljivo pratiti kako bi se izbjegla tjelesna povreda.*

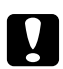

#### c *Mjere opreza*

*se moraju poštivati kako bi se izbjegla šteta na vašoj opremi.*

*Napomene sadrže važne informacije i korisne praktične savjete o radu vašeg pisača.*

# **Sigurnosne predostrožnosti**

Budite sigurni da pažljivo pratite predostrožnosti kako biste osigurali siguran i učinkovit rad:

#### *Napomena:*

*Ilustracije u ovom odjeljku prikazuju EPL-6200.*

❏ Pazite da ne dodirnete fuzer, koji je označen s **CAUTION Hot Surface**, ili područja koja ga okružuju. Ako je pisač bio u uporabi, fuzer i područja koja ga okružuju mogu biti vrlo vrući.

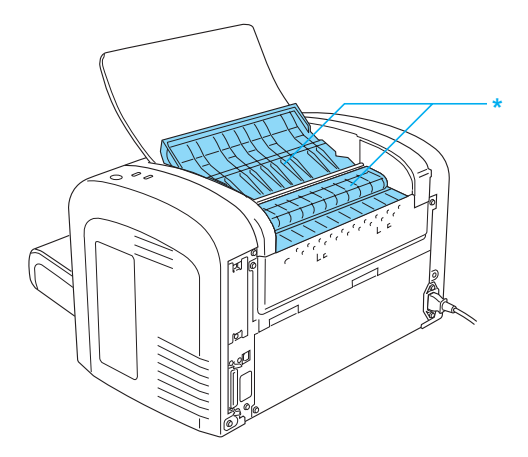

\* CAUTION Hot Surface

- ❏ Izbjegavajte dodirivanje komponenti unutar pisača ako niste upućeni da to uradite u ovom vodiču.
- ❏ Nikada ne stavljajte komponente pisača na njihovo mjesto na silu. Iako je pisač dizajniran da bude robustan, grubo rukovanje ga može oštetiti.
- ❏ Prilikom uklanjanja spremnika za toner, nemojte dodirivati valjak razvijača ispod klapne; u protivnom, može se smanjiti kvaliteta ispisa.

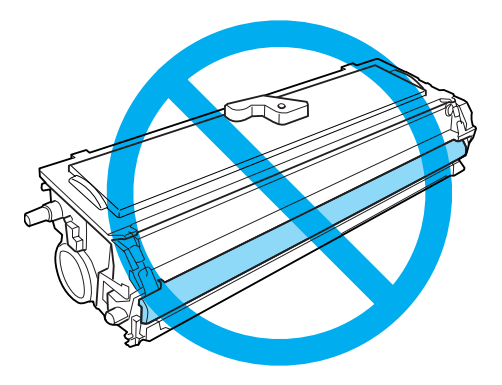

- ❏ Kada rukujete spremnikom tonera, uvijek ga stavite na čistu, glatku površinu.
- ❏ Ne okrećite spremnik tonera prema dolje niti ga nemojte postavljati na stranu.
- ❏ Nemojte pokušavati modificirati ili rastaviti spremnik za toner. Ne može se dopuniti.
- ❏ Ne dodirujte toner i izbjegavajte svaki kontakt s očima.
- ❏ Ako se toner prospe, uporabite metlu i lopaticu za smeće ili vlažnu krpu sa sapunom i vodom kako biste ga očistili. Budući da fine čestice mogu uzrokovati požar ili eksploziju ako dođu u kontakt s iskrom, nemojte koristiti usisivač.

<span id="page-10-0"></span>❏ Kada uklanjate ili instalirate jedinicu fotokonduktora, zaštitite bubanj od izlaganja svjetlosti duže no što je potrebno. Bubanj osjetljiv na svjetlost je zeleni cilindar vidljiv kroz otvore na jedinici uređaja. Pretjerano izlaganje bubnja svjetlosti može dovesti do pojave neželjenih tamnih ili svijetlih područja na ispisanoj stranici i skratiti vijek uporabe bubnja.

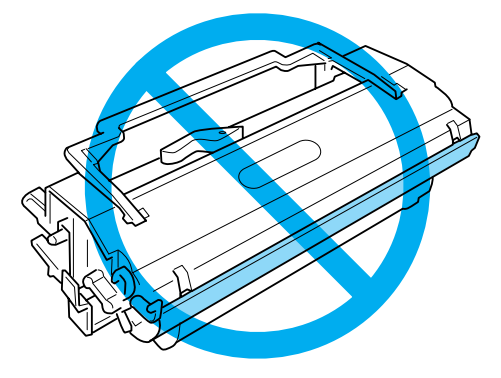

- ❏ Pazite da ne ogrebete površinu bubnja. Kada uklonite jedinicu fotokonduktora iz pisača, uvijek ju stavite na čistu, glatku površinu. Izbjegavajte dodirivanje bubnja, budući da masnoća s vaše kože može trajno oštetiti njegovu površinu i utjecati na kvalitetu ispisa.
- ❏ Kako biste dobili najbolju kvalitetu ispisa, nemojte pohranjivati jedinicu fotokonduktora u područje izloženo izravnoj sunčevoj svjetlosti, prašini, slanom zraku ili korozivnim plinovima (kao što je amonijak). Izbjegavajte lokacije izložene ekstremnim ili naglim promjenama temperature ili vlažnosti.
- ❏ Sačekajte najmanje jedan sat prije uporabe spremnika za toner ili jedinice fotokonduktora nakon što ih prenesete iz hladnog u toplo okružje kako biste spriječili oštećenje izazvano kondenzacijom.
- ❏ Nemojte odlagati spremnik tonera ili jedinicu fotokonduktora u vatru, budući da mogu eksplodirati i uzrokovati povredu. Odložite ih u skladu s lokalnim propisima.
- ❏ Budite sigurni da držite potrošne komponente izvan dohvata djece.
- ❏ Ne ostavljajte zaglavljeni papir unutar pisača. To može uzrokovati pregrijavanje pisača.
- ❏ Izbjegavajte uporabu električnih utičnica u koje su utaknuti drugi uređaji.
- ❏ Koristite samo utičnicu koja zadovoljava zahtjeve napajanja pisača.

# **Važne sigurnosne upute**

❏ Pratite sva upozorenja i upute označene na pisaču.

- ❏ Iskopčajte pisač iz zidne utičnice prije čišćenja.
- ❏ Za čišćenje uporabite dobro iscijeđenu krpu i nemojte koristiti tečna ili aerosolna sredstva za čišćenje.
- ❏ Nemojte koristiti ovaj pisač u vlažnom okružju.
- ❏ Izbjegavajte mjesta koja su izložena izravnoj sunčevoj svjetlosti, prekomjernoj toploti, vlazi, uljnim parama ili prašini.
- ❏ Postavite pisač blizu električne utičnice gdje lako možete ukopčati i iskopčati kabl napajanja.
- ❏ Nemojte stavljati pisač na nestabilnu površinu.
- ❏ Nemojte postaviti vaš pisač na mjesto na kojem se može nagaziti na kabl.
- ❏ Utori i otvori na kućištu i na stražnjoj ili donjoj strani su predviđeni za ventilaciju. Nemojte ih blokirati ili prekriti. Ne postavljajte pisač na krevet, sofu, sag ili drugu sličnu površinu ili na ugrađenu instalaciju ako nije osigurana pravilna ventilacija.
- ❏ Držite cjelokupan sustav računala i pisača dalje od potencijalnih izvora ometanja, kao što su zvučnici na baznim jedinicama bežičnih telefona.
- ❏ Priključite vaš pisač na električnu utičnicu koja zadovoljava zahtjeve napajanja ovog pisača. Zahtjevi napajanja vašeg pisača su naznačeni na etiketi pričvršćenoj na pisač. Ako niste sigurni glede specifikacija izvora napajanja u vašem području, kontaktirajte vašeg lokalnog elektrodistributera ili konzultirajte vašeg prodavača.
- ❏ Ako ne možete umetnuti AC utikač u električnu utičnicu, kontaktirajte električara.
- ❏ Ako se dogodi oštećenje utikača, zamijenite cijeli kabl ili konzultirajte kvalificiranog električara. Ako u utikaču postoje osigurači, uvjerite se da ste ih zamijenili osiguračima ispravne veličine i klase.
- ❏ Koristite uzemljene utičnice koje odgovaraju utikaču napajanja pisača. Nemojte koristiti utikač adapter.
- ❏ Uvjerite se da u utičnici na pisaču nema prašine.
- ❏ Budite sigurni da je utikač potpuno umetnut u električnu utičnicu.
- ❏ Nemojte rukovati utikačem ako su vam ruke vlažne.
- ❏ Izbjegavajte uporabu utičnica u koje su utaknuti drugi uređaji.
- ❏ Koristite vrstu izvora napajanja naznačenu na etiketi. Ako niste sigurni glede raspoložive vrste napajanja, konzultirajte vašeg prodavača ili lokalnog elektrodistributera.
- ❏ Ako ne možete umetnuti utikač u utičnicu, kontaktirajte kvalificiranog električara.
- ❏ Podesite samo one kontrole koje su pokrivene uputama za rad, budući da nepravilno podešavanje drugih kontrola može za posljedicu imati oštećenje i može zahtijevati popravak od strane predstavnika ovlaštenog servisa.
- ❏ Ako koristite produžni kabl, uvjerite se da ukupne deklarirane amperaže proizvoda priključenih na produžni kabl ne prekoračuju deklariranu amperažu produžnog kabla.
- ❏ Kada priključujete ovaj proizvod na računalo ili drugi uređaj pomoću kabla, osigurajte pravilnu orijentaciju priključaka. Svaki priključak ima samo jednu pravilnu orijentaciju. Umetanje priključka pri pogrešnoj orijentaciji može oštetiti oba uređaja povezana kablom.
- ❏ Nikad nemojte gurati predmete bilo koje vrste kroz utore na kućištu, budući da oni mogu dodirnuti opasne točke pod naponom ili izazvati kratak spoj između dijelova, što za posljedicu može imati rizik od požara ili strujnog udara.
- ❏ Nemojte sjediti na pisaču niti se na njega naslanjati. Ne stavljajte teške predmete na pisač.
- ❏ Nemojte koristiti zapaljive plinove u blizini pisača.
- ❏ Nikad nemojte prosuti bilo koju vrstu tekućine na pisač.
- ❏ Nemojte pokušavati sami servisirati ovaj proizvod, osim kao što je izričito objašnjeno u ovom vodiču. Otvaranje ili uklanjanje poklopaca koji su označeni s **Do Not Remove** može vas izložiti opasnim točkama pod naponom ili nekom drugom riziku. Prepustite servisiranje tih dijelova servisnom osoblju.
- ❏ Iskopčajte pisač iz zidne utičnice i prepustite servisiranje kvalificiranom servisnom osoblju pod sljedećim uvjetima:
	- A. Kada je kabl napajanja ili utikač oštećen ili pohaban.
	- B. Ako je u njega prolivena tekućina.
	- C. Ako je bio izložen kiši ili vodi.
	- D. Ako ne radi normalno kada se prate upute za rad. Podesite samo one kontrole koje su pokrivene uputama za rad, budući da nepravilno podešavanje drugih kontrola može imati za posljedicu oštećenje i često će zahtijevati obiman rad kvalificiranog tehničara kako bi se ponovno uspostavio normalan rad proizvoda.
	- E. Ako je bio ispušten ili ako je kućište bilo oštećeno.
	- F. Ako pokazuje izrazitu promjenu učinka, ukazujući na potrebu servisiranja.
- <span id="page-13-0"></span>❏ Povremeno iskopčajte utikač iz električne utičnice i očistite kontakte.
- ❏ Ako se pisač neće koristiti duže vremena, iskopčajte utikač iz električne utičnice.

### **Sigurnosne informacije**

### **Kabl napajanja**

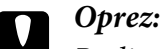

*Budite sigurni da kabl AC napajanja zadovoljava važeće lokalne sigurnosne standarde.*

Koristite samo kabl napajanja koji se isporučuje s ovim proizvodom. Uporaba drugih kablova može za posljedicu imati požar ili strujni udar. Kabel napajanja ovog proizvoda je namijenjen za uporabu samo s ovim proizvodom. Uporaba s drugom opremom može za posljedicu imati požar ili strujni udar.

### **Etikete vezane za sigurnost pri korištenju lasera**

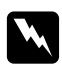

#### w *Upozorenje:*

*Izvođenje postupaka i podešavanja, osim onih koji su precizirani u ovom vodiču, može za posljedicu imati izlaganje opasnom zračenju.*

Vaš pisač je laserski proizvod klase 1 kao što je definirano u IEC 60825-1:2001 specifikacijama. Etiketa prikazana s desne strane je pričvršćena na stražnju stranu pisača u državama u kojima je to zahtijevano.

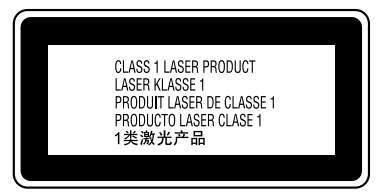

### **Unutarnje lasersko zračenje**

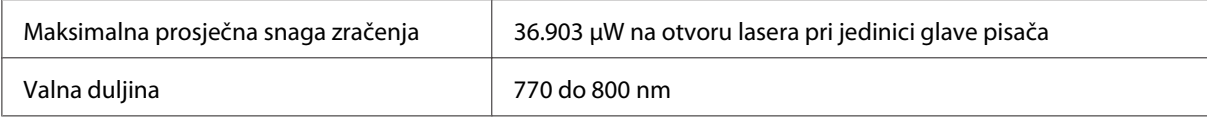

<span id="page-14-0"></span>Ovo je sklop laserske diode klase III b koji ima nevidljivi laserski snop. Jedinica glave pisača NIJE STVAR KOJA SE SERVISIRA. Stoga, jedinica glave pisača ne treba biti otvarana ni pod kojim okolnostima.

### **Sigurnost vezana za ozon**

#### **Emisija ozona**

Laserski pisači generiraju plin ozon kao sporedni proizvod postupka ispisa. Ozon se proizvodi samo kada pisač ispisuje.

#### **Ograničenje izlaganja ozonu**

Preporučena granica izlaganja ozonu iznosi 0.1 promila (ppm), izraženih kao vremenski određena prosječna koncentracija izloženosti tijekom 8-satnog vremenskog perioda. EPSON AcuLaser M1200/EPL-6200/EPL-6200L laserski pisač generira manje od 0.1 ppm tijekom 8 sati neprestanog ispisivanja.

#### **Minimiziranje rizika**

Kako biste minimizirali rizik izlaganja ozonu, trebate izbjegavati sljedeće uvjete:

- ❏ Uporaba više laserskih pisača u zatvorenom prostoru
- ❏ Rad u uvjetima ekstremno niske vlažnosti
- ❏ Slaba ventilacija prostorije
- ❏ Dugo, neprestano ispisivanje zajedno s bilo čim gore navedenim

#### **Lokacija pisača**

Pisač treba biti lociran tako da ispušni plinovi i generirana toplota:

- ❏ Ne pušu izravno u korisnikovo lice
- ❏ Budu izravno ispuštani izvan zgrade kad god je to moguće

# <span id="page-15-0"></span>**Mjere opreza vezane za uključivanje/isključivanje**

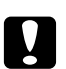

### Oprez:

*Nemojte isključivati pisač:*

- ❏ *Sve dok se lampica* **Ready** *ne upali ili prestane treperiti.*
- ❏ *Sve dok lampica* **Podaci** *(***Spremno** *za AcuLaser M1200/EPL-6200L) treperi.*
- ❏ *Dok ispisujete.*

# <span id="page-16-0"></span>Poglavlje 1

# **Informacije o proizvodima**

# **Dijelovi pisača**

# **Pogled sprijeda**

### **EPL-6200**

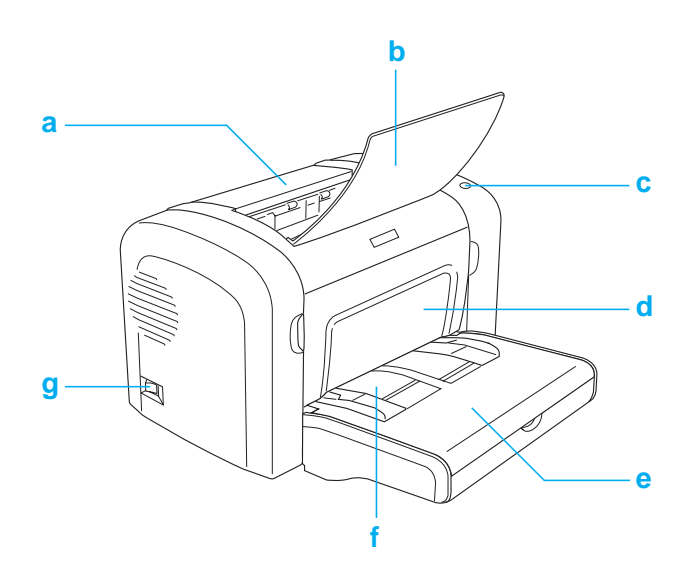

### <span id="page-17-0"></span>**AcuLaser M1200/EPL-6200L**

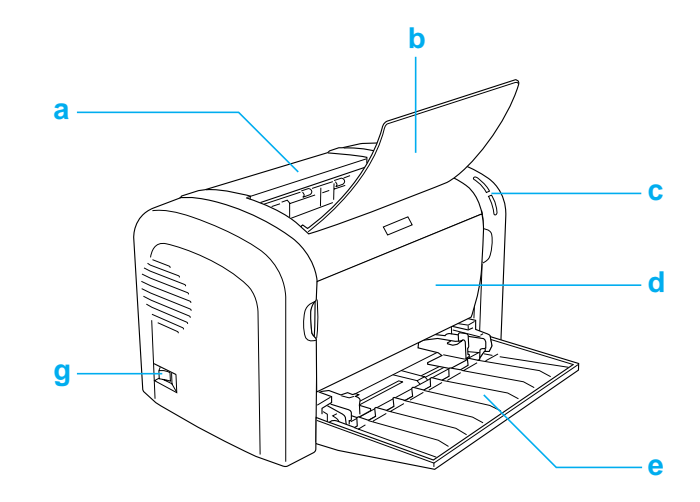

### a. Izlazni poklopac

- b. Izlazni pretinac
- c. Upravljačka ploča
- d. Prednji poklopac
- e. Višenamjenski pretinac
- f. Utor za ručno uvlačenje (samo za EPL-6200)
- g. Prekidač za uključivanje

### **Pogled straga**

#### **EPL-6200**

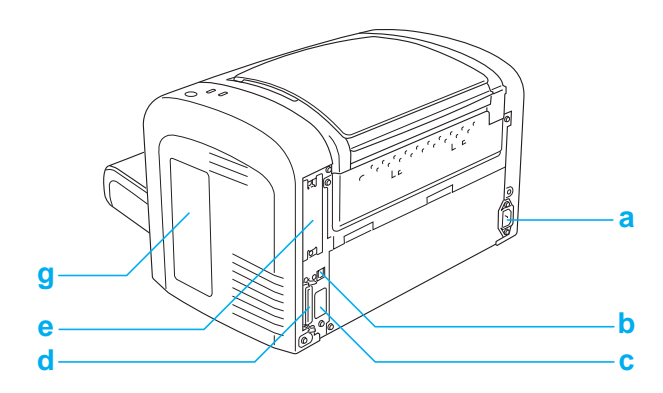

### <span id="page-18-0"></span>**EPL-6200 Mrežni model**

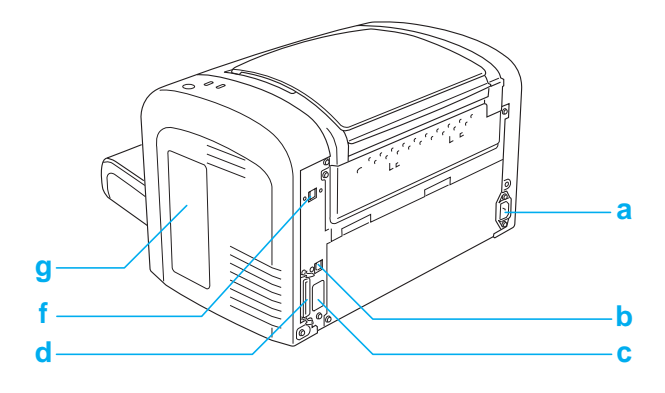

### **AcuLaser M1200/EPL-6200L**

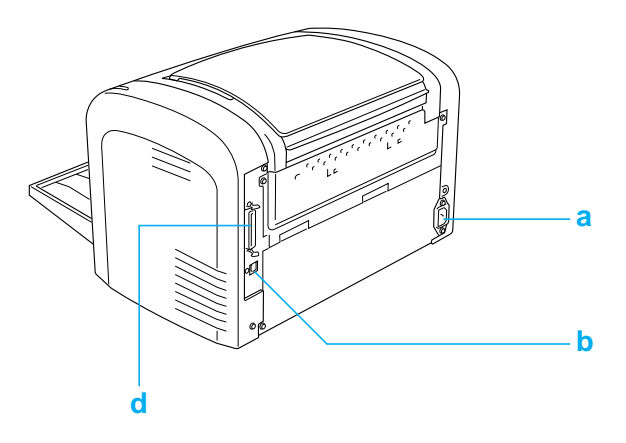

- a. AC ulaz
- b. Priključak USB sučelja
- c. Konektor jedinice za obostrani ispis (samo za EPL-6200)
- d. Priključak paralelnog sučelja
- e. Utor sučelja tipa B (samo za EPL-6200)
- f. Priključak Ethernet sučelja (samo za mrežni model EPL-6200)
- g. Poklopac desne strane (samo za EPL-6200)

### **Upravljačka ploča**

EPL-6200 ima šest indikator lampica i tri gumba, dok AcuLaser M1200/EPL-6200L ima samo dvije indikator lampice. Indikator lampice pružaju informacije o osnovnom stanju pisača, greškama i upozorenjima. Gumbi vam omogućavaju kontrolu niza osnovnih radnji pisača.

### <span id="page-19-0"></span>**Indikator lampice**

#### EPL-6200

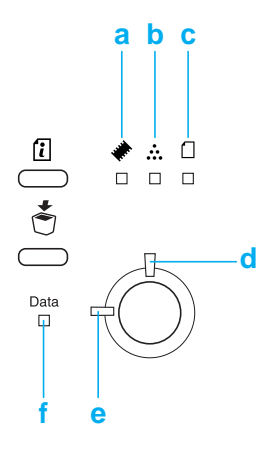

#### AcuLaser M1200/EPL-6200L

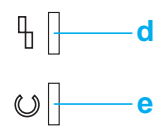

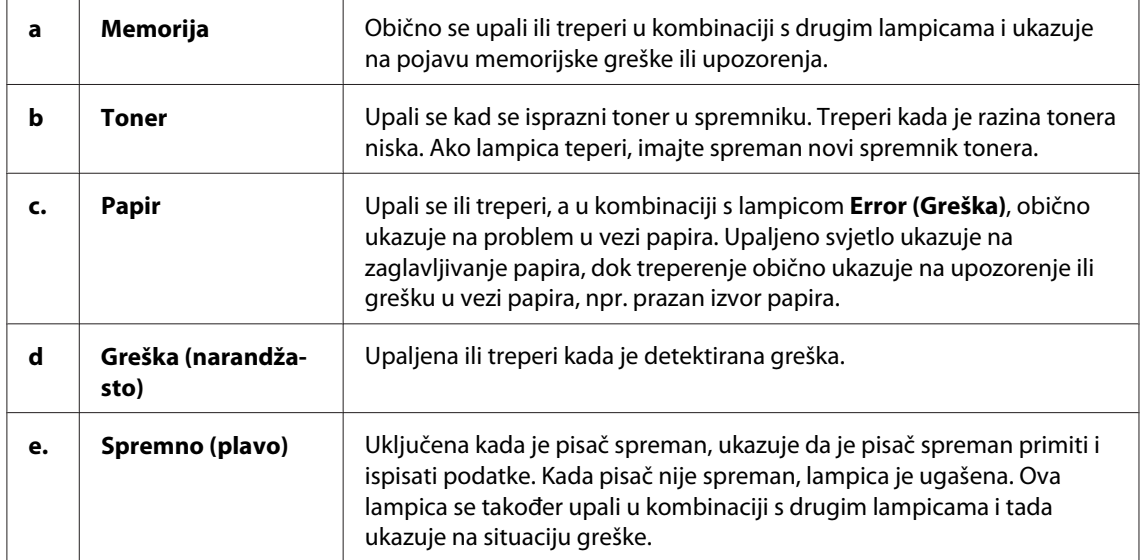

<span id="page-20-0"></span>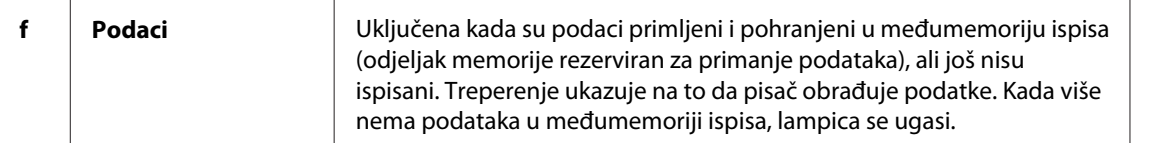

### **Potrošni proizvodi**

Za kupnju potrošnih proizvoda, kontaktirajte svog prodavača ili predstavnika kvalificiranog servisa.

### **Potrošni proizvodi**

#### **Spremnik za toner (0520/0521/0522/0523)**

Ovaj spremnik uključuje toner koji se koristi prilikom kreiranja slike na papiru.

#### *Napomena:*

*Program povrata praznih spremnika nije dostupan u nekim područjima. Kontaktirajte vašeg lokalnog Epson prodavača/zastupnika glede dostupnosti programa povrata praznih spremnika.*

#### **Jedinica fotokonduktora (S051099)**

Jedinica fotokonduktora sadrži bubanj osjetljiv na svjetlost koji trajno fiksira toner za papir. Ova jedinica je već instalirana u pisaču.

### **Pregled odlika**

### **Mod uštede tonera**

Da biste smanjili količinu tonera koja se koristi pri ispisu dokumenata, možete ispisivati grube skice uporabom moda Toner Save (Mod uštede tonera).

### **Ispisivanje prilagođeno veličini stranice**

Funkcija ispisa prilagođavanja veličini stranice omogućava vam povećavanje ili smanjivanje vašeg dokumenta za vrijeme ispisa na određenu veličinu papira.

### <span id="page-21-0"></span>**Ispisivanje više stranica na jednom listu papira**

Pomoću postavki Print Layout, možete zadati ispis dvije ili četiri stranice dokumenta na jednom listu papira Također možete zadati redoslijed ispisa te ako želite, odabrati ispis okvira oko stranice. Svaka stranica će automatski promijeniti veličinu kako bi se prilagodila zadanom broju stranica na odabranoj veličini papira.

### **Ispis vodenog žiga**

Vaš pisač dolazi s nizom predefiniranih vodenih žigova koje možete dodati vašim dokumentima. Također možete kreirati vaš originalni tekst ili bitmape vodenog žiga.

### **Visokokvalitetno ispisivanje**

Prilikom korištenja standardnog upravljačkog programa koji je priložen, EPL-6200 omogućuje ispis uz razlučivost od 1200 dpi i postiže brzinu ispisa od 10 A4 stranica u minuti, dok AcuLaser M1200/EPL-6200L omogućuje ispis uz razlučivost od 600 dpi i postiže brzinu ispisa od 20 A4 stranica u minuti. Bit ćete zahvalni za profesionalnu kvalitetu ispisa vašeg pisača i njegovu visoku brzinu procesiranja.

# <span id="page-22-0"></span>Poglavlje 2 **Upravljanje papirom**

# **Izvori papira**

Ovaj odjeljak opisuje kombinacije izvora papira i vrsta papira koje možete koristiti.

### **Višenamjenski pretinac**

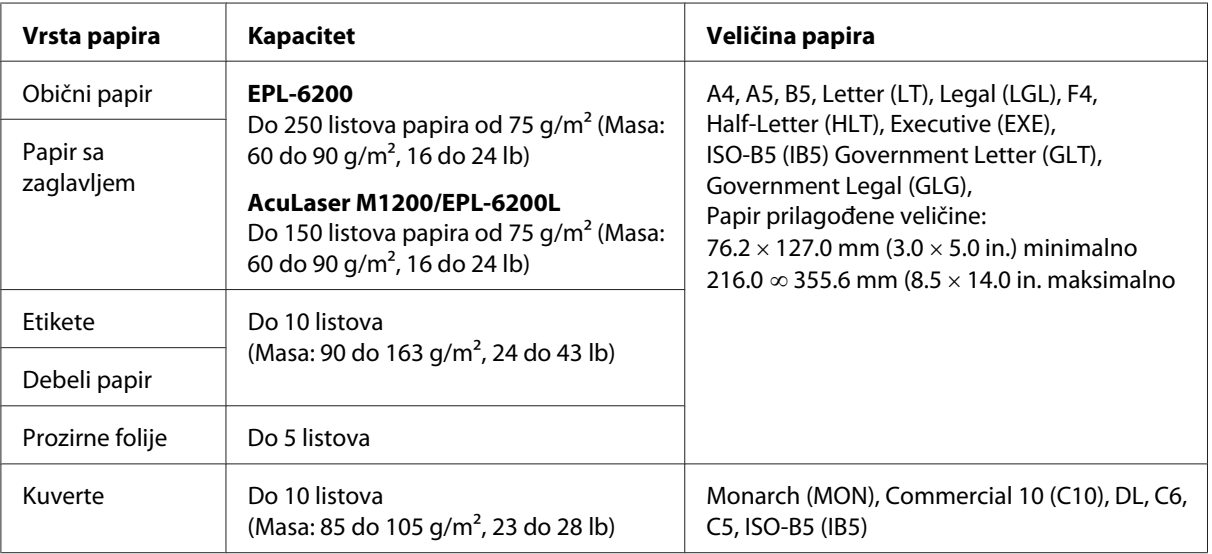

### **Umetanje papira**

Ovaj odjeljak opisuje kako umetnuti papir u standarne i dodatne izvore papira kojima vaš pisač raspolože.

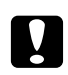

### Oprez:

*Ne dopustite da rub papira pređe preko vaše kože jer bi vas to moglo posjeći.*

Prilikom izbora papira molimo obratite pozornost na sljedeće stavke:

❏ Papir bi trebao biti visoke kvalitete i relativno gladak, mase između 60 i 90 g/m2 (16 do 24 lb).

- <span id="page-23-0"></span>❏ Pisač je iznimno osjetljiv na vlagu. Čuvajte papir u suhom okružju.
- ❏ Uporaba papira u boji je prihvatljiva, no obloženi papir bi trebalo izbjegavati.
- ❏ Možete koristiti papir sa unaprijed ispisanim zaglavljem, no papir i tinta moraju biti kompatibilni s laserskim pisačima.

### **Višenamjenski pretinac**

Višenamjenski pretinac je standardni izvor papira za ovaj proizvod.

#### **AcuLaser M1200/EPL-6200L**

Možete umetnuti do 150 listova običnog papira u višenamjenski pretinac AcuLaser M1200/ EPL-6200L pisača.

Za umetanje papira u višenamjenski pretinac, slijedite ove korake:

1. Otvorite višenamjenski pretinac.

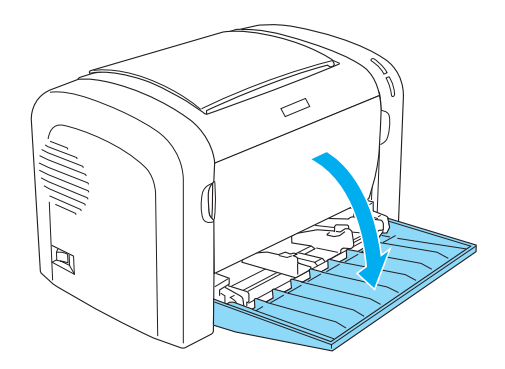

2. Stisnite karticu vodiča za papir, a zatim odmaknite vodič za papir prema van kako biste podesili papir prilikom umetanja.

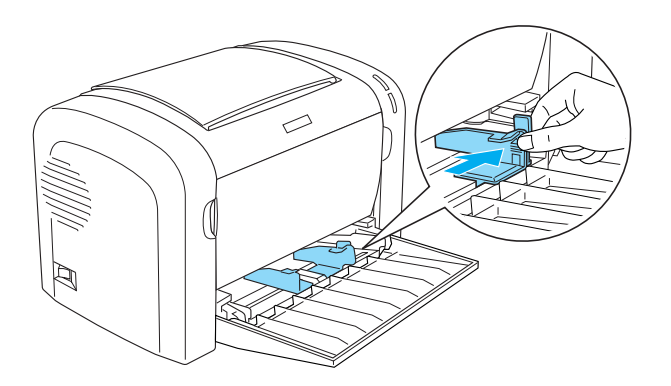

#### *Napomena:*

*Lagano podignite vodič za papir kako biste ga pomaknuli.*

3. Prolistajte snop papira i lupnite ga u ravnu površinu kako biste poravnali rubove, a zatim stavite papir u višenamjenski pretinac, s površinom za ispis okrenutom prema gore. Potom prilagodite vodič za papir veličini papira.

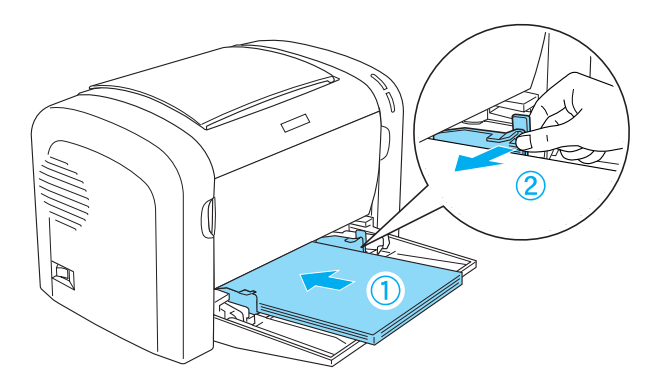

#### *Napomena:*

❏ *Uvjerite se da ste papir do kraja umetnuli u višenamjenski pretinac.*

<span id="page-25-0"></span>❏ *Uvjerite se da ne umećete papir iza oznake ograničenja.*

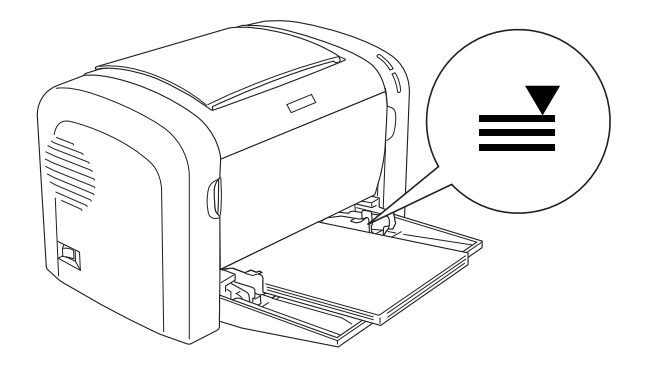

4. Podignite izlazni pretinac.

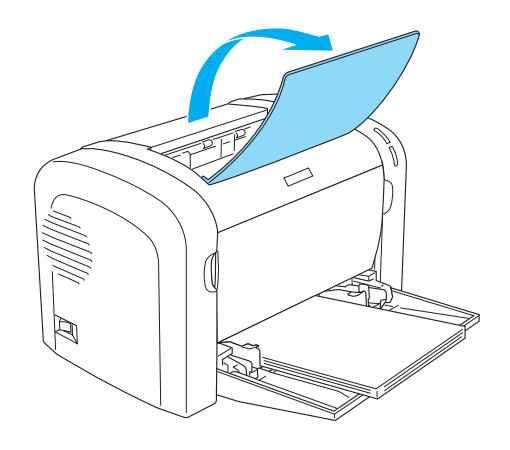

#### *Napomena:*

- ❏ *Prije ispisa, uvjerite se da postavke veličine papira u upravljačkom programu vašeg pisača odgovaraju papiru kojeg umećete.*
- ❏ *Ako želite ispisivati na papiru težem od 90 g/m2 (24 lb) ili na specijalnom papiru (poput kuverti, etiketa, prozirnih folija ili debelog papira), pogledajte ["Ispisivanje na specijalnim medijima" na](#page-26-0) [strani 27.](#page-26-0)*

### **Umetanje papira prilagođene veličine**

U višenamjenski pretinac možete umetnuti bilo koju prilagođenu veličinu papira dokle god su dimenzije unutar 76.2  $\times$  127.0 mm (3.0  $\times$  5.0 in.) i 216.0  $\times$  355.6 mm (8.5  $\times$  14.0 in.).

Utor za ručno uvlačenje može primiti bilo koju prilagođenu veličinu papira od 76.2 ∞ 148.0 mm  $(3.0 \times 5.8 \text{ in.})$  do  $216.0 \times 355.6 \text{ mm}$   $(8.5 \times 14.0 \text{ in.})$ .

#### <span id="page-26-0"></span>*Napomena:*

*Prilikom ispisa na prilagođenu veličinu papira, uvjerite se da ste odabrali* **Thick Wide** *ili* **Thick[W]***,* **Thick Narrow** *ili* **Thick[N]***, ili* **Transparency** *u postavkama Paper Type u upravljačkom programu pisača.*

### **Ispisivanje na specijalnim medijima**

#### *Napomena:*

*Budući da kvaliteta bilo koje marke ili vrste papira može biti promijenjena od strane proizvođača u bilo koje vrijeme, Epson ne može garantirati kvalitetu bilo koje vrste papira. Uvijek testirajte uzorke zalihe papira prije kupovine velikih količina ili ispisa velikih zadataka.*

Ovaj proizvod može ispisivati na specijalnom papiru kao što su etikete, kuverte, debeli papir i prozirne folije.

### **Etikete**

U višenamjenski pretinac možete umetnuti do 10 listova etiketa. Međutim, možda ćete morati neke vrste etiketa uvlačiti jedan po jedan list.

Kako biste spriječili kontakt ljepila s dijelovima pisača, uvijek koristite etikete koje u potpunosti prekrivaju podupirući list tako da nema razmaka između pojedinačnih etiketa.

Provjerite da li sa listova s etiketama curi ljepilo tako što ćete pritisnuti list papira na list s etiketama. Ako se papir zalijepi na list s etiketama kada ga pokušate dignuti, nemojte koristiti etikete.

Prilikom ispisa na etikete, uvjerite se da ste odabrali **Labels** (EPL-6200) ili **Thick Wide** (AcuLaser M1200/EPL-6200L) s padajućeg popisa Paper Type u upravljačkom programu pisača.

### **Kuverte**

U višenamjenski pretinac možete umetnuti do 10 kuverti, ovisno o debljini kuverti (85 do 105 g/ m<sup>2</sup>). Umetnite kuverte s klapnom prema dolje i kraćim rubom prema unutra.

EPL-6200

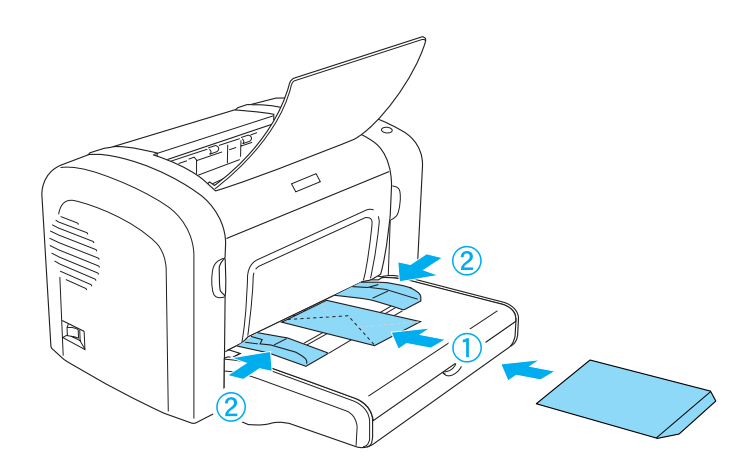

AcuLaser M1200/EPL-6200L

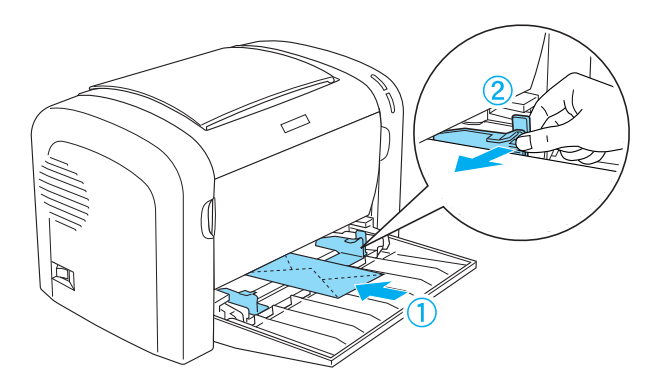

Za ispisivanje na kuvertama, odaberite **Thick Narrow** s padajućeg popisa Paper Type u upravljačkom programu pisača.

Kvaliteta ispisa na kuvertama može odstupati budući da se debljina različitih dijelova kuverti razlikuje. Ispišite jednu ili dvije kuverte kako biste provjerili kvalitetu ispisa. Ako je ispis presvijetao, podesite gustoću ispisa kako je opisano u ["Problemi s kvalitetom ispisa" na strani 108.](#page-107-0)

Nemojte koristiti kuverte s prozorom osim ako nisu specijalno dizajnirane za laserske pisače. Plastika na većini kuverti s prozorom će se istopiti kada dođe u kontakt s vrućim fuzerom.

### <span id="page-28-0"></span>**Debeli papir**

U višenamjenski pretinac možete umetnuti do 10 listova debelog papira. Međutim, možda ćete morati neke vrste debelih papira uvlačiti jedan po jedan list. Koristite debeli papir mase između 90 i 163 g/m<sup>2</sup> (24 do 43 lb).

Za ispis na debelom papiru, provjerite da li ste promijenili postavku Paper Type u postavkama upravljačkog programa pisača. Odaberite **Thick Narrow** za debeli papir koji je uži od 160 mm. Odaberite **Thick Wide** za ispis na debelom papiru koji je širok 188 mm ili širi.

### **Prozirne folije**

U višenamjenski pretinac možete umetnuti do 5 prozirnih folija. Međutim, možda ćete morati neke vrste prozirnih folija uvlačiti jedan po jedan list.

Možete koristiti samo prozirne folije za LCD projektor i prozirni ljepljivi film namijenjen uporabi s laserskim pisačima ili uređajima za fotokopiranje na običnom papiru.

Za ispisivanje na prozirnim folijama, odaberite **Transparency** s padajućeg popisa Paper Type u upravljačkom programu pisača.

### <span id="page-29-0"></span>Poglavlje 3

# **Uporaba upravljačkog programa pisača u operativnom sustavu Windows**

### **Softver pisača**

Upravljački program pisača omogućuje vam odabir iz mnoštva postavki kako biste dobili najbolje rezultate od vašeg pisača, dok vam EPSON Status Monitor 3 omogućuje provjeru statusa vašeg pisača.

Upravljački program pisača nalazi se na CD-ROM-u kojeg ste dobili uz vaš pisač. Za upute o instaliranju upravljačkog programa pisača, pogledajte *Vodič za postavu*.

### **Zahtjevi sustava**

Da biste mogli koristiti softver pisača, vaše računalo mora imati jedan od sljedećih operacijskih sustava:

Windows Vista, XP, 2000 (AcuLaser M1200) Window XP, 2000, Me, 98/95, NT4.0 (EPL-6200/6200L)

U ovom poglavlju su za primjer korištene slike zaslona iz operativnog sustava Windows 98. Zaslon može izgledati malo drugačije ovisno o verziji vašeg operativnog sustava.

### **Uporaba upravljačkog programa pisača**

Upravljački program pisača omogućuje vam odabir iz mnoštva postavki kako biste od vašeg pisača dobili najbolje rezultate.

#### *Napomena:*

- ❏ *Kako biste osigurali pravilan rad, u postavke vašeg računala morate najprije unijeti ime računala. Uvjerite se da ime ne sadrži znakove koji nisu valjani. Ako je vaš pisač dijeljeni, ime vašeg računala mora biti jedinstveno. Za upute kako zadati ime računala, pogledajte dokumentaciju vašeg operativnog sustava.*
- ❏ *Slike zaslona u ovom odjeljku prikazuju EPL-6200. Ako imate pisač AcuLaser M1200 ili EPL-6200L, vaš zaslon može izgledati malo drugačije.*

<span id="page-30-0"></span>❏ *Za AcuLaser M1200 ili EPL-6200L, EPSON Status Monitor 3 automatski se instalira zajedno s upravljačkim programom pisača.*

#### *Napomena za korisnike Windows Viste:*

*Nemojte pritiskati gumb za uključivanje ili ručno stavljati vaše računalo u mod mirovanja ili hibernacije tijekom ispisivanja.*

### **Pristupanje upravljačkom programu pisača**

Upravljačkom programu pisača možete pristupiti iz bilo koje programske aplikacije, ili izravno iz vašeg operacijskog sustava Windows.

Postavke pisača unesene iz bilo koje aplikacije Windowsa poništavaju postavke unesene kada se upravljačkom programu pisača pristupi iz operacijskog sustava, stoga pristupite upravljačkom programu pisača iz vaše aplikacije kako biste osigurali rezultat koji želite.

#### *Napomena:*

*Mrežna pomoć pruža podrobnije informacije o postavkama upravljačkog programa.*

- ❏ Da biste pristupili upravljačkom programu pisača iz vaše aplikacije, kliknite na **Print (Ispiši)** ili **Page Setup (Postavljanje stranice)** naredbu u izborniku File. Također morate kliknuti na **Setup (Postavljanje)**, **Options (Mogućnosti)**, **Properties (Svojstva)**, ili na kombinaciju ovih gumba.
- ❏ Da biste pristupili upravljačkom programu pisača iz operacijskog sustava Windows, kliknite na **Start**, zatim na **Control Panel (Upravljačka ploča)** (Windows Vista) ili **Printers and Faxes (Pisači i faksovi)** (Windows XP). Dalje, kiknite desnom tipkom miša na ikonu vašeg pisača. Zatim kliknite na **Select Printing Preferences (Odaberi značajke ispisa)** (Windows Vista) ili **Printing Preferences (Postavke ispisa)** (Windows XP ili 2000).

### **Postavke upravljačkog programa pisača**

#### **Mijenjanje veličine ispisa**

Za vrijeme ispisa možete automatski povećati ili smanjiti vaše dokumente.

#### Da biste automatski promijenili veličinu stranica tako da se prilagode izlaznom papiru

1. Kliknite na karticu **Layout**.

2. Odaberite potvrdni okvir **Zoom Options**.

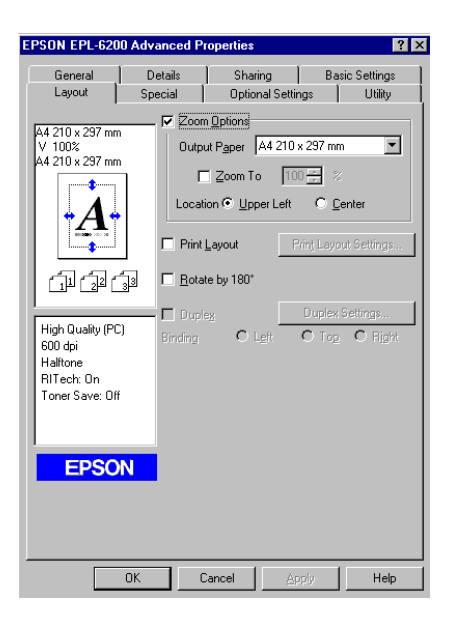

- 3. Odaberite željenu veličinu papira s padajućeg popisa Output Paper. Stranica će se ispisati tako da će odgovarati veličini papira kojeg ste odabrali.
- 4. Odaberite **Upper Left** za Location za ispis uvećane ili smanjene slike stranice u gornjem lijevom kutu papira. Odaberite **Center** za ispis uvećane ili smanjene slike stranice na sredini papira.
- 5. Kliknite na **OK** da biste prihvatili postavke.

Da biste promijeniti veličinu stranica za određeni postotak

- 1. Kliknite na karticu **Layout**.
- 2. Odaberite potvrdni okvir **Zoom Options**.

3. Odaberite potvrdni okvir **Zoom To**.

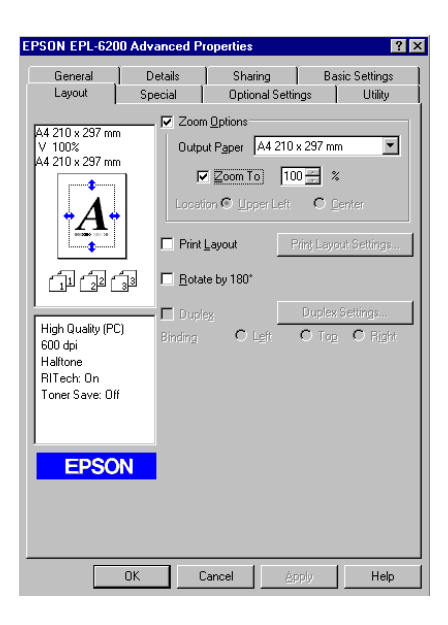

4. U okviru odredite postotak povećanja, a zatim kliknite na **OK**. Postotak može biti između 50% i 200% u povećanjima od 1% .

Ako je neophodno, iz padajućeg popisa Output Paper odaberite veličinu papira koja će se ispisati.

#### **Mijenjanje prijeloma ispisa**

"Layout printing" ispisuje 2 ili 4 stranice na jednu i određuje redoslijed ispisa, te automatski mijenja veličinu svake stranice kako bi se prilagodila zadanoj veličini papira. Također možete odabrati ispisivati dokumenta okružena okvirom.

1. Kliknite na karticu **Layout**.

2. Odaberite **Print Layout** potvrdni okvir, a zatim kliknite na **Print Layout Settings**. Pojavljuje se dijaloški okvir Print Layout Settings.

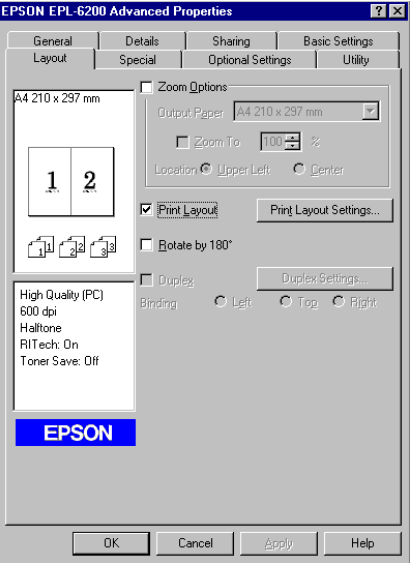

3. Odaberite broj stranica koje želite ispisati na jednom listu papira.

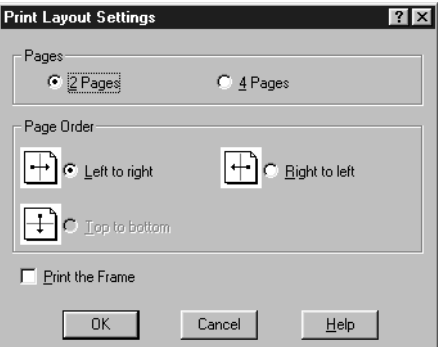

4. Odaberite Page Order (Redoslijed stranica) kojim će se stranice ispisati na svakom listu.

#### *Napomena:*

*Izbor Page Order (Redoslijed stranica) ovisi o Pages (Stranice) koje su gore odabrane i orijentaciji papira (***Portrait** *(Portret) ili* **Landscape** *(Pejzaž)) zadanoj u izborniku Basic Settings (Osnovne postavke).*

- 5. Kliknite na **OK** da biste zatvorili dijaloški okvir Print Layout Settings (Postavke prijeloma ispisa).
- 6. Kliknite na **OK** u izborniku Layout da biste prihvatili postavke.

#### **Uporaba vodenih žigova**

Slijedite navedene korake kako biste upotrijebili vodene žigove na vašem dokumentu. U dijaloškom okviru Watermark, možete odabrati neki iz niza predefiniranih vodenih žigova, ili možete odabrati bitmap (.BMP) ili tekstualnu (.TXT) datoteku kao vaš prilagođeni vodeni žig. Dijaloški okvir Watermark također vam pruža mogućnost zadavanja niza podrobnijih postavki vodenih žigova. Na primjer, možete odabrati veličinu, intenzitet i položaj vašeg vodenog žiga.

- 1. Kliknite na karticu **Special**.
- 2. Odaberite potvrdni okvir **Watermark**.

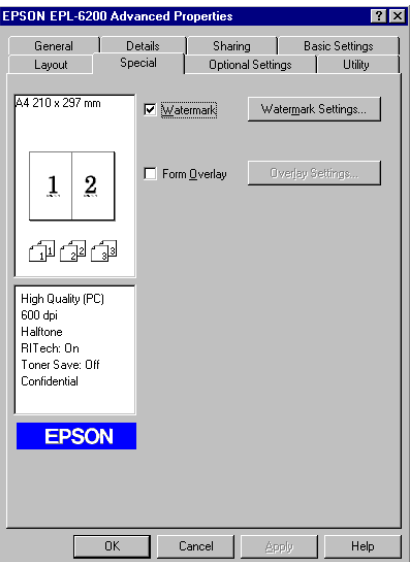

3. Kliknite na **Watermark Settings**. Pojavljuje se dijaloški okvir Watermark.

- $\boxed{\bullet}$  New/D TEVT  $\overline{\phantom{a}}$ Cancel Help Default
- 4. Odaberite vodeni žig s padajućeg popisa Watermark Name.

- 5. U okviru popisa Location odaberite lokaciju na stranici gdje želite ispisati vodeni žig.
- 6. Podesite vodoravni ili uspravni pomak (Offset).
- 7. Podesite intenzitet slike vodenog žiga pomoću klizne trake Intensity.
- 8. Podesite veličinu vodenog žiga pomoću klizne trake Size.
- 9. U postavci Position odaberite **Front** (za ispis vodenog žiga na naslovnoj stranici dokumenta) ili **Back** (za ispis vodenog žiga na poleđini dokumenta).
- 10. Kliknite na **OK** da biste prihvatili postavke.

#### Izrada novog vodenog žiga

Novi vodeni žig možete napraviti na sljedeći način:

- 1. Kliknite na karticu **Special**.
- 2. Odaberite potvrdni okvir **Watermark**.
- 3. Kliknite na **Watermark Settings**. Pojavljuje se dijaloški okvir Watermark.
- 4. Kliknite na **New/Delete**. Pojavljuje se dijaloški okvir User Defined Watermarks.
- 5. Odaberite **Text** ili **BMP** i utipkajte ime za novi vodeni žig u okvir Name.
6. Ako odaberete **Text**, utipkajte tekst vodenog žiga u okvir Text. Ako odaberete **BMP**, kliknite na **Browse**, odaberite BMP datoteku koju želite koristiti, zatim kliknite na **OK**.

#### *Napomena:*

*Prije nego napravite prilagođeni vodeni žig, pripremite bitmap (.bmp) datoteku.*

- 7. Kliknite na **Save** da biste zatvorili dijaloški okvir User Defined Watermarks. Vaš vodeni žig će se pojaviti u okviru popisa.
- 8. Kliknite na **OK** da biste registrirati postavke novog vodenog žiga.

#### *Napomena:*

*Možete registrirati do 10 vodenih žigova.*

### **Resetiranje brojača**

Nakon zamjene fotokonduktorske jedinice, resetirajte brojač uporabom upravljačkog programa pisača. Kad završite s instaliranjem nove fotokonduktorske jedinice, pogledajte "Resetiranje brojača" na strani 37.

#### Resetiranje brojača

- 1. Kliknite na karticu **Optional Settings**, zatim kliknite na **Printer Settings**. Pojavljuje se dijaloški okvir Printer Settings.
- 2. Kliknite na **Reset OPC Level**. Pojavljuje se prozirni dijaloški okvir fotokonduktora.

AcuLaser M1200/EPL-6200L

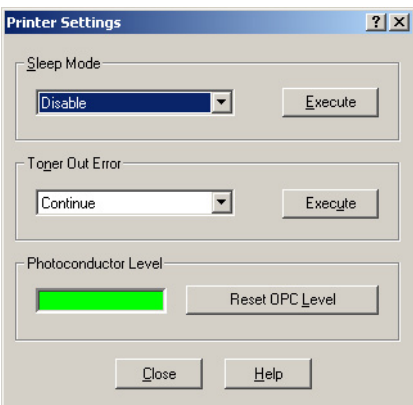

3. Kliknite na **OK** za resetiranje razine brojača OPC-a.

### **Sprečavanje problema uzrokovanih nedovoljnom količinom memorije (AcuLaser M1200/ EPL-6200L)**

Prilikom ispisa grafike ili velike količine podataka, pisač može prestati s radom zbog nedovoljne količine memorije. Slijedite dolje navedene korake kako biste spriječili memorijske greške i nastavili s ispisivanjem.

### *Napomena:*

*Kvaliteta ispisa će se smanjiti kada budite koristili ovu funkciju.*

- 1. Kliknite na karticu **Optional Settings**.
- 2. Kliknite na **Extended Settings.** Pojavljuje se sljedeći dijaloški okvir.

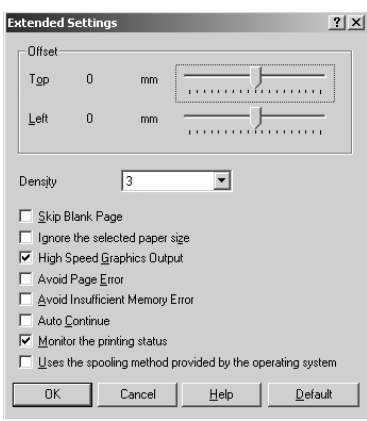

- 3. Odaberite potvrdni okvir **Avoid Insufficient Memory Error**.
- 4. Kliknite na **OK** da biste prihvatili postavke.

# **Nadgledanje vašeg pisača pomoću EPSON Status Monitora 3**

### **O EPSON Status Monitoru 3**

EPSON Status Monitor 3 je uslužni program koji nadzire vaš pisač i daje vam informacije o njegovom trenutnom stanju. Na primjer, pomoću ovog uslužnog programa možete saznati preostali životni vijek spremnika za toner. Ako se dogodi greška kod ispisa, uslužni program će vam dati poruku koja opisuje grešku. EPSON Status Monitoru 3 pristupa se iz upravljačkog programa pisača.

# **Pristupanje EPSON Status Monitoru 3**

EPSON Status Monitoru 3 možete pristupiti iz bilo koje programske aplikacije, ili iz vašeg operacijskog sustava Windows.

- ❏ EPSON Status Monitor 3 automatski se pojavljuje kada se dogodi greška.
- ❏ Za pristupanje EPSON Status Monitoru 3 iz vaše aplikacije, kliknite na **Print (Ispiši)** ili **Page Setup (Postavljanje stranice)** naredbu u File izborniku, zatim kliknite na **Properties (Svojstva)**, pa na karticu **Utility (Uslužni program)**, a zatim na ikonu **EPSON Status Monitor 3** da biste pokrenuli EPSON Status Monitor 3.
- ❏ Da biste pristupili upravljačkom programu pisača iz operacijskog sustava Windows, kliknite na **Start**, zatim na **Control Panel (Upravljačka ploča)** (Windows Vista) ili **Printers and Faxes (Pisači i faksovi)** (Windows XP). Dalje, kiknite desnom tipkom miša na ikonu vašeg pisača. Zatim kliknite na **Select Printing Preferences (Odaberi značajke ispisa)** (Windows Vista) ili **Printing Preferences (Postavke ispisa)** (Windows XP ili 2000). Kliknite na karticu **Utility (Uslužni program)**, a zatim kliknite na ikonu **EPSON Status Monitor 3** da biste pokrenuli EPSON Status Monitor 3.

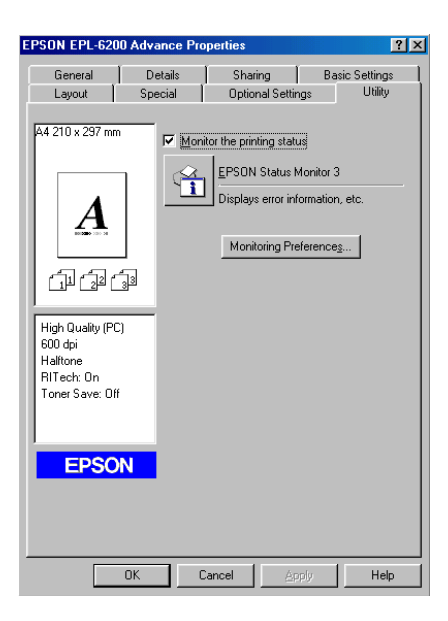

### *Napomena:*

*Ovo je zaslon za model EPL-6200. Zaslon modela AcuLaser M1200 i EPL-6200L izgleda malo drugačije.*

### *Napomena: (samo za model EPL-6200)*

*Nemojte očistiti potvrdni okvir* **Monitor the printing status***. Ako očistite potvrdni okvir, prozor Status Alert (Upozorenje o statusu) vas neće više obaviještavati ako se dogodi greška i vaš pisač se možda neće oporaviti od nekih grešaka.*

### **Podrobno stanje pisača**

Možete nadzirati stanje pisača i dobiti informacije o potrošnim proizvodima pomoću dijaloškog okvira EPSON Status Monitor 3.

### AcuLaser M1200

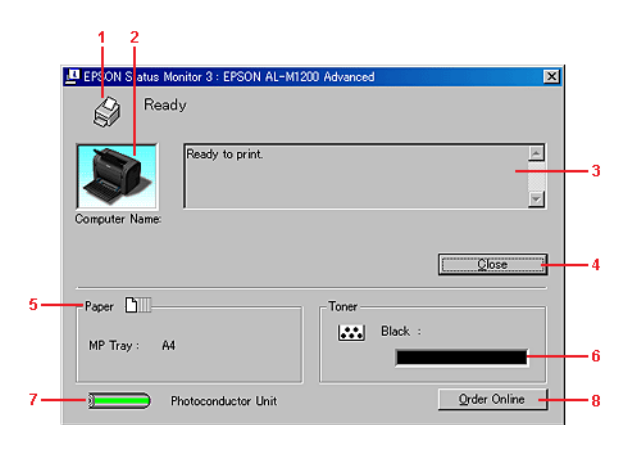

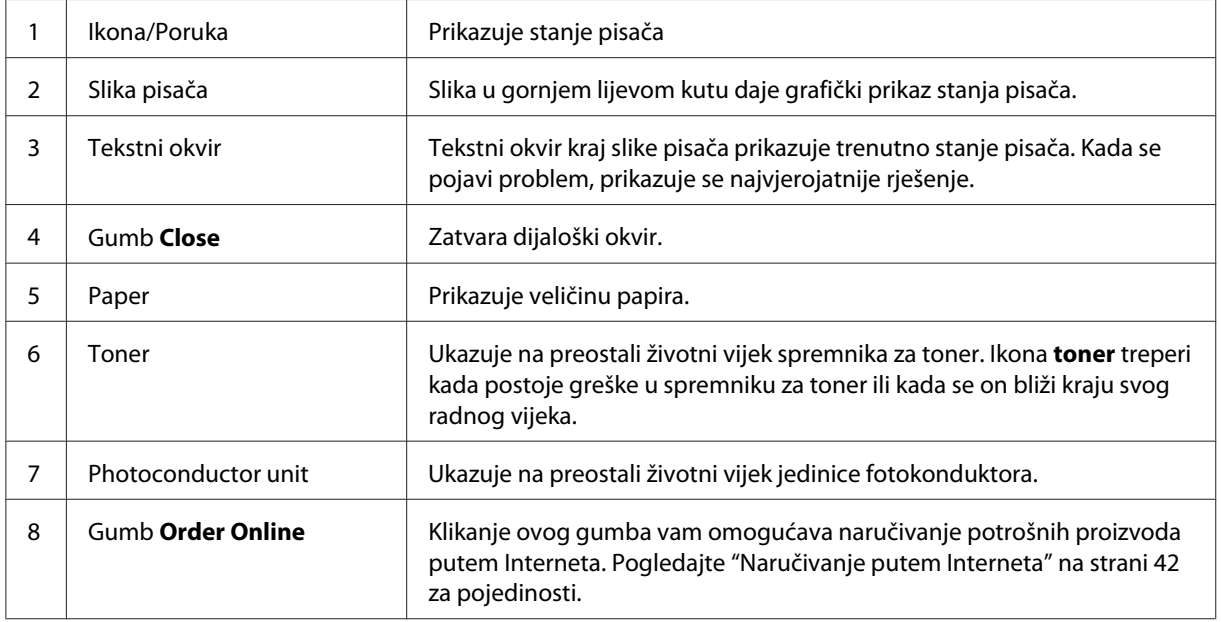

# **Postavljanje osobnih postavki za nadziranje**

Za odabir specifičnih postavki nadgledanja, kliknite **Monitoring Preferences** u izborniku Utility (Uslužni program) upravljačkog programa pisača. Pojavljuje se dijaloški okvir Monitoring Preferences.

AcuLaser M1200/EPL-6200L

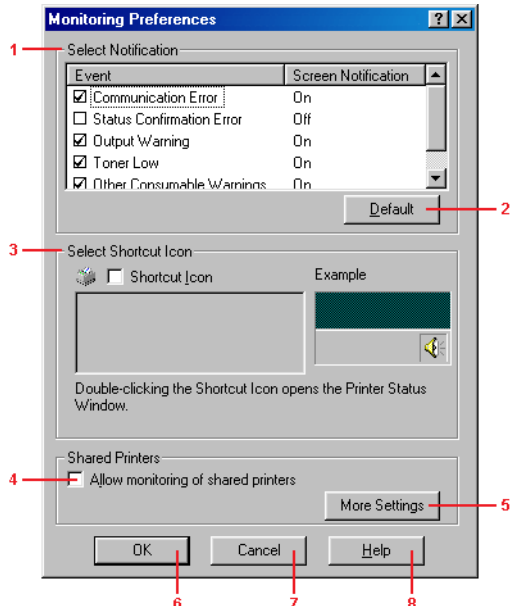

U dijaloškom okviru nalaze se sljedeće postavke i gumbi:

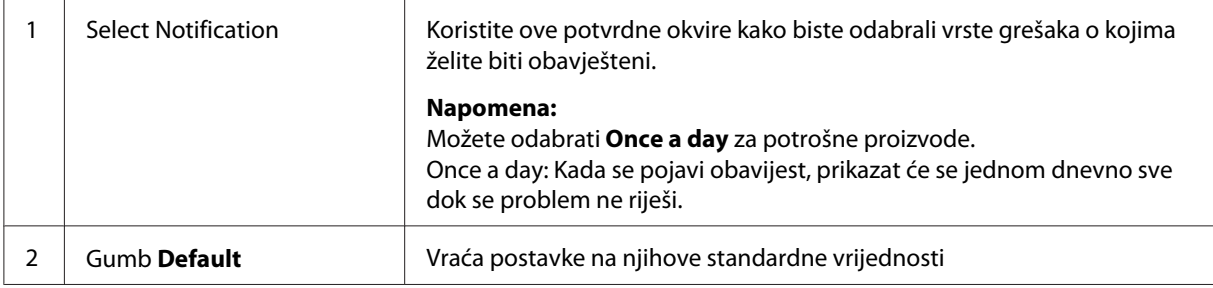

<span id="page-41-0"></span>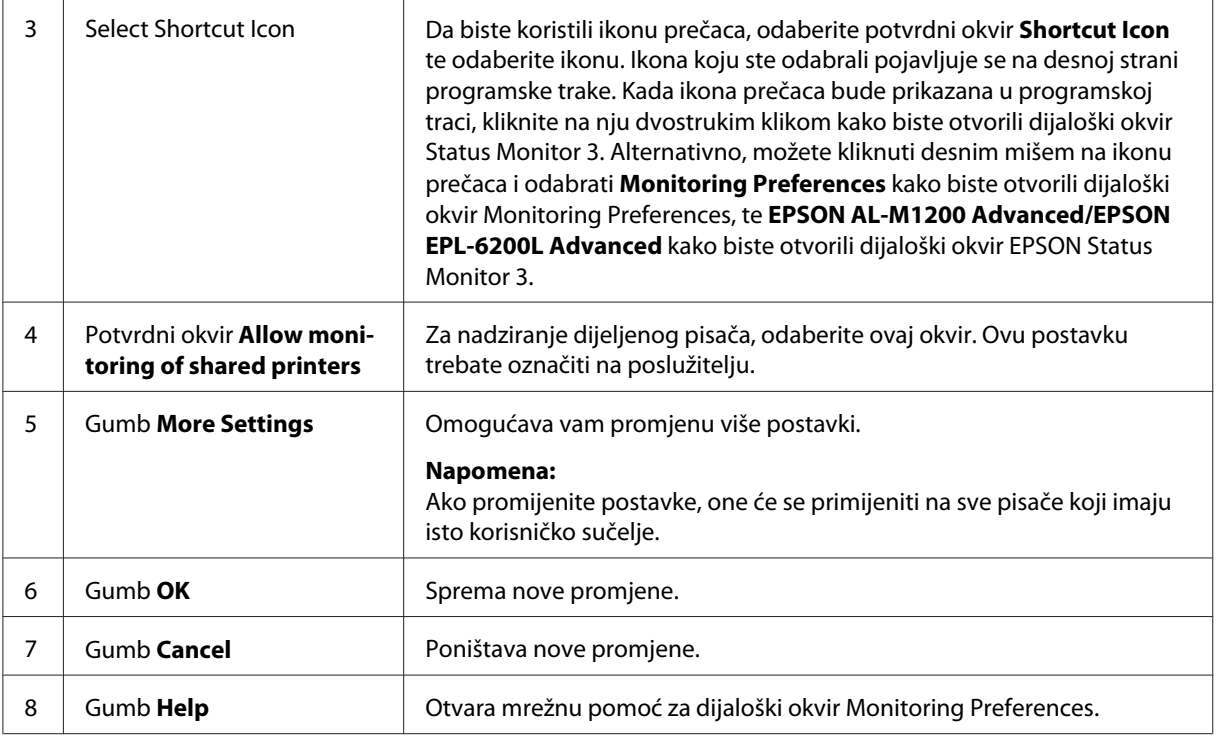

### *Napomena za korisnike Windows Viste:*

*Kada je odabran potvrdni okvir Allow monitoring of the shared printers, pojavit će se dijaloški okvir User Account Control. Tada kliknite na* **Continue** *kako biste unijeli postavke.*

### **Naručivanje putem Interneta**

AcuLaser M1200

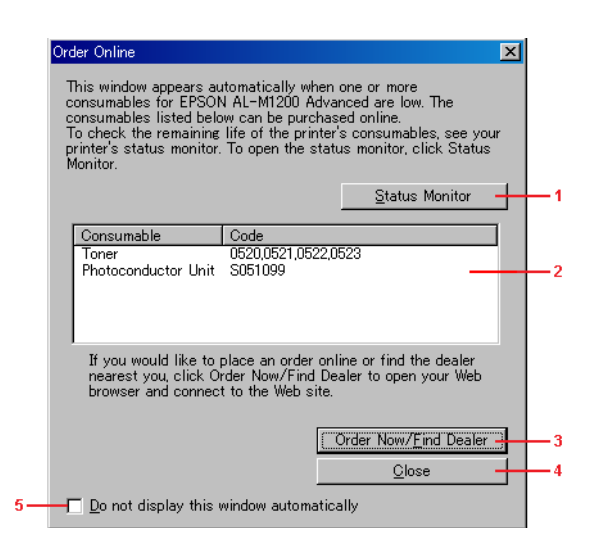

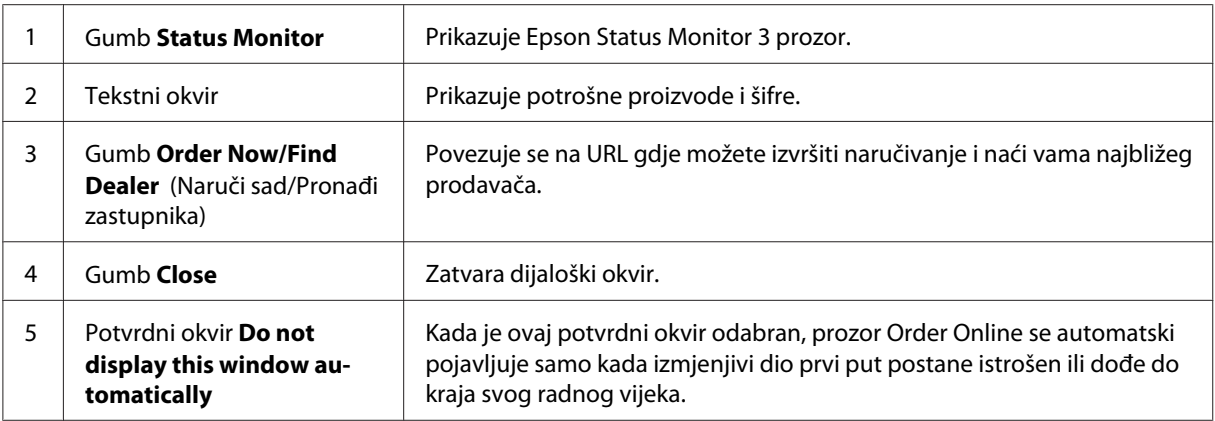

### **Još postavki (AcuLaser M1200/EPL-6200L)**

Možete nadgledati preko usmjerivača ili koristiti SMB protokol za komunikaciju kako biste nadgledali Windows dijeljene pisače.

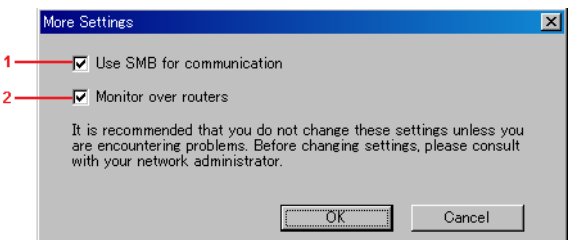

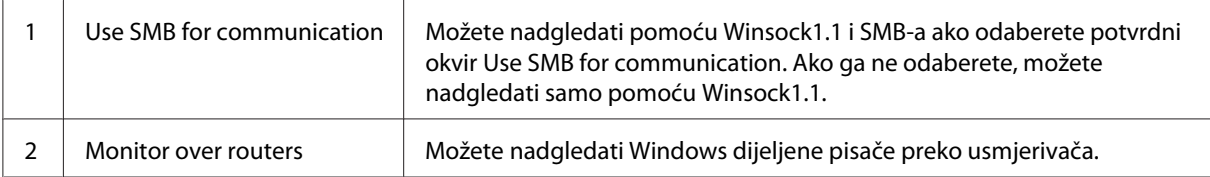

### **Prozor Upozorenje o statusu**

Prozor Upozorenje o statusu automatski se javlja kada se dogodi greška. Ukazuje na vrstu greške do koje je došlo te vam nudi moguća rješenja. Automatski se zatvara kada je problem uklonjen.

Prozor Status Alert (Upozorenje o statusu) otvara se kada se dogodi greška. Prozor se ne otvara kada je greška u dijaloškom okviru Monitoring Preferences postavljena na Ne obavještavaj.

AcuLaser M1200/EPL-6200L

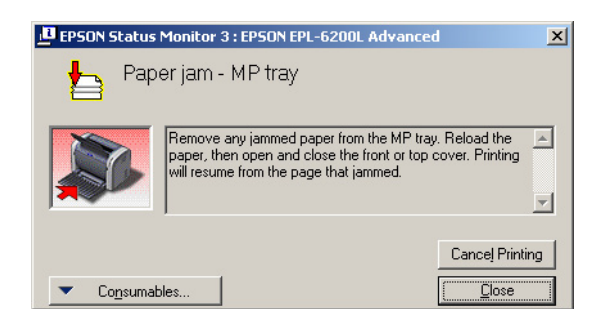

Ako želite dodatne informacije o potrošnim materijalima za pisač, kliknite na **Consumables**. Kad kliknete na ovaj gumb, prozor Status Alert (Upozorenje o statusu) neće nestati čak ni nakon što je problem uklonjen. Da biste zatvorili okvir, morate kliknuti na **Close**.

# **Zaustavljanje nadgledanja**

Možete zaustaviti nadgledanje statusa ispisivanja tako što ćete očistiti potvrdni okvir **Monitor the Printing Status** u izborniku Utility (Uslužnog programa) upravljačkog programa pisača (EPL-6200) ili u dijaloškom okviru Extended Setting (Opsežne postavke) (AcuLaser M1200/ EPL-6200L) ako uopće ne želite nadgledati pisač.

### *Napomena:*

- ❏ *Potvrdni okvir* **Monitor the Printing Status** *je prikazan u izborniku Utility (Uslužnog programa) Document Defaults za verziju Windows NT 4.0, ili u izborniku Utility (Uslužnog programa) Printing Preference za verziju Windows XP ili 2000 za model EPL-6200.*
- ❏ *Trenutno stanje pisača možete saznati ako kliknete na ikonu EPSON Status Monitor 3 u izborniku Utility (Uslužnog programa) upravljačkog programa pisača.*

# **Postavke za USB konekciju**

USB sučelje koje dolazi s vašim pisačem sukladno je s Microsoft Plug and Play (PnP) USB specifikacijama.

### *Napomena:*

- ❏ *Vaše računalo mora podržavati USB 2.0 kako biste mogli koristiti USB 2.0 kao sučelje za spajanje vašeg računala s pisačem.*
- ❏ *Budući da je USB 2.0 u potpunosti kompatibilan s USB 1.1, USB 1.1 može biti korišten kao sučelje.*
- ❏ *USB 2.0 se koristi za operacijske sustave Windows Vista, XP i 2000. Ako imate operacijski sustav Windows Me ili 98, koristite USB 1.1 sučelje.*
- 1. Pristupite upravljačkom programu pisača.
- 2. Za Windows Me ili 98, kliknite na karticu **Details (Detalji)**.

Za sustav Windows Vista, XP i 2000, kliknite na karticu **Ports (Priključci)**.

3. Za Windows Me ili 98, odaberite EPUSBX:(ime vašeg pisača) USB priključak iz padajućeg popisa Print to the following port.

Za Windows Vistu, XP i 2000, odaberite USBXXX USB priključak na popisu u kartici **Ports (Priključci)**.

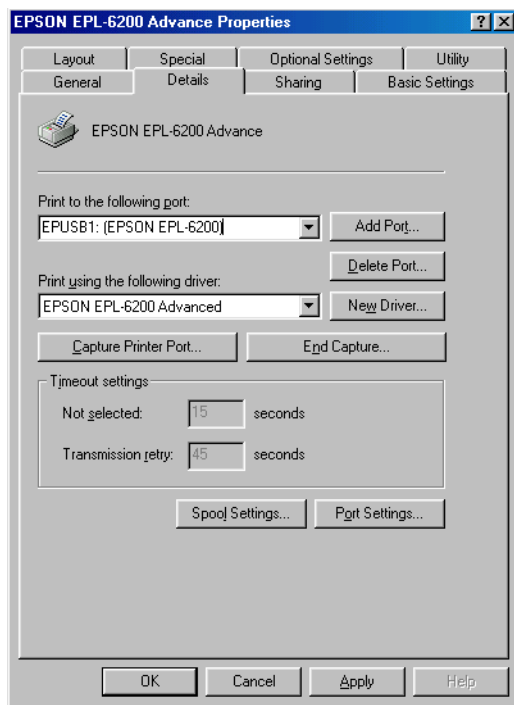

### *Napomena:*

*Zaslon može biti različit ovisno o inačici operacijskog sustava.*

4. Kliknite na **OK** da biste spremili postavke.

# **Otkazivanje ispisa**

Ako ispis nije onakav kakav ste očekivali i sadrži netočne ili iskrivljene znakove ili slike, otkažite ispisivanje.

# **S računala**

Za okazivanje ispisa s računala, možete koristiti usmjerivač ispisa ili prozor EPSON Status Monitor 3.

### **Otkazivanje s usmjerivača ispisa**

Kada je ikona pisača prikazana na programskoj traci, slijedite upute navedene dolje za otkazivanje ispisivanja.

Dvaput kliknite na ikonu pisača na programskoj traci. Odaberite zadatak s popisa, zatim kliknite na **Cancel** iz izbornika Document.

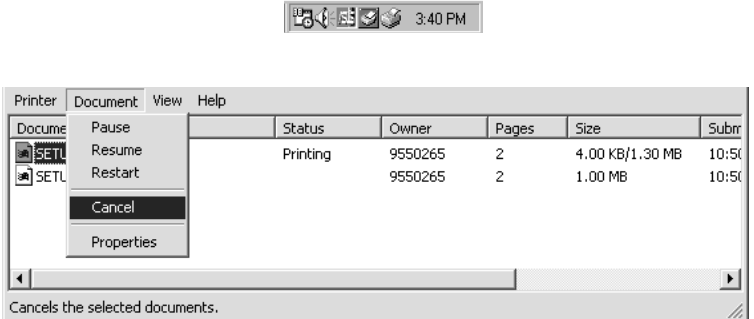

Nako što je izašla posljednja stranica, upali se lampica Spremno na pisaču.

Trenutni zadatak je otkazan.

### **Otkazivanje iz prozora EPSON Status Monitor 3 (AcuLaser M1200/EPL-6200L)**

Možete otkazati ispisivanje iz EPSON Status Monitora 3.

### *Napomena:*

*EPSON Status Monitor 3 je automatski instaliran zajedno s upravljačkim programom pisača. Da biste mogli otkazati ispis iz EPSON Status Monitora 3 s EPL-6200, uvjerite se da ste ga instalirali.* Otvorite upravljački program pisača, zatim kliknite na karticu **Utility**. Kliknite na gumb **EPSON Status Monitor 3**, a zatim kliknite na gumb **Cancel Printing**.

## **Deinstaliranje softvera pisača**

Kada želite ponovno instalirati ili nadograditi upravljački program pisača, uvjerite se da ste prije toga deinstalirali trenutni softver pisača.

## **Deinstaliranje upravljačkog programa pisača i EPSON Status Monitora 3**

Slijedite ove korake kako biste deinstalirali upravljački program pisača i EPSON Status Monitor 3:

### *Napomena za modele AcuLaser M1200 i EPL-6200L:*

*Upravljački program pisača i EPSON Status Monitor 3 instalirani su istovremeno, te se ne mogu odvojeno deinstalirati. Nisu svi koraci koji su navedeni dolje potrebni za deinstalaciju.*

- 1. Izađite iz svih aplikacija.
- 2. Za operacijski sustav Windows Vista, kliknite na **Start**, zatim kliknite na **Control Panel (Upravljačka ploča)**.

Za operacijski sustav Windows XP, kliknite na **Start**, zatim na **Control Panel (Upravljačka ploča)**, a zatim dvaput kliknite na **Add or Remove Programs (Dodaj ili ukloni programe)**.

Za Windows 2000, kliknite na **Start**, pokažite na **Settings**, zatim kliknite na **Control Panel**.

3. Za Windows Vistu, dvaput kliknite na ikonu **Programs and Features**.

Za operacijski sustav Window XP, kliknite na ikonu **Change or Remove Programs (Promijeni ili ukloni programe)**.

Za operacijski sustav Windows 2000, dvaput kliknite na ikonu **Add/Remove Programs** (Dodaj/ ukloni programe).

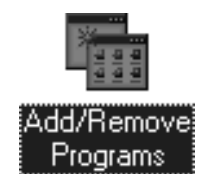

4. Za operacijski sustav Windows Vista, odaberite **EPSON Printer Software**, zatim kliknite na **Uninstall/Change** (Deinstaliranje/Promjena).

Za operacijski sustav Windows XP ili 2000, odaberite **EPSON Printer Software**, zatim kliknite na **Change/Remove** (Promijeni/ukloni).

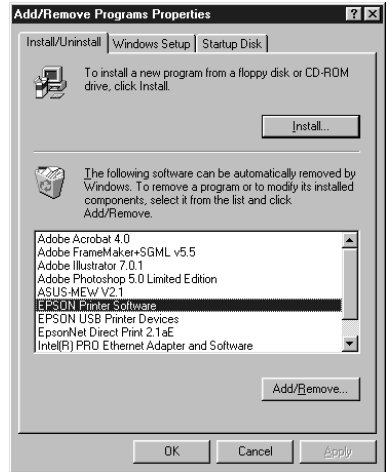

5. Kliknite na karticu **Printer Model**, a zatim odaberite ikonu pisača.

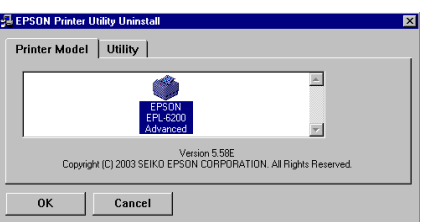

#### *Napomena:*

*Ako je vaš pisač AcuLaser M1200 ili EPL-6200L, kliknite na* **OK***, te pređite izravno na korak 8.*

6. Kliknite na karticu **Utility** i provjerite da li je odabran potvrdni okvir **EPSON Status Monitor 3**.

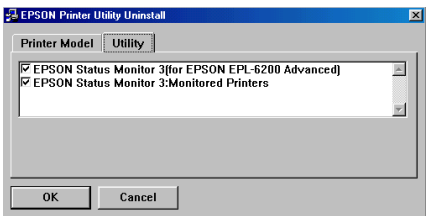

### *Napomena:*

*Odaberite potvrdni okvir* **EPSON Status Monitor 3** *samo kada deinstalirate i EPSON Status Monitor 3.*

7. Ukoliko želite deinstalirati uslužni program Monitored Printers, odaberite potvrdni okvir **EPSON Status Monitor 3: Monitored Printers** i kliknite na **OK**.

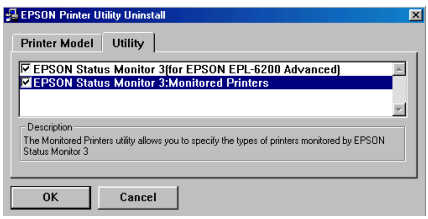

### *Napomena:*

*Možete odabrati deinstalaciju samo uslužnog programa Monitored Printers EPSON Status Monitora 3. Ako deinstalirate ovaj uslužni program, nećete moći promijeniti postavke Monitored Printers iz EPSON Status Monitora 3.*

8. Slijedite upute na zaslonu.

### Poglavlje 4

# **Uporaba upravljačkog programa pisača u operativnom sustavu Macintosh**

# **Softver pisača**

Upravljački program pisača omogućuje vam odabir iz mnoštva postavki kako biste dobili najbolje rezultate od vašeg pisača, dok vam EPSON Status Monitor 3 omogućuje provjeru statusa vašeg pisača.

Upravljački program pisača nalazi se na CD-ROM-u kojeg ste dobili uz vaš pisač. Za upute o instaliranju upravljačkog programa pisača, pogledajte *Vodič za postavu*.

### **Zahtjevi sustava**

Da biste mogli koristiti softver pisača, vaš Macintosh mora imati jedan od sljedećih operacijskih sustava:

Mac OS X 10.3.9 ili kasniji (AcuLaser M1200) Mac OS X 10.1.2 ili kasniji, Mac OS 8.6 do 9.x (EPL-6200/6200L)

### *Napomena:*

❏ *Zaslon može izgledati malo drugačije ovisno o verziji vašeg operativnog sustava.*

❏ *Za najbolje rezultate trebate povezati pisač izravno s USB priključkom računala. Ako morate koristiti višestruke USB razdjelnike, preporučamo spajanje pisača na razdjelnik prvog sloja.*

# **Uporaba upravljačkog programa pisača**

### **Pristupanje upravljačkom programu pisača**

Za kontrolu vašeg pisača i za promjenu njegovih postavki, upotrijebite upravljački program pisača. Upravljački program pisača omogućava vam jednostavan unos postavki ispisa, uključujući izvor papira, veličinu papira i orijentaciju.

### **Mac OS X**

Da biste pristupili upravljačkom programu pisača, registrirajte svoj pisač u **Print & Fax** (za Mac OS X 10.5), **Printer Setup Utility** (za Mac OS X 10.3 i 10.4) ili **Print Center** (za Mac OS X 10.2), kliknite na **Print** u izborniku File bilo koje aplikacije, zatim odaberite vaš pisač.

### **Iz aplikacije**

- ❏ Da biste otvorili dijaloški okvir Printer Settings, odaberite **Page Setup** u izborniku File bilo koje aplikacije.
- ❏ Da biste otvorili karticu Basic Settings, odaberite **Print** u izborniku File bilo koje aplikacije.

### *Napomena:*

*Mrežna pomoć upravljačkog programa pisača pruža pojedinosti o postavkama upravljačkog programa pisača.*

### **Postavke upravljačkog programa pisača**

Za kontrolu vašeg pisača i za promjenu njegovih postavki, upotrijebite upravljački program pisača. Upravljački program pisača omogućava vam jednostavan unos postavki ispisa, uključujući izvor papira, veličinu papira i orijentaciju. Za pristup izbornicima upravljačkog programa, pogledajte dolje.

### **Mijenjanje prijeloma ispisa**

"Layout printing" ispisuje 2 ili 4 stranice na jednu i određuje redoslijed ispisa, te automatski mijenja veličinu svake stranice kako bi se prilagodila zadanoj veličini papira. Također možete odabrati ispisivati dokumenta okružena okvirom.

- 1. Otvorite dijaloški okvir Print.
- 2. Odaberite **Layout** s padajućeg popisa.
- 3. S padajućeg popisa odaberite broj stranica koje želite ispisati na jednom listu papira.
- 4. Kliknite na **Print**kako biste počeli s ispisivanjem.

*Napomena:* **Layout** *postavke su standardne značajke Mac OS X-a.*

### **Sprečavanje problema uzrokovanih nedovoljnom količinom memorije (AcuLaser M1200/ EPL-6200L)**

Prilikom ispisa grafike ili velike količine podataka, pisač može prestati s radom zbog nedovoljne količine memorije. Slijedite dolje navedene korake kako biste spriječili memorijske greške i nastavili s ispisivanjem.

### *Napomena:*

*Kvaliteta ispisa će se smanjiti kada budite koristili ovu funkciju.*

- 1. Otvorite dijaloški okvir Extension Settings.
- 2. Odaberite potvrdni okvir **Avoid Insufficient Memory Error**.

### **Ispis vodenih žigova (samo za AcuLaser M1200)**

Ova funkcija vam omogućava ispis vodenog žiga zasnovanog na tekstu ili slici na vašem dokumentu.

### **Za korisnike Mac OS X-a 10.5**

- 1. Otvorite dijaloški okvir ispisa.
- 2. Odaberite **Printer Settings** s padajućeg popisa i kliknite na gumb **Stamp Function**.
- 3. Odaberite karticu **Watermark Settings**.
- 4. Odaberite potvrdni okvir **Watermark**.

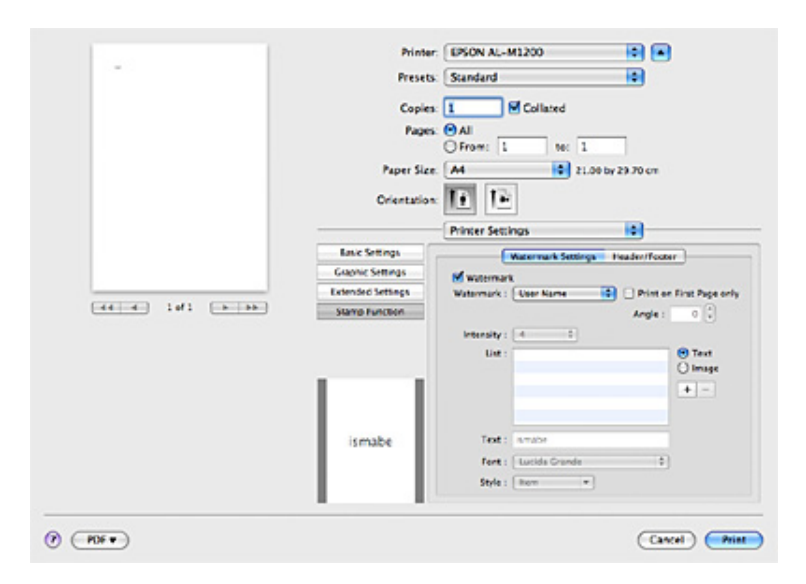

- 5. Odaberite vodeni žig s padajućeg popisa Watermark.
- 6. Ako želite unijeti podrobne postavke kao što su Intensity (intenzitet), unesite odgovarajuće postavke. Za pojedinosti o svakoj postavci pogledajte mrežnu pomoć.

### **Izrada novog vodenog žiga (samo za AcuLaser M1200)**

### **Za korisnike Mac OS X-a 10.5**

- 1. Otvorite dijaloški okvir ispisa.
- 2. Odaberite **Printer Settings** s padajućeg popisa i kliknite na gumb **Stamp Function**.
- 3. Odaberite karticu **Watermark Settings**, zatim odaberite potvrdni okvir **Watermark**.

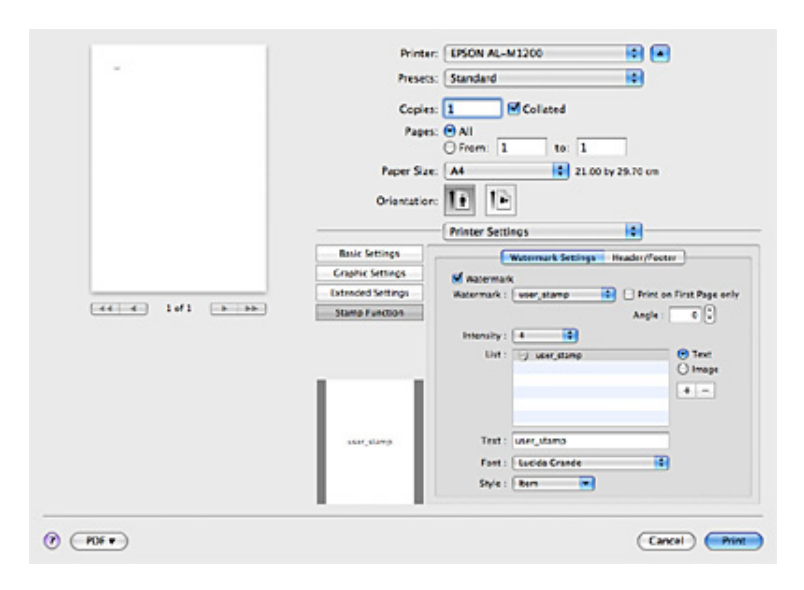

- 4. Odaberite Text (tekst) ili Image (slika), zatim kliknite na  $+$ .
- 5. Ako odaberete **Text**, utipkajte tekst vodenog žiga, zatim odaberite Font and Style. Ako odaberete **Image**, odaberite datoteku slike (PDF, PNG ili JPG), zatim kliknite na **Open**.

### *Napomena:*

- ❏ *Da biste uredili ime vodenog žiga, dvaput kliknite na vodeni žig u okviru List, zatim utipkajte ime vodenog žiga.*
- ❏ *Da biste uklonili kreirani vodeni žig, odaberite ga u okviru List i kliknite na . Zatim kliknite na* **OK***.*

6. S padajućeg popisa Watermark odaberite prilagođeni vodeni žig koji je bio spremljen.

#### *Napomena:*

*Možete registrirati do 32 prilagođena vodena žiga.*

### **Ispis zaglavlja i podnožja (samo za AcuLaser M1200)**

Ova funkcija vam omogućava ispis korisničkog imena, imena računala, datuma, vremena ili broja razvrstavanja na vrhu ili dnu svake stranice u dokumentu.

#### **Za korisnike Mac OS X-a 10.5**

- 1. Otvorite dijaloški okvir ispisa.
- 2. Odaberite **Printer Settings** s padajućeg popisa i kliknite na gumb **Stamp Function**.
- 3. Odaberite karticu **Header/Footer**, zatim odaberite potvrdni okvir **Header/Footer**.

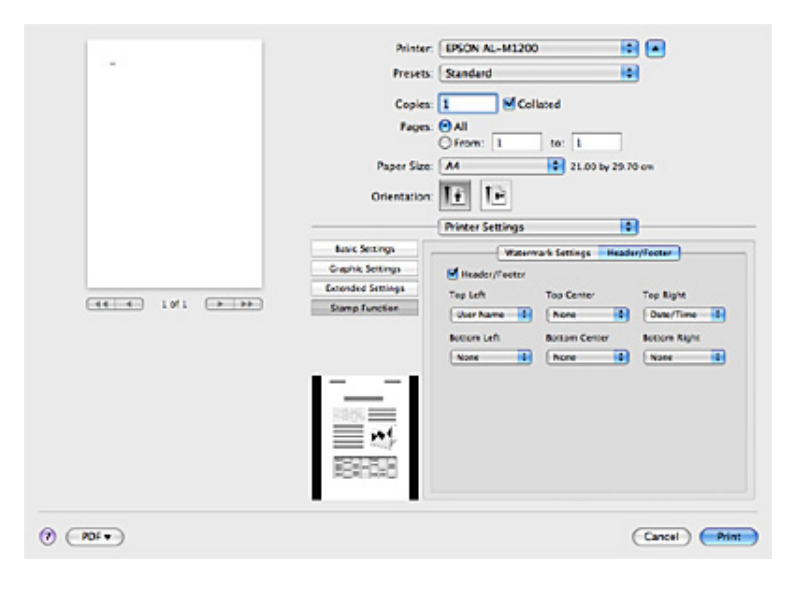

4. Odaberite stavke s padajućeg popisa.

#### *Napomena:*

*Ako odaberete* **Collate Number***, ispisuje se broj kopija.*

# **Nadgledanje vašeg pisača pomoću EPSON Status Monitora 3**

### **O EPSON Status Monitoru 3**

EPSON Status Monitor 3 je uslužni program koji nadzire vaš pisač i pruža vam informacije o njegovom trenutnom stanju. Na primjer, pomoću ovog uslužnog programa možete saznati dužinu preostalog životnog vijeka spremnika za toner. Ako se dogodi greška kod ispisa, uslužni program će vam dati poruku koja opisuje grešku. EPSON Status Monitoru 3 pristupa se iz upravljačkog programa pisača. Pogledajte sljedeći odjeljak za više informacija.

### **Pristupanje EPSON Status Monitoru 3**

### **Za korisnike Mac OS X-a 10.5**

Za pristup EPSON Status Monitoru 3 slijedite ove korake:

- 1. Otvorite System Preferences i zatim kliknite na ikonu **Print & Fax**.
- 2. Odaberite vaš pisač s popisa Printers i kliknite na **Open Print Queue**.
- 3. Kliknite na ikonu **Utility**.

### **Za korisnike Mac OS X-a 10.4 ili nižeg**

Za pristup EPSON Status Monitoru 3 slijedite ove korake:

- 1. Kliknite na **Print** u izborniku File bilo koje aplikacije. Pojavljuje se dijaloški okvir Print.
- 2. Odaberite **Printer Settings** na popisu na kojem je prikazano Copies & Pages.
- 3. Odaberite karticu **Utilities**, a zatim kliknite na ikonu EPSON Status Monitora 3.

### **Podrobno stanje pisača**

Možete nadzirati stanje pisača i dobiti informacije o potrošnim proizvodima pomoću dijaloškog okvira EPSON Status Monitor 3.

### AcuLaser M1200

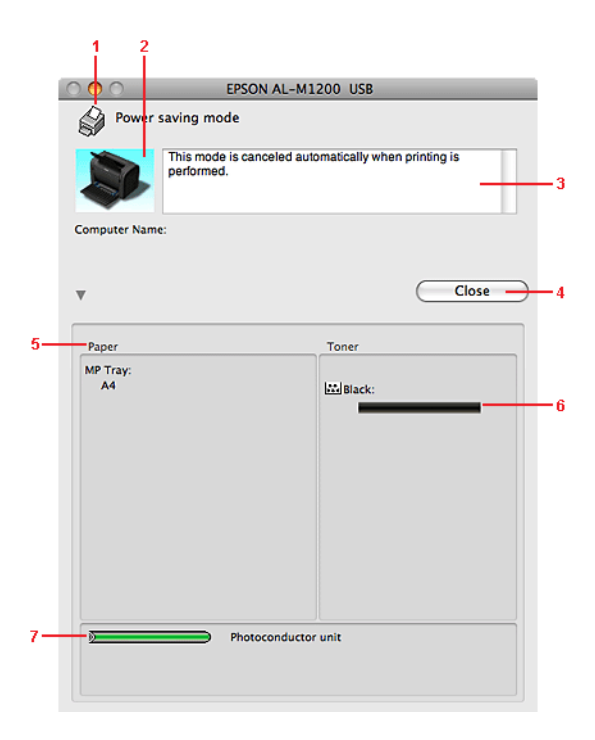

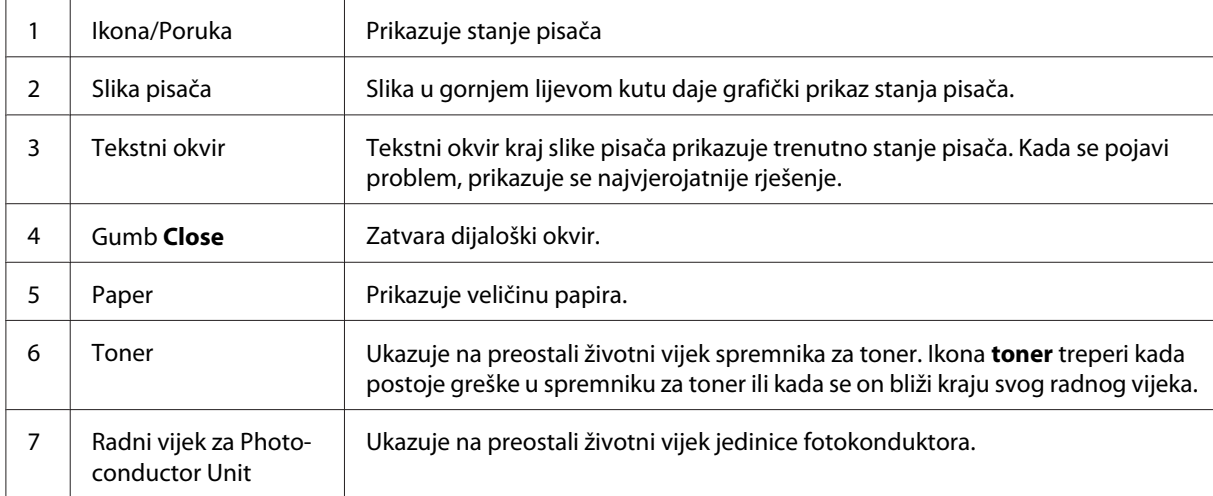

# **Postavljanje osobnih postavki za nadziranje**

Za odabir specifičnih postavki nadgledanja, kliknite **Monitor Setup** u izborniku File EPSON Status Monitora 3. Pojavljuje se dijaloški okvir Monitoring Preferences.

### AcuLaser M1200

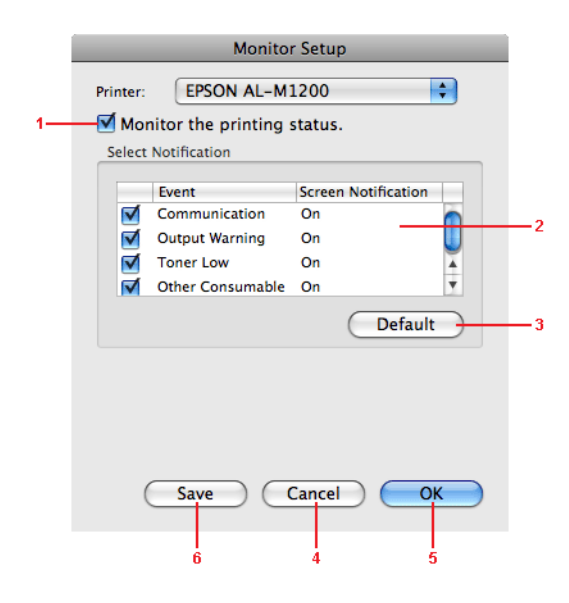

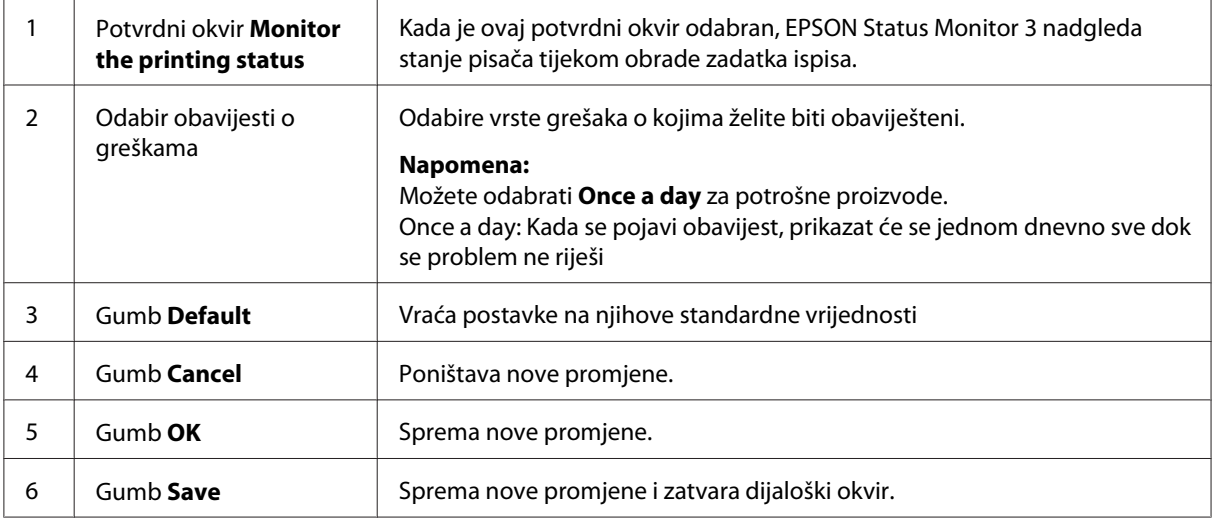

### **Prozor Status Alert (Upozorenje o statusu)**

Prozor Status Alert automatski se javlja kada se dogodi greška. Ukazuje na vrstu greške do koje je došlo te vam nudi moguća rješenja. Automatski se zatvara kada je problem uklonjen.

Ako želite dodatne informacije o potrošnim materijalima za pisač, kliknite na  $\blacktriangledown$ . Ako kliknete na ovaj gumb, prozor Status Alert (Upozorenje o statusu) neće nestati čak ni nakon što je problem uklonjen. Da biste zatvorili okvir, morate kliknuti na **Close**.

# **Mijenjanje postavki pisača**

Možete promijeniti postavke pisača, kao što su izvor papira, vrsta papira i kvaliteta ispisa pomoću EPSONRemotePanel.

# **Za korisnike Mac OS X-a 10.5**

- 1. Otvorite **System Preferences** i zatim kliknite na ikonu **Print & Fax**.
- 2. Odaberite vaš pisač s popisa Printers i kliknite na **Open Print Queue**.
- 3. Pritisnite i držite pritisnutom tipku **Option**, a zatim kliknite na ikonu **Utility**.
- 4. Odaberite Vaš pisač u dijaloškom okviru EPSONRemotePanel.
- 5. Kliknite na **Setting**, i zatim kliknite na **Configuration**.

### **Za korisnike Mac OS X-a 10.4 ili nižeg**

- 1. Otvorite dijaloški okvir **Print**.
- 2. Odaberite **Printer Settings**, a zatim kliknite na karticu **Utility**.
- 3. Kliknite na ikonu **EPSON Remote Control Panel**.
- 4. Odaberite Vaš pisač u dijaloškom okviru EPSONRemotePanel.
- 5. Kliknite na **Setting**, i zatim kliknite na **Configuration**.

# **Postavljanje USB konekcije**

### *Napomena:*

*Ako spajate USB kabel na vaše Macintosh računalo preko USB razdjelnika, uvjerite se da ste ga spojili na prvi razdjelnik u nizu. USB sučelje može biti nestabilno ovisno o razdjelniku koji se koristi. Ako budete imali problema s ovom vrstom postavljanja, spojite USB kabl izravno na USB priključak vašeg računala.*

# **Za korisnike Mac OS X-a**

- 1. Otvorite mapu Applications na vašem čvrstom disku, zatim otvorite mapu **Utilities** i zatim dvaput kliknite na ikonu **Print & Fax** (za Mac OS X 10.5), **Printer Setup Utility** (za Mac OS X 10.3 i 10.4) ili **Print Center** (za Mac OS X 10.2).
- 2. Kliknite na **Add Printer** u dijaloškom okviru Printer List.
- 3. Odaberite **EPSON USB** na skočnom izborniku. Odaberite ikonu vašeg pisača na popisu Product, zatim kliknite na **Add**.
- 4. Zatvorite **Print & Fax** (za Mac OS X 10.5), **Printer Setup Utility** (za Mac OS X 10.3 i 10.4) ili **Print Center** (za Mac OS X 10.2).

## **Otkazivanje ispisa**

Ako ispis nije onakav kakav ste očekivali i sadrži netočne ili iskrivljene znakove ili slike, otkažite ispisivanje.

# **S računala**

Za okazivanje ispisa s računala, koristite uslužni program EPSON Status Monitor 3. Za vrijeme pozadinskog ispisa, otvorite EPSON Monitor 3 u izborniku Application. Zatim zaustavite ispisivanje iz EPSON Monitora 3, ili izbrišite datoteku koja je u modu mirovanja.

# **Deinstaliranje softvera pisača**

Kada želite ponovno instalirati ili nadograditi upravljački program pisača, uvjerite se da ste prije toga deinstalirali trenutni softver pisača.

### **Korisnici Mac OS X-a**

Slijedite ove korake kako biste deinstalirali softver pisača:

1. Izađite iz svih aplikacija i ponovo pokrenite vaše Macintosh računalo.

- 2. Umetnite CD-ROM sa softverom pisača u vaš Macintosh.
- 3. Dvaput kliknite na mapu **Mac OS X**.
- 4. Dvaput kliknite na mapu **Printer Driver**.
- 5. Dvaput kliknite na ikonu vašeg pisača.

#### *Napomena:*

*Ako se pojavi dijaloški okvir Authorization, unesite* **Password or phrase** *(zaporku ili frazu), zatim kliknite na* **OK***.*

- 6. Kada se pojavi zaslon s ugovorom o licenci za softver, pročitajte izjavu, kliknite na **Accept**.
- 7. S izbornika gore lijevo odaberite **Uninstall**, zatim kliknite **Uninstall**.
- 8. Slijedite upute na zaslonu.

# <span id="page-60-0"></span>Poglavlje 5

# **Umrežavanje vašeg pisača (AcuLaser M1200)**

# **Za korisnike Windowsa**

# **Dijeljenje pisača**

Ovaj odjeljak opisuje kako dijeliti pisač na standardnoj Windows mreži.

Računala na mreži mogu dijeliti pisač koji je izravno povezan na jedan od njih. Računalo koje je izravno povezano na pisač je poslužitelj pisača, a ostala računala su klijenti kojima je potrebno odobrenje za dijeljenje pisača s poslužiteljem pisača. Klijenti dijele pisač preko poslužitelja pisača.

U skladu s inačicama Windows OS i vašim pravima pristupa na mrežu, unesite odgovarajuće postavke za poslužitelja pisača i klijente.

### **Postavljanje poslužitelja pisača**

Pogledajte "Uporaba dodatnog upravljačkog programa" na strani 61.

### **Postavljanje klijenata**

Pogledajte ["Sa sustavima Windows Vista, Vista x64, XP, XP x64 ili 2000" na strani 65](#page-64-0).

### *Napomena:*

- ❏ *Kada dijelite pisač, budite sigurni da ste postavili EPSON Status Monitor 3 tako da dijeljeni pisač može biti nadgledan na poslužitelju pisača. Pogledajte ["Naručivanje putem Interneta" na](#page-41-0) [strani 42.](#page-41-0)*
- ❏ *Poslužitelj pisača i klijenti trebaju biti postavljeni na isti sustav mreže, a prije toga mreža upravljanja njima treba biti ista.*

# **Uporaba dodatnog upravljačkog programa**

Ako je operacijski sustav poslužitelja pisača Windows Vista, Vista x64, XP, XP x64, ili 2000, tada možete instalirati dodatne upravljačke programe na poslužitelju. Dodatni upravljački programi su za računala klijenta čiji se OS razlikuje od poslužiteljevog.

Slijedite dolje navedene korake kako biste postavili Windows Vista, Vista x64, XP, XP x64, ili 2000 kao poslužitelj pisača, a zatim instalirajte dodatne upravljačke programe.

### *Napomena:*

*Sustavima Windows XP, XP x64, ili 2000 morate pristupiti kao Administrator lokalnog računala.*

- 1. Za Windows Vistu ili Vistu x64 poslužitelje, kliknite na **Start**, zatim kliknite na **Control Panel (Upravljačka ploča)**, a zatim dvaput kliknite na **Printers (Pisači)**. Za Windows XP ili XP x64 poslužitelje, kliknite na**Start**, pokažite na **Printers and Faxes (Pisači i faksovi)**. Za Windows 2000 poslužitelje, kliknite na **Start**, pokažite na **Settings (Postavke)**, a zatim kliknite na **Printers (Pisači)**.
- 2. Desnim gumbom kliknite na ikonu vašeg pisača, zatim u izborniku koji se pojavi kliknite na **Sharing**.

Za Windows Vistu, kliknite na **Change sharing options (Promijeni mogućnosti zajedničkog korištenja)**, zatim kliknite na **Continue (Nastavi)**.

Za Windows XP ili XP x64, ako se pojavi sljedeći izbornik, kliknite ili na **Network Setup Wizard (Čarobnjak za postavljanje mreže)** ili na **If you understand the security risks but want to share printers without running the wizard, click here**.

U svakom slučaju, slijedite upute na zaslonu.

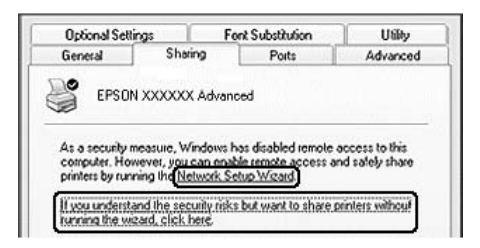

3. Za Windows Vista, Vista x64, XP, ili XP x64 poslužitelje, odaberite **Share this printer (Dopusti zajedničko korištenje ovog pisača)**, a zatim utipkajte ime u okvir Share name.

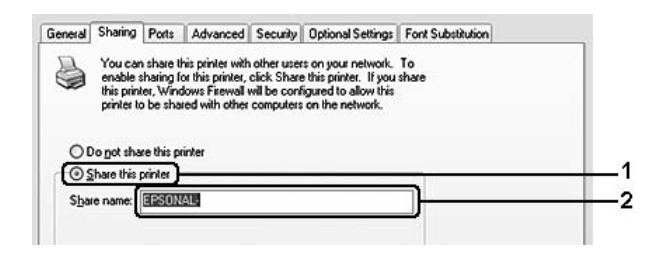

### *Napomena:*

*Nemojte koristiti razmake ili crtice u dijeljenom imenu jer bi moglo doći do greške.*

Za Windows 2000 poslužitelje, odaberite **Shared as (Dijeljeno ime)**, a zatim utipkajte ime u okvir Share name.

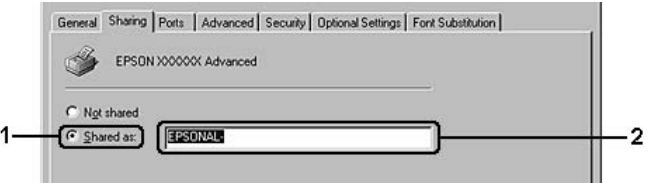

4. Odaberite dodatne upravljačke programe.

### *Napomena:*

*Ako računala poslužitelja i klijenti koriste isti OS, ne morate instalirati dodatne upravljačke programe. Samo kliknite na* **OK** *nakon koraka 3.*

### **Na Windows XP, XP x64, ili 2000 poslužitelju**

Kliknite na **Additional Drivers (Dodatni upravljački programi)**.

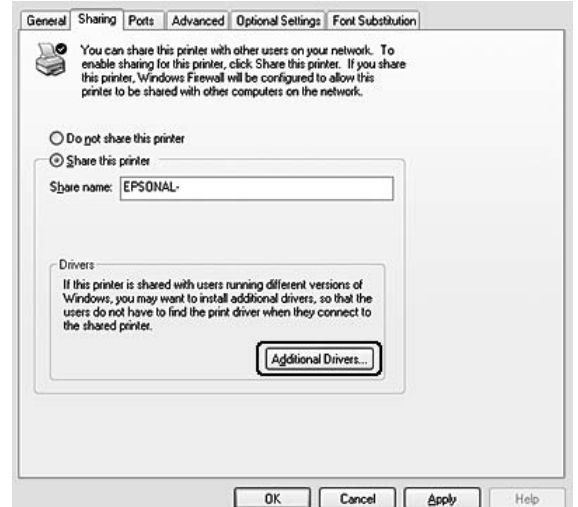

Odaberite Windows koji koriste klijenti, zatim kliknite na **OK**.

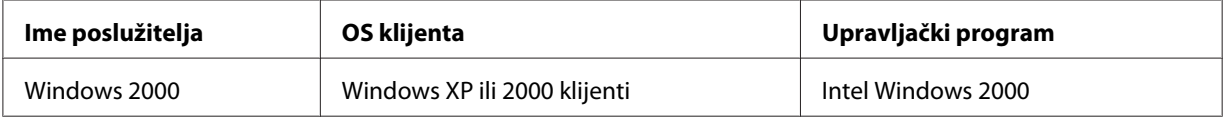

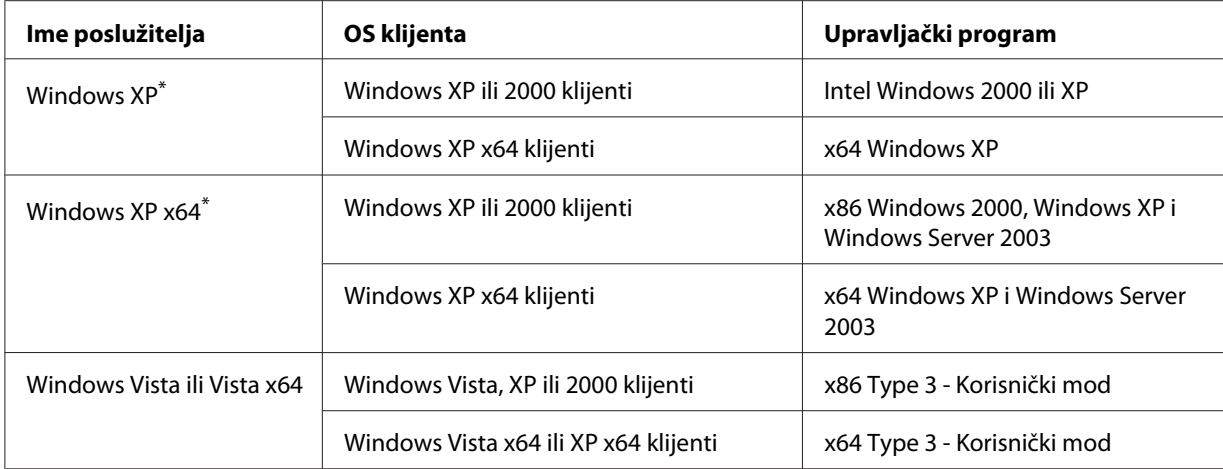

\* Dodatni upravljački program za Windows XP x64 može se koristiti za Windows XP Service Pack2 ili kasniji.

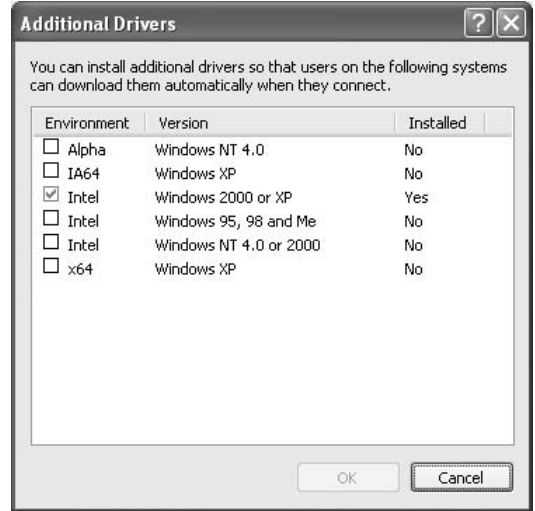

### *Napomena:*

❏ *Ne trebate instalirati dodatne upravljačke programe navedene dolje, jer su ti upravljački programi već instalirani.* 

*Intel Windows 2000 (za Windows 2000) Intel Windows 2000 ili XP (za Windows XP) x64 Windows XP i Windows Server 2003 (za Windows XP x64) x86 Type 3 - Korisnički mod (za Windows Vista, XP, ili 2000) x64 Type 3 - Korisnički mod (za Windows Vista x64 ili XP x64)*

❏ *Nemojte odabrati dodatne upravljačke programe osim onih koji su navedeni u tablici gore. Ostali dodatni upravljački programi nisu raspoloživi.*

# <span id="page-64-0"></span>**Postavljanje klijenata**

Ovaj odjeljak opisuje kako instalirati upravljački program pisača pristupanjem dijeljenom pisaču na mreži.

### *Napomena:*

- ❏ *Da biste dijelili pisač na Windows mreži, morate prvo postaviti poslužitelj. Za pojedinosti pogledajte ["Uporaba dodatnog upravljačkog programa" na strani 61](#page-60-0).*
- ❏ *Ovaj odjeljak opisuje kako pristupiti dijeljenom pisaču na standardnom sustavu mreže pomoću poslužitelja (Microsoft radna grupa). Ako ne možete pristupiti dijeljenom pisaču zbog sustava mreže, zatražite pomoć od administratora mreže.*
- ❏ *Ovaj odjeljak opisuje kako instalirati upravljački program pisača pristupanjem dijeljenom pisaču iz mape* **Printers (Pisači)***. Također možete pristupiti dijeljenom pisaču iz Mreže, Mrežnog okruženja ili Moje mreže na Windows radnoj površini.*
- ❏ *Na OS sustava poslužitelja ne možete koristiti dodatne upravljačke programe.*
- ❏ *Kada želite koristiti EPSON Status Monitor 3 na klijent računalu, za svakog klijenta morate instalirati EPSON Status Monitor 3 sa CD-ROM-a uz ovlasti administratora.*
- ❏ *Za Windows Vistu, ako želite nadgledati dijeljeni pisač s nekoliko korisnika na klijent računalu, odaberite potvrdni okvir* **Allow monitoring of the shared printers (Dopusti nadgledanje dijeljenih pisača)** *u* **EPSON Status Monitor 3***.*

### **Sa sustavima Windows Vista, Vista x64, XP, XP x64 ili 2000**

Slijedite dolje navedene korake kako biste postavili Windows Vista, Vista x64, XP, XP x64, ili 2000 klijente.

Ako imate napredne korisnike ili veća prava pristupa, čak i ako niste administrator, možete instalirati upravljački program pisača za dijeljeni pisač.

Za Windows Vistu ili Vistu x64, čak i ako niste administrator ili napredni korisnik, možete instalirati upravljački program pisača ako kliknete na **Continue (Nastavi)** kada se pojavi upit o nastavku instalacije.

### *Napomena:*

*Ilustracije u ovom odjeljku prikazuju zaslone na operacijskom sustavu Windows XP. Oni mogu biti različiti od zaslona na vašem operacijskom sustavu.*

1. Za Windows 2000 klijente, kliknite na **Start**, pokažite na **Settings (Postavke)**, zatim kliknite na **Printers (Pisači)**.

Za Windows XP ili XP x64 klijente, kliknite na **Start**, pokažite na **Printers and Faxes (Pisači i faksovi)**.

Za Windows Vista ili Vista x64 klijente, kliknite na **Start**, zatim kliknite na **Control Panel (Upravljačka ploča)**, a zatim dvaput kliknite na **Printers (Pisači)**.

2. Za Windows 2000, dvaput kliknite na ikonu **Add Printer (Dodaj pisač)**, zatim kliknite na **Next (Dalje)**.

Za Windows XP ili XP x64 kliknite na **Add a printer (Dodaj pisač)** u izborniku Printer Tasks.

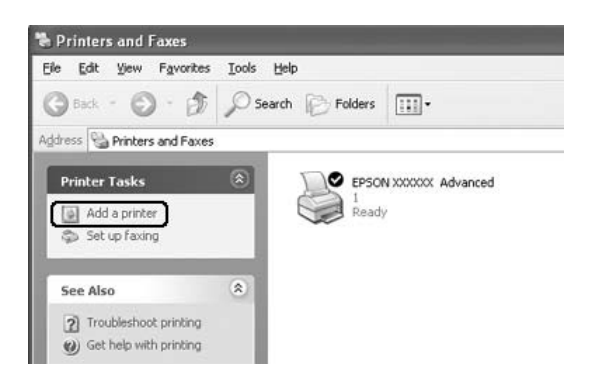

Za Windows Vistu ili Vistu x64, kliknite na **Add a printer (Dodaj pisač)** u traci izbornika.

3. Za Windows 2000, odaberite **Network printer (Mrežni pisač)**, zatim kliknite na **Next (Dalje)**.

Za Windows XP ili XP x64, odaberite **A network printer, or a printer attached to another computer (Mrežni pisač ili pisač priključen na drugo računalo)**, zatim kliknite na **Next (Dalje)**.

Za Windows Vista ili Vista x64, kliknite na **Add a network, wireless or Bluetooth printer (Dodaj mrežni, bežični ili Bluetooth pisač)**. Ako se dijeljeni pisač automatski pronađe, pređite na korak 5. Ako ne, kliknite na **stop**, a zatim na **The printer that I want isn't listed (Pisač koji želim nije naveden)**, te pređite na korak 4.

4. Za Windows 2000, utipkajte ime dijeljenog pisača, a zatim kliknite na **Next (Dalje)**.

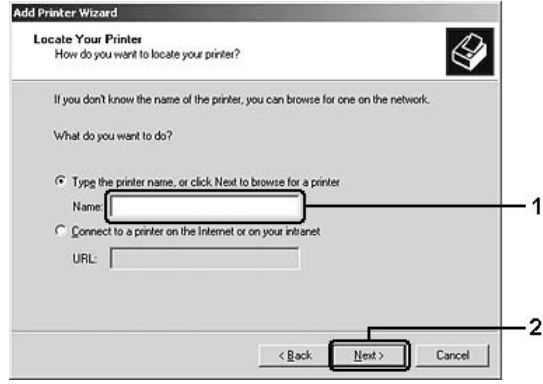

### *Napomena:*

- ❏ *Također možete utipkati "***\\(ime računala koje je lokalno povezano na dijeljeni pisač)\ (ime dijeljenog pisača)***" u mrežni put ili naziv reda čekanja.*
- ❏ *Nije nužno utipkati ime dijeljenog pisača.*

Za Windows XP ili XP x64, odaberite **Browse for a printer (Potraži pisač)**.

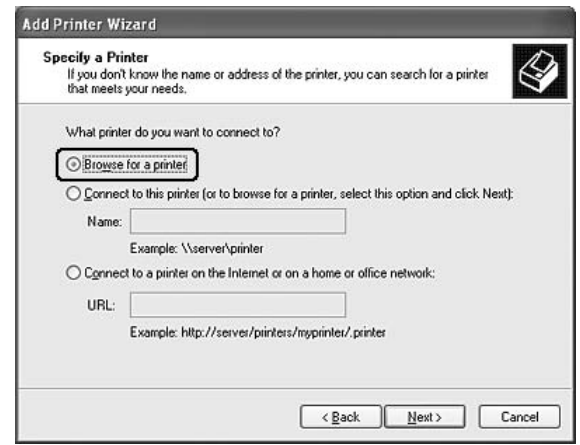

Za Windows Vista ili Vista x64, kliknite na **Select a shared printer by name (Odaberi zajednički pisač po nazivu)** u dijaloškom okviru koji se pojavi, zatim kliknite **Next (Dalje)**. 5. Za Windows XP, XP x64, ili 2000, kliknite na ikonu računala ili poslužitelja koji je povezan na dijeljeni pisač, i na ime dijeljenog pisača, a zatim kliknite na **Next (Dalje)**.

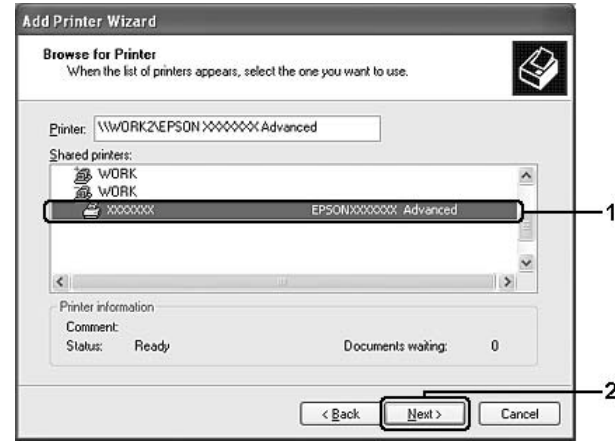

### *Napomena za korisnike Windows Viste:*

*Kada se pojavi dijaloški okvir za unos imena i zaporke, unesite informacije o poslužitelju pisača, a zatim kliknite na ime dijeljenog pisača. Kada se pojavi dijaloški okvir Add Printer, kliknite na* **Next (Dalje)***.*

### *Napomena:*

- ❏ *Ime dijeljenog pisača može se promijeniti s računala ili poslužitelja koji su spojeni na dijeljeni pisač. Kontaktirajte administratora mreže glede točnog imena dijeljenog pisača.*
- ❏ *Ako je upravljački program pisača već instaliran na klijentu, morate odabrati novi upravljački program pisača ili trenutni upravljački program pisača. Kada se pojavi upit za odabir upravljačkog programa pisača, odaberite ga u skladu s porukom.*
- ❏ *Ako je dodatni upravljački program koji odgovara sustavu Windows instaliran na poslužitelju pisača, idite na slijedeći korak.*
- 6. Odaberite želite li koristiti pisač kao zadani pisač ili ne, a zatim kliknite na **Next (Dalje)**.

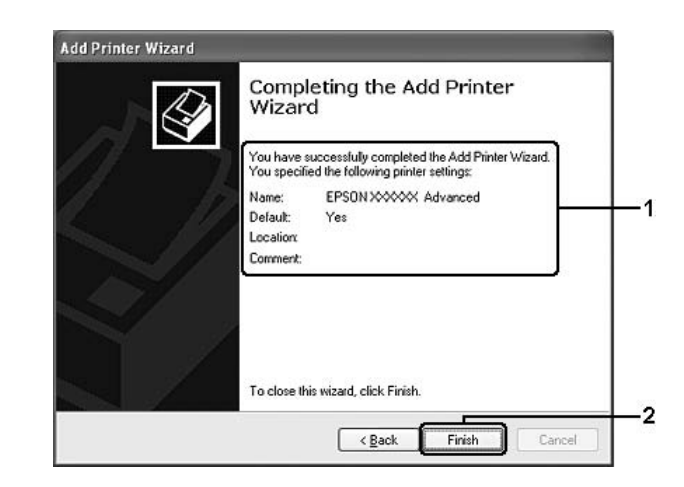

7. Provjerite postavke, a zatim kliknite na **Finish (Završi)**.

# **Instaliranje upravljačkih programa pisača s CD-ROM-a**

Ovaj odjeljak opisuje kako instalirati upravljački program pisača na klijent računala kada postavljate sustav mreže bez instaliranja dodatnih upravljačkih programa na poslužitelju.

Prikazi zaslona na sljedećim stranicama mogu se razlikovati ovisno o verziji Windows OS.

### *Napomena:*

- ❏ *Kada instalirate na klijentima sa sustavima Windows XP, XP x64, ili 2000, tim sustavima morate pristupiti kao administrator.*
- ❏ *Za Windows Vistu ili Vistu x64, čak i ako niste administrator ili napredni korisnik, možete instalirati upravljački program pisača ako kliknete na* **Continue (Nastavi)** *kada se pojavi upit o nastavku instalacije.*
- ❏ *Ako su dodatni upravljački programi instalirani ili računala poslužitelja i klijenata koriste isti OS, ne morate instalirati upravljačke programe pisača sa CD-ROM-a.*
- 1. Pristupite dijeljenom pisaču. Može se pojaviti upit. Kliknite na **OK**, a zatim slijedite upute na zaslonu kako biste instalirali upravljački program pisača sa CD-ROM-a.

2. Umetnite CD-ROM, utipkajte ime odgovarajućeg upravljačkog programa i mapa u kojima se nalazi upravljački program pisača za klijent računala, a zatim kliknite na **OK**.

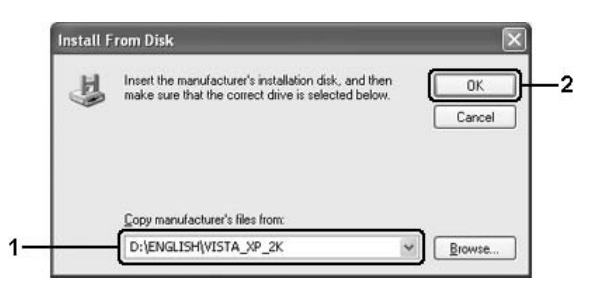

Prilikom instaliranja upravljačkih programa, može se pojaviti poruka "Digital Signature is not found." Kliknite na **Yes (Da)** (za Windows 2000) ili **Continue Anyway (Ipak nastavi)** (za Windows Vista, Vista x64, XP, ili XP x64) i nastavite s instaliranjem.

Ime mape se razlikuje ovisno o OS koji se koristi.

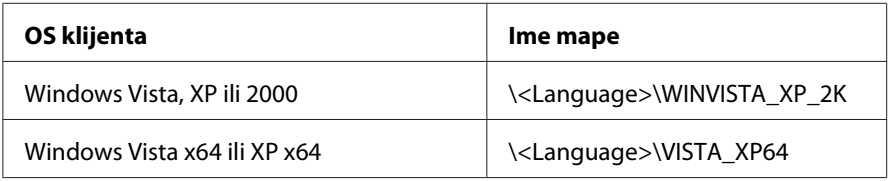

3. Odaberite ime pisača, kliknite na **OK**, a zatim slijedite upute na zaslonu.

# **Za korisnike Macintosha**

# **Dijeljenje pisača**

Ovaj odjeljak opisuje kako dijeliti pisač na AppleTalk mreži.

Računala na mreži mogu dijeliti pisač koji je izravno povezan na jedan od njih. Računalo koje je izravno povezano na pisač je poslužitelj pisača, a ostala računala su klijenti kojima je potrebno odobrenje za dijeljenje pisača s poslužiteljem pisača. Klijenti dijele pisač preko poslužitelja pisača.

# **Za korisnike Mac OS X-a**

Primjenite postavke Printer Sharing, koje su standardne značajke Mac OS X 10.2 ili kasnije verzije.

Za pojedinosti, pogledajte dokumentaciju vašeg operacijskog sustava.

# Poglavlje 6

# **Zamjena potrošnih proizvoda**

# **Mjere predostrožnosti tijekom zamjene**

Uvijek se pridržavajte sljedećih mjera predostrožnosti pri rukovanju kada zamjenjujete potrošne proizvode:

- ❏ Osigurajte dovoljno mjesta za postupak zamjene. Morat ćete otvoriti neke dijelove (kao što je poklopac pisača) pisača kada zamjenjujete potrošne proizvode.
- ❏ Nemojte instalirati korištene potrošne proizvode u pisač.

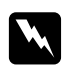

### w *Upozorenje:*

- ❏ *Pazite da ne dodirnete fuzer, koji je označen s* **CAUTION Hot Surface***, ili područja koja ga okružuju. Ako je pisač bio u uporabi, fuzer i područja koja ga okružuju mogu biti vrlo vrući.*
- ❏ *Nemojte odlagati upotrijebljene potrošne proizvode u vatru, budući da mogu eksplodirati i uzrokovati povredu. Odložite ih u skladu s lokalnim propisima.*

# **Spremnik za toner**

Kada se poruka opomene prikaže na prozoru EPSON Status Monitora 3, trebate zamijeniti spremnik tonera.

Kad je lampica **Toner** uključena i lampica **Error (Greška)** polako treperi na EPL-6200 pisaču, ili je lampica **Ready (Spremno)** uključena i lampica **Error (Greška)**treperi na AcuLaser M1200/ EPL-6200L, ispraznio se toner u pisaču. Ako indikator lampice gore na ovaj način, ili ako se prikaže poruka na zaslonu EPSON Status Monitora 3, zamijenite spremnik tonera.

Uvijek se pridržavajte sljedećih mjera predostrožnosti pri rukovanju kada zamjenjujete spremnike tonera:

- ❏ Preporuča se instaliranje originalnih potrošnih proizvoda. Uporaba potrošnih proizvoda koji nisu originalni može utjecati na kvalitetu ispisa. Epson neće biti odgovoran za bilo koje štete ili probleme koji proiziđu iz uporabe potrošnih proizvoda koji nisu proizvedeni ili odobreni od strane Epsona.
- ❏ Kada rukujete spremnicima za toner, uvijek ih stavite na čistu, glatku površinu.
❏ Ako ste prenijeli spremnik tonera iz hladnog u toplo okružje, sačekajte najmanje jedan sat prije nego što ga instalirate kako biste spriječili oštećenje izazvano kondenzacijom.

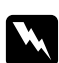

#### w *Upozorenje:*

- ❏ *Nemojte dodirivati toner u spremniku za toner. Uvijek držite toner dalje od vaših očiju. Ako toner dospije na vašu kožu ili odjeću, odmah ga sperite sapunom i vodom.*
- ❏ *Držite spremnike tonera izvan dohvata djece.*
- ❏ *Nemojte odlagati upotrijebljene spremnike tonera u vatru, budući da mogu eksplodirati i uzrokovati povredu. Odložite ih u skladu s lokalnim propisima.*
- ❏ *Ako se toner prospe, uporabite metlu i lopaticu za smeće ili vlažnu krpu sa sapunom i vodom kako biste ga očistili. Budući da fine čestice mogu uzrokovati požar ili eksploziju ako dođu u kontakt s iskrom, nemojte koristiti usisivač.*

### **Zamjenjivanje spremnika za toner**

Da biste zamijenili spremnik tonera, slijedite ove korake:

#### *Napomena:*

- ❏ *Spremnik tonera nije neovisna jedinica koju se izravno instalira u pisač. Spremnik treba umetnuti u kućište fotokonduktorske jedinice, a zatim ga instalirati u pisač.*
- ❏ *Ilustracije za ove korake prikazuju EPL-6200.*
- 1. Spustite izlaznu ladicu pisača.

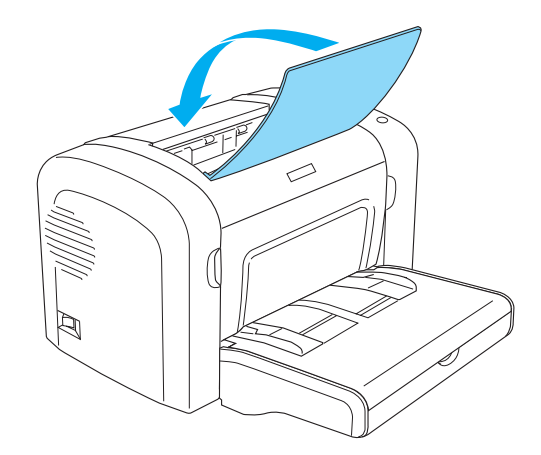

2. Otvorite prednji poklopac tako što ćete staviti prste u žlijebove s obje strane poklopca, kao što je prikazano dolje, a zatim povucite poklopac prema vama.

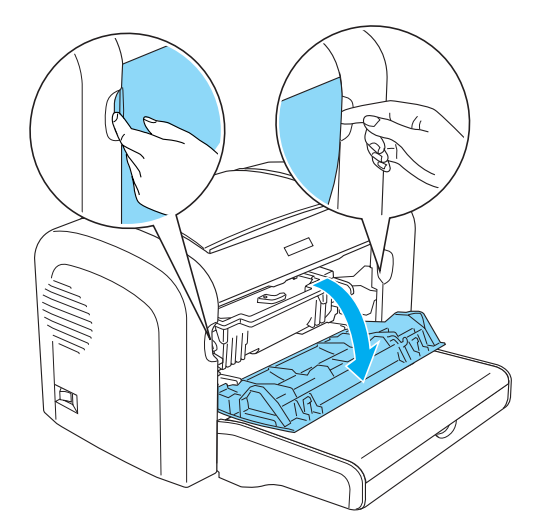

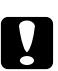

#### c *Oprez:*

*Morate u potpunosti otvoriti poklopac pisača prilikom zamjenjivanja spremnika za toner; u suprotnom, možete oštetiti pisač.*

3. Držite kućište fotokonduktorske jedinice za ručicu i polako ga izvucite iz pisača.

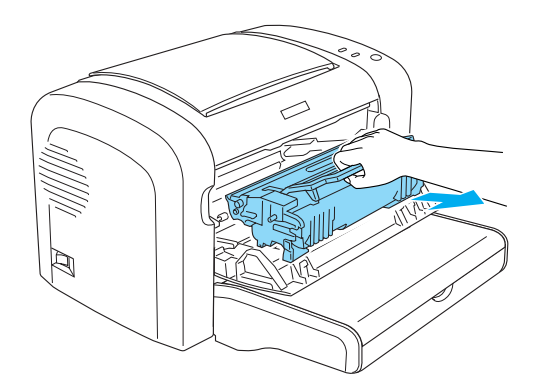

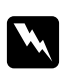

#### w *Upozorenje:*

*Ne dodirujte fuzer, koji je označen s* **CAUTION Hot Surface***. Ako je pisač bio u uporabi, fuzer može biti vrlo vruć.*

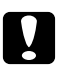

### c *Oprez:*

*Pazite da ne izlijete preostali toner iz upotrijebljenog spremnika tonera. Ako se toner prospe unutar pisača, očistite ga čistom, suhom krpom koja ne ostavlja vlakna ili usisivačem.* 4. Zakrenite polugu za oslobađanje u smjeru kazaljki na satu kako biste oslobodili spremnik tonera, a zatim ga izvucite iz kućišta fotokonduktorske jedinice.

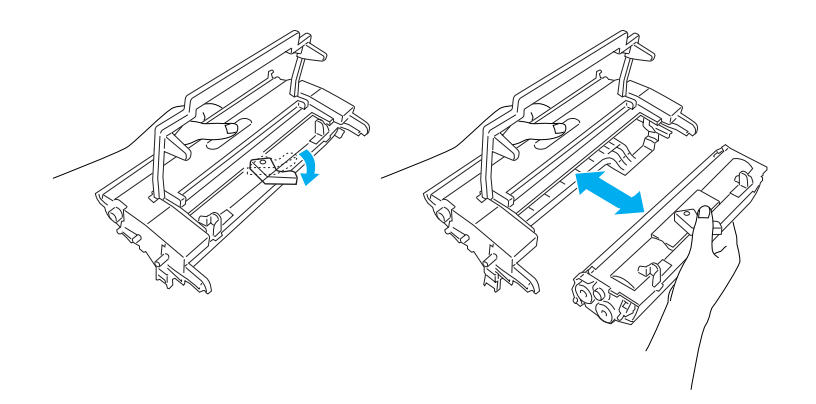

5. Izvadite novi spremnik tonera iz vrećice. Držeći spremnik vodoravno, nježno ga protresite nekoliko puta u smjeru naprijed-nazad i lijevo-desno kako bi se toner pravilno raspodijelio.

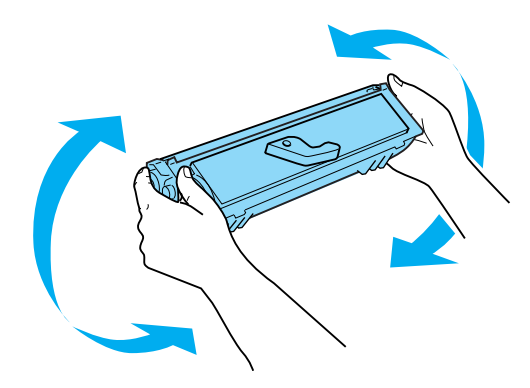

6. Uklonite zaštitni poklopac sa spremnika za toner.

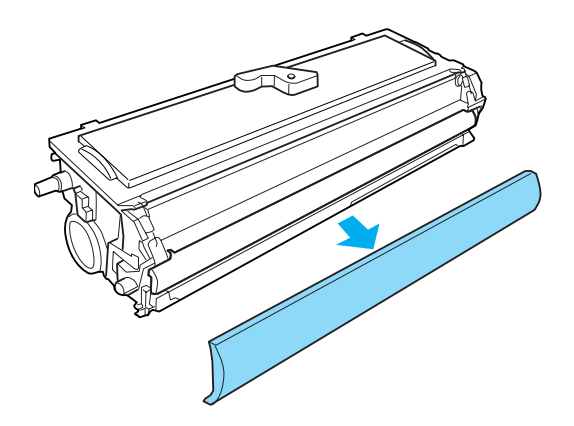

# Oprez:

*Nikada ne dodirujte izloženi valjak razvijača nakon uklanjanja zaštitnog poklopca; u suprotnom, može se smanjiti kvaliteta ispisa.*

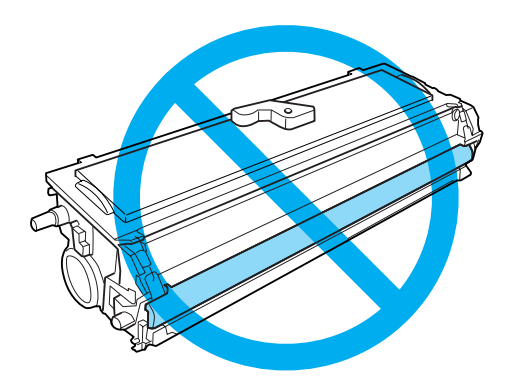

7. Pažljivo umetnite spremnik tonera u kućište fotokonduktorske jedinice sve dok ne začujete klik da je legao na mjesto, pazeći da su klinovi s obje strane spremnika poravnani sa žlijebovima na kućištu.

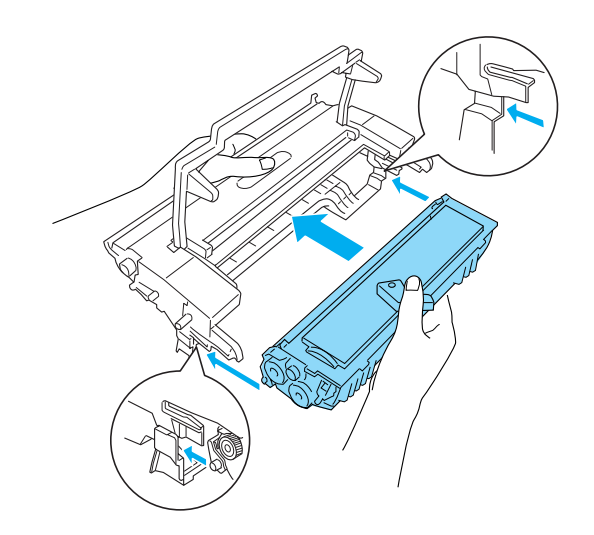

<span id="page-76-0"></span>8. Držite kućište fotokonduktorske jedinice za ručicu i umetnite ga u pisač. Kliznite ga nježno u otvor sve dok ne začujete klik da je legao na mjesto.

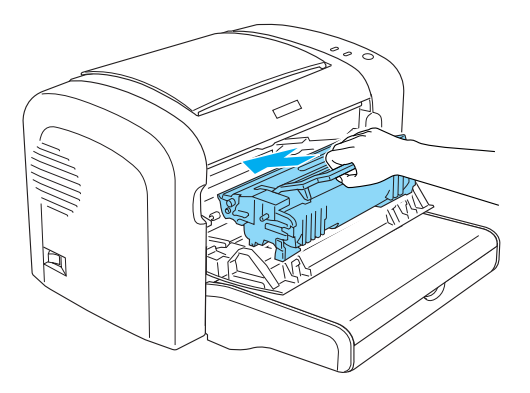

9. Zatvorite prednji poklopac dok ne začujete klik da je zatvoren.

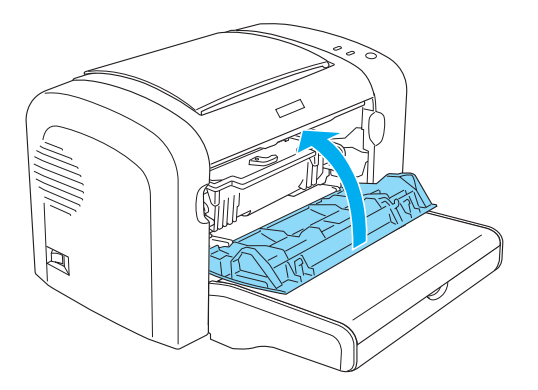

Kad god zamjenjujete spremnik tonera, također biste trebali očistiti i valjak za papir kao što je prikazano u odjeljku ["Čišćenje valjka staze papira" na strani 86.](#page-85-0)

# **Jedinica fotokonduktora**

Uvijek se pridržavajte sljedećih mjera predostrožnosti pri rukovanju kada zamjenjujete jedinicu fotokonduktora:

- ❏ Kada zamjenjujete jedinicu fotokonduktora, izbjegavajte njeno izlaganje sobnoj svjetlosti dulje nego što je neophodno.
- ❏ Pazite da ne ogrebete površinu bubnja. Također, izbjegavajte dodirivanje bubnja, budući da masnoća s vaše kože može trajno oštetiti njegovu površinu i utjecati na kvalitetu ispisa.
- ❏ Kako biste dobili najbolju kvalitetu ispisa, nemojte pohranjivati jedinicu fotokonduktora u područje izloženo izravnoj sunčevoj svjetlosti, prašini, slanom zraku ili korozivnim plinovima (kao što je amonijak). Izbjegavajte lokacije izložene ekstremnim ili naglim promjenama temperature ili vlažnosti.
- ❏ Nemojte naginjati jedinicu fotokonduktora.

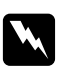

#### $Upozorenje:$

- ❏ *Nemojte odlagati upotrijebljene jedinice fotokonduktora u vatru, budući da mogu eksplodirati i uzrokovati povredu. Odložite ga u skladu s lokalnim propisima.*
- ❏ *Držite jedinice fotokonduktora izvan dohvata djece.*

# **Zamjena jedinice fotokonduktora**

Slijedite ove korake kako biste zamijenili jedinicu fotokonduktora:

#### *Napomena:*

- ❏ *Jedinica fotokonduktora nije neovisna jedinica koju se izravno instalira u pisač. Jedinica također sadrži spremnik tonera u svom kućištu, te se stoga spremnik tonera mora privremeno ukloniti prilikom zamjene jedinice fotokonduktora.*
- ❏ *Ilustracije za ove korake prikazuju EPL-6200.*
- 1. Spustite izlaznu ladicu pisača.

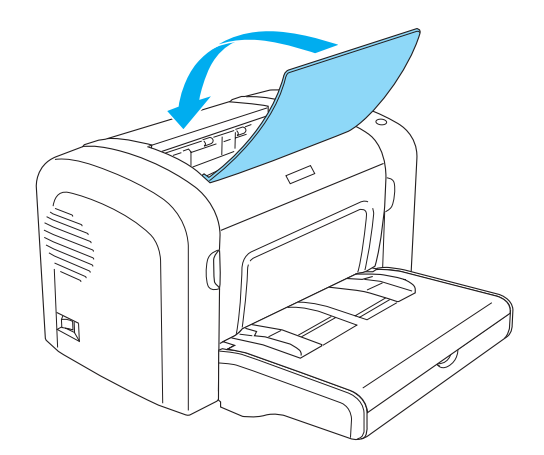

2. Otvorite prednji poklopac tako što ćete staviti prste u žlijebove s obje strane poklopca, kao što je prikazano dolje, a zatim povucite poklopac prema vama.

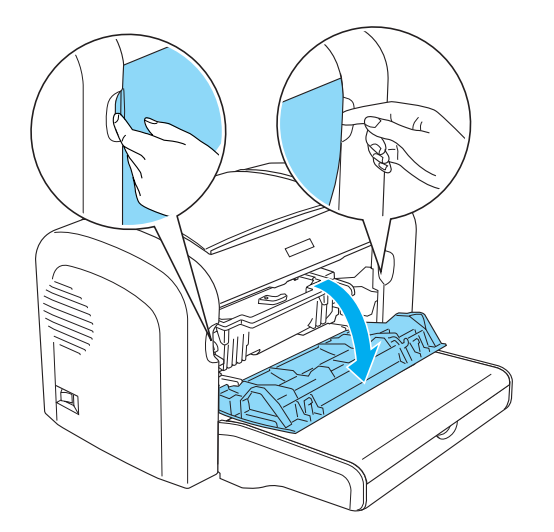

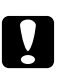

#### c *Oprez:*

*Morate u potpunosti otvoriti poklopac pisača prilikom zamjenjivanja jedinice fotokonduktora; u suprotnom, možete oštetiti pisač.*

3. Držite kućište fotokonduktorske jedinice za ručicu i izvucite ga iz pisača.

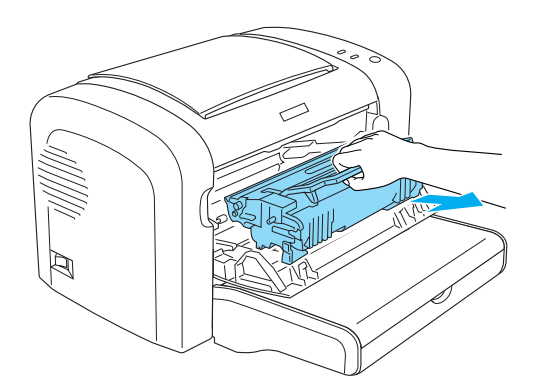

4. Zakrenite polugu za oslobađanje u smjeru kazaljki na satu kako biste oslobodili spremnik tonera, a zatim ga izvucite iz kućišta fotokonduktorske jedinice.

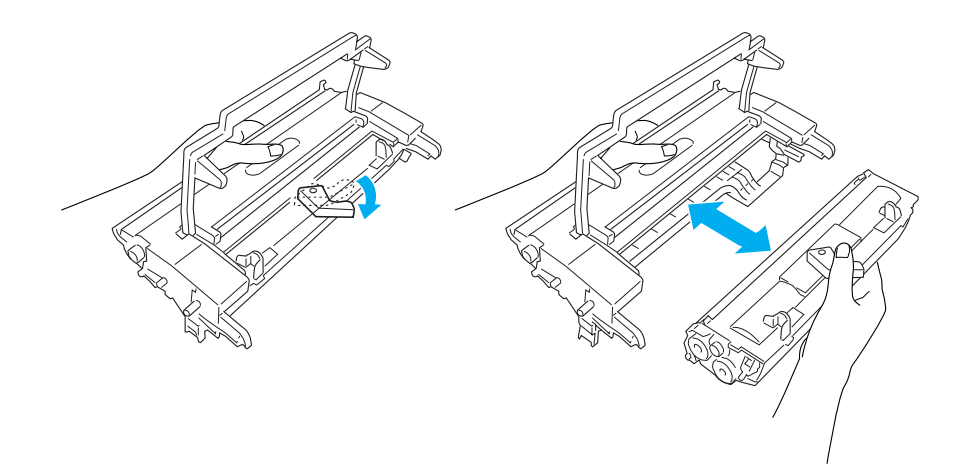

5. Izvadite novu jedinicu fotokonduktora iz vrećice.

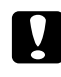

### Oprez:

*Nikada ne dodirujte bubanj jedinice fotokonduktora koji je osjetljiv na svjetlost. U suprotnom, može se smanjiti kvaliteta ispisa.*

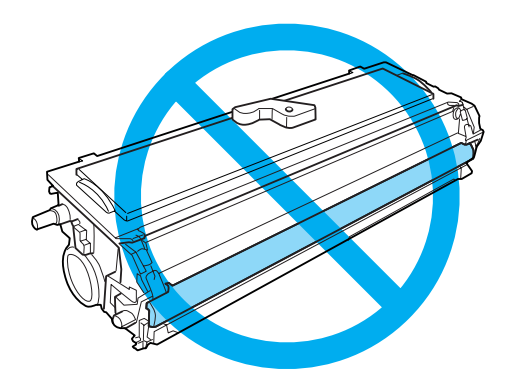

6. Pažljivo umetnite spremnik tonera u novo kućište fotokonduktorske jedinice sve dok ne začujete klik da je legao na mjesto, pazeći da su klinovi s obje strane spremnika poravnani sa žlijebovima na kućištu.

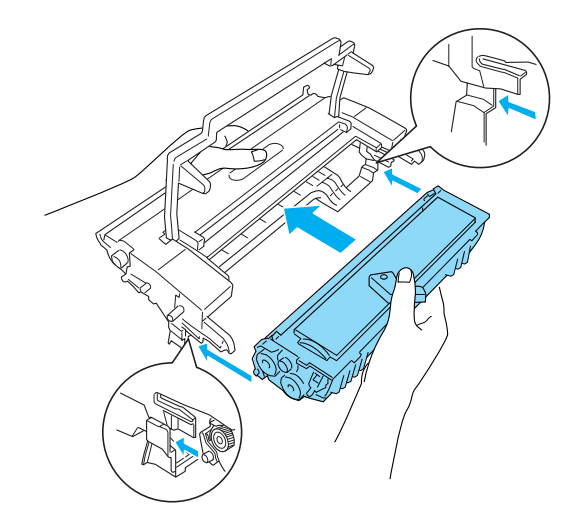

7. Držite kućište fotokonduktorske jedinice za ručicu i umetnite ga u pisač. Kliznite ga nježno u otvor sve dok ne začujete klik da je legao na mjesto.

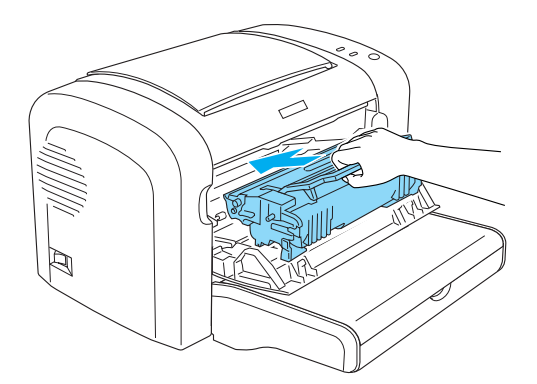

8. Zatvorite prednji poklopac dok ne začujete klik da je zatvoren.

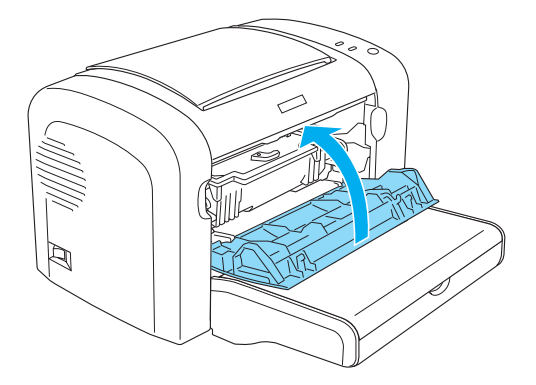

Nakon zamjene jedinice fotokonduktora, resetirajte brojač. Brojač za EPL-6200 može se resetirati pomoću gumba na upravljačkoj ploči ili upravljačkim programom pisača, dok se za AcuLaser M1200/ EPL-6200L mogu resetirati samo preko upravljačkog programa pisača.

Za EPL-6200, uvjerite se da je pisač isključen, a zatim držite pritisnutim gumbe O **Start/Stop** i **D Information** na upravljačkoj ploči dok istovremeno uključujete pisač. Nastavite držati pritisnutim ove gumbe sve dok se ne uključe lampice **Ready (Spremno)** i **Error (Greška)**. Brojač je resetiran.

Za resetiranje brojača uporabom upravljačkog programa pisača, pogledajte ["Resetiranje brojača"](#page-36-0) [na strani 37](#page-36-0) (Windows).

# Poglavlje 7 **Čišćenje i prijenos pisača**

# **Čišćenje pisača**

Pisaču je potrebno samo minimalno čišćenje. Ako primjetite opadanje kvaliteta ispisa, očistite unutrašnjost pisača kao što je opisano u ovom odjeljku.

Također biste svakih nekoliko mjeseci trebali očistiti i višenamjenski pretinac kao i kućište pisača.

*Nemojte koristiti zapaljive plinove u blizini pisača.*

#### *Napomena:*

Oprez:

*Ilustracije za ove korake prikazuju EPL-6200.*

# **Čišćenje kućišta pisača**

Ako je vanjsko kućište pisača prljavo ili prašnjavo, isključite pisač i očistite ga mekom čistom krpom natopljenom blagim deterdžentom.

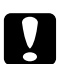

### c *Oprez:*

*Za čišćenje poklopca pisača nikad nemojte koristiti alkohol ili razrjeđivač; ove kemikalije mogu oštetiti komponente i kućište. Budite pažljivi da voda ne dospije na mehanizam pisača ili bilo koje električne komponente.*

# **Čišćenje unutrašnjosti pisača**

Sitne čestice prašine mogu se nakupiti unutar pisača i utjecati na kvalitetu ispisa. Slijedite ove korake kako biste očistili unutrašnjost pisača kao i posluživač papira:

1. Uvjerite se da je pisač isključen.

2. Otvorite prednji poklopac pisača tako što ćete staviti prste u žlijebove s obje strane poklopca, kao što je prikazano dolje, a zatim ga povucite prema vama.

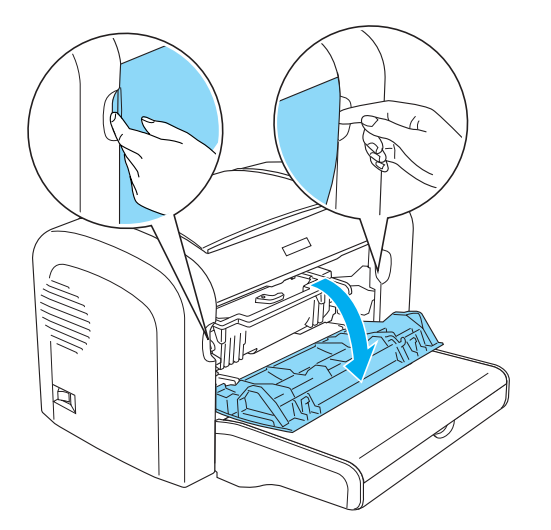

- 3. Uklonite spremnik tonera i jedinicu fotokonduktora držeći kućište fotokonduktorske jedinice za ručicu i izvucite ga iz pisača.
- 4. Uklonite prljavštinu unutar kućišta pisača čistom, suhom krpom koja ne ostavlja vlakna. Nemojte upotrebljavati zrak pod pritiskom. Ako imate probleme s uvlačenjem papira, očistite valjak za papir tako što ćete ga prebrisati čistom, suhom krpom koja ne ostavlja vlakna.

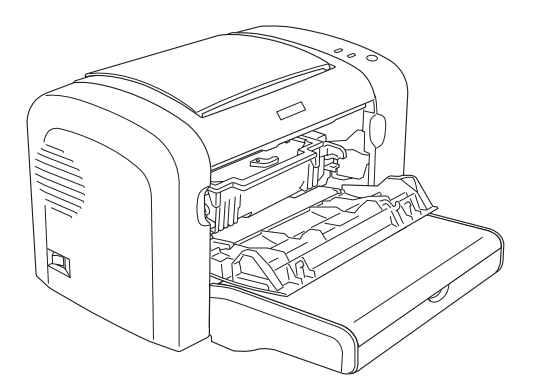

5. Ponovno instalirajte spremnik tonera i jedinicu fotokonduktora.

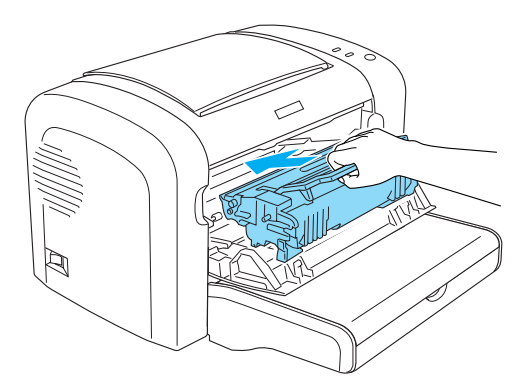

- 6. Zatvorite prednji poklopac pisača dok ne začujete klik da je zatvoren.
- 7. Otvorite izlazni poklopac pisača.

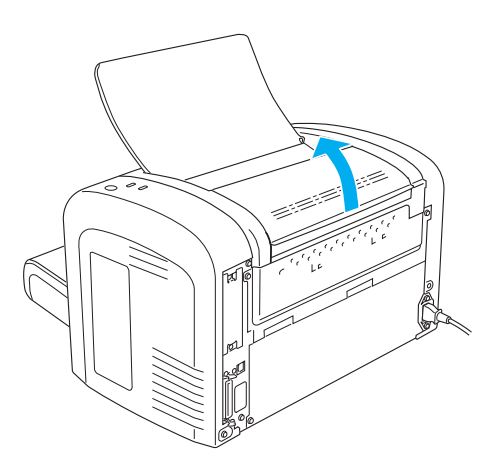

8. Dobro iscijeđenom krpom nježno obrišite izloženo područje staze papira.

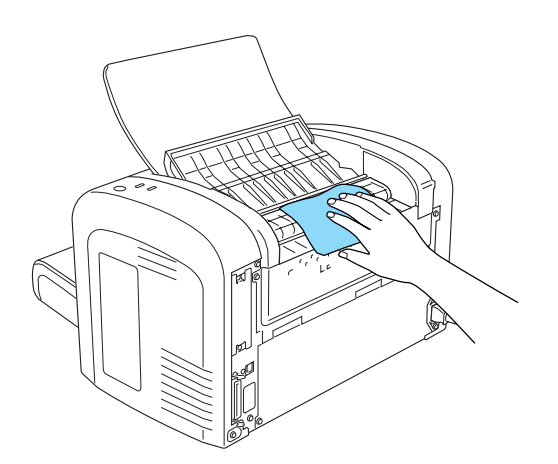

<span id="page-85-0"></span>9. Zatvorite izlazni poklopac.

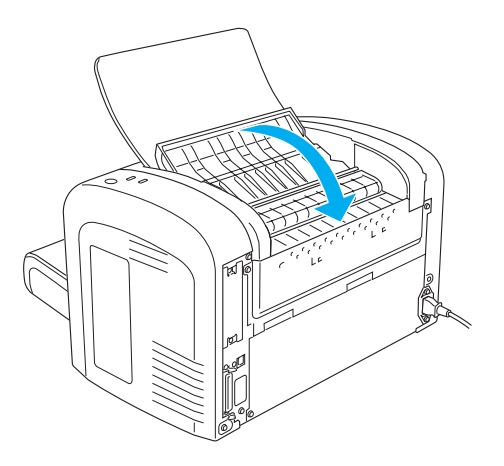

10. Uklonite sve papire iz višenamjenskog pretinca i očistite ga čistom, suhom krpom koja ne ostavlja vlakna.

# **Čišćenje valjka staze papira**

Papir se ponekad posuje praškom kako bi se spriječio prijenos tinte sa slike na jednom listu na naličje lista koji je iznad njega posložen. Prilikom umetanja papira iz višenamjenskog pretinca, prašina može stupiti u kontakt s valjkom za papir i uzrokovati probleme s uvlačenjem papira. Ako budete imali problema s uvlačenjem papira iz višenamjenskog pretinca, slijedite ovaj postupak za čišćenje valjka za papir.

Slijedite ove korake za čišćenje valjka za papir:

1. Uvjerite se da je pisač isključen.

2. Otvorite prednji poklopac pisača tako što ćete staviti prste u žlijebove s obje strane poklopca, kao što je prikazano dolje, a zatim ga povucite prema vama.

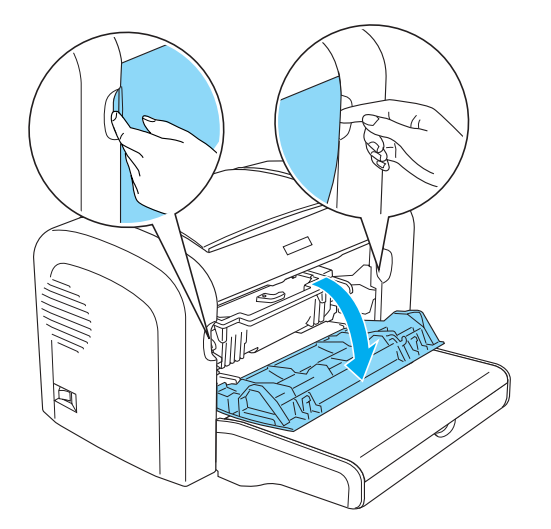

- 3. Uklonite spremnik tonera i jedinicu fotokonduktora držeći kućište fotokonduktorske jedinice za ručicu i izvucite ga iz pisača.
- 4. Dobro iscijeđenom krpom nježno obrišite gumeni dio valjka za papir.

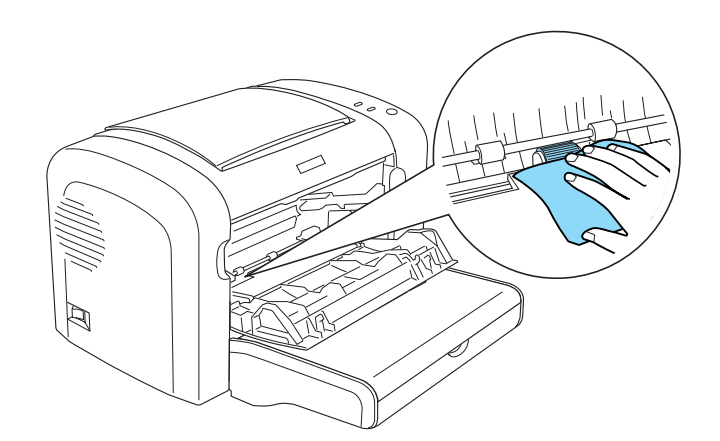

5. Ponovno instalirajte spremnik tonera i jedinicu fotokonduktora.

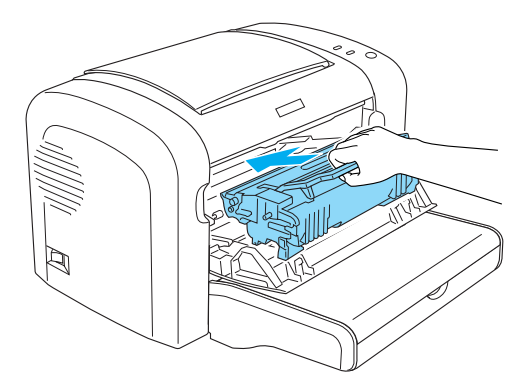

6. Zatvorite prednji poklopac pisača dok ne začujete klik da je zatvoren.

### **Uklanjanje prolivenog tonera**

Ako se toner prolije unutar pisača, nemojte koristiti pisač sve dok ne uklonite sav proliveni toner.

Ako je prisutna samo mala količina tonera, obrišite unutrašnjosti pisača čistom, suhom krpom koja ne ostavlja vlakna.

Ako je prisutna velika količina tonera, uporabite metlu i lopaticu za smeće kako biste ga očistili. Zatim pažljivo obrišite čistom, suhom krpom koja ne ostavlja vlakna.

#### *Napomena:*

*Ako prolijete toner na vašu odjeću, isperite ju hladnom vodom. Nemojte nanositi vruću vodu jer bi toner u tom slučaju mogao ostaviti trajne mrlje.*

# **Prijenos pisača**

Ako trebate prenijeti vaš pisač, pažljivo ga ponovno zapakirajte koristeći originalnu kutiju i materijale za pakiranje kako slijedi:

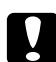

#### Oprez:

*Kada pomjerate pisač, uvijek ga držite vodoravno.*

- 1. Isključite pisač.
- 2. Iskopčajte kabel napajanja iz električne utičnice, a zatim i iz pisača.
- 3. Iskopčajte sve kabele sučelja iz pisača.
- 4. Uklonite sav papir iz višenamjenskog pretinca.
- 5. Uklonite ili zatvorite višenamjenski pretinac, ovisno o modelu vašeg pisača.

EPL-6200

Uhvatite podnožje višenamjenskog pretinca s obje ruke, povucite donji rub prema van i izvadite ga iz pisača.

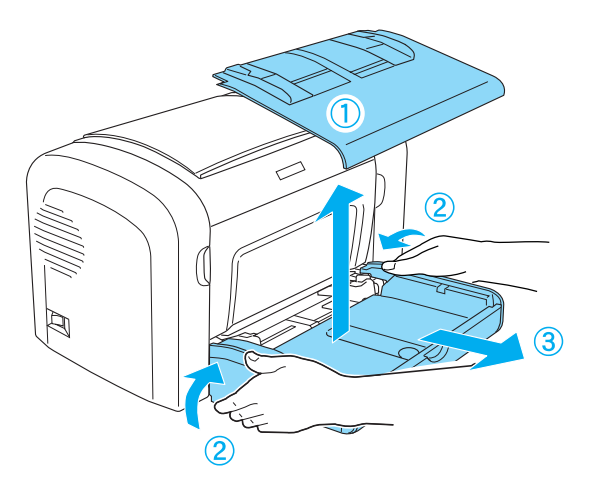

AcuLaser M1200/EPL-6200L

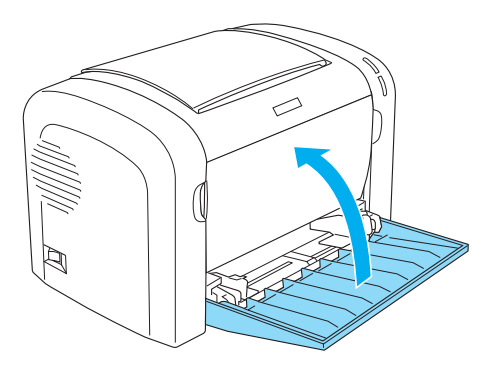

- 6. Uklonite opcionalnu jedinicu donje ladice za papir od 500 listova veličine A4 i/ili jedinicu za obostrani ispis, ako su instalirane. (samo za model EPL-6200)
- 7. Zamjenite zaštitne materijale pisača, zatim ponovno zapakirajte pisač u njegovu originalnu kutiju.

c *Oprez: Jedinicu fotokonduktora i spremnik tonera nemojte izlagati svjetlosti duže no što je potrebno.*

# Poglavlje 8

# **Rješavanje problema**

# **Lampice Ready i Error (AcuLaser M1200/EPL-6200L)**

Lampice **Ready (Spremno)** i **Error (Greška)** na vrhu pisača mogu biti prvi ukazatelji problema. Stanje lampica - uključene, isključene ili trepere - ukazuje na stanje vašeg pisača, kao što je opisano dolje. Prozor Status Alert (Upozorenje o statusu) u uslužnom programu EPSON Status Monitora 3 ukazuje na vrstu greške do koje je došlo te vam nudi moguća rješenja. Pogledajte ovaj odjeljak kako biste otkrili koji je problem nastupio, a zatim iskušajte preporučena rješenja onim redoljedom kojim su predstavljena, sve dok se problem ne riješi.

## **Indikator lampice**

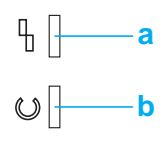

a. Lampica Error (Greška) b. Lampica Ready (Spremno)

Stanje lampica je ilustrirano dolje.

uključeno: , treperenje:  $\sum_{n=1}^{\infty}$ ; sporo treperenje:  $\sum_{n=1}^{\infty}$ 

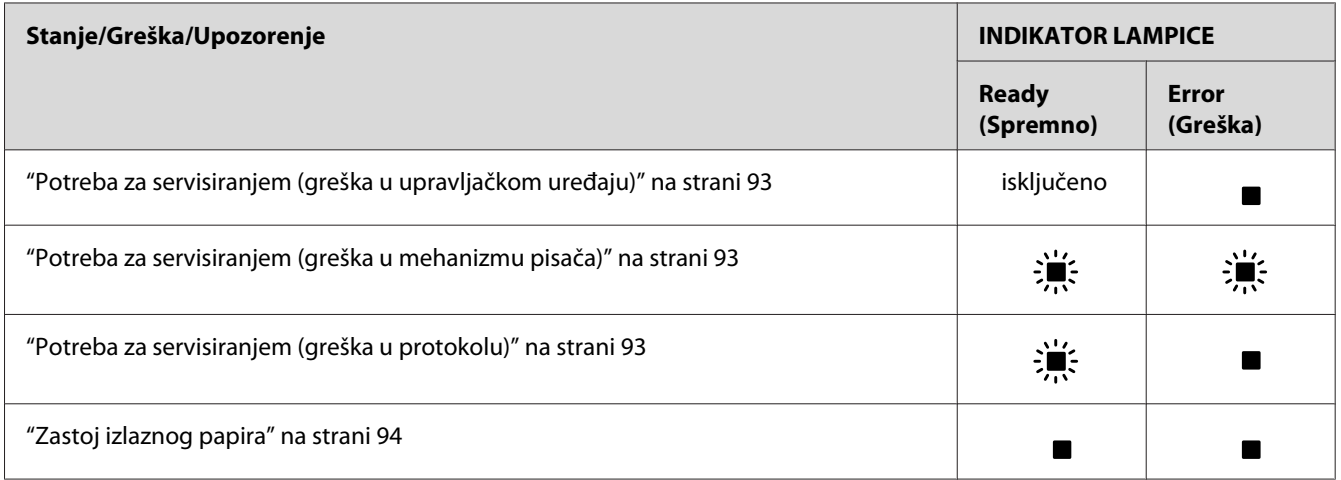

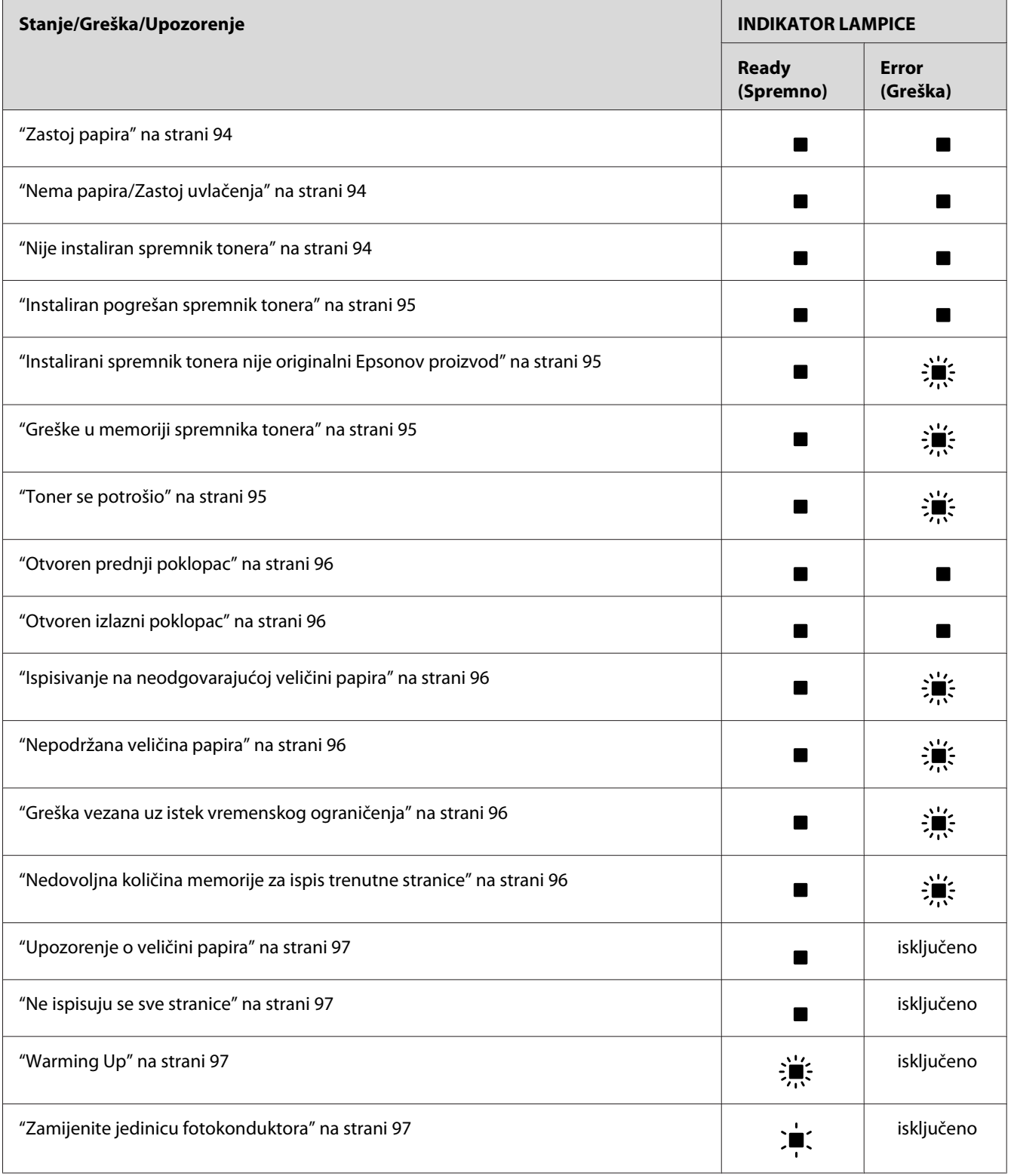

<span id="page-92-0"></span>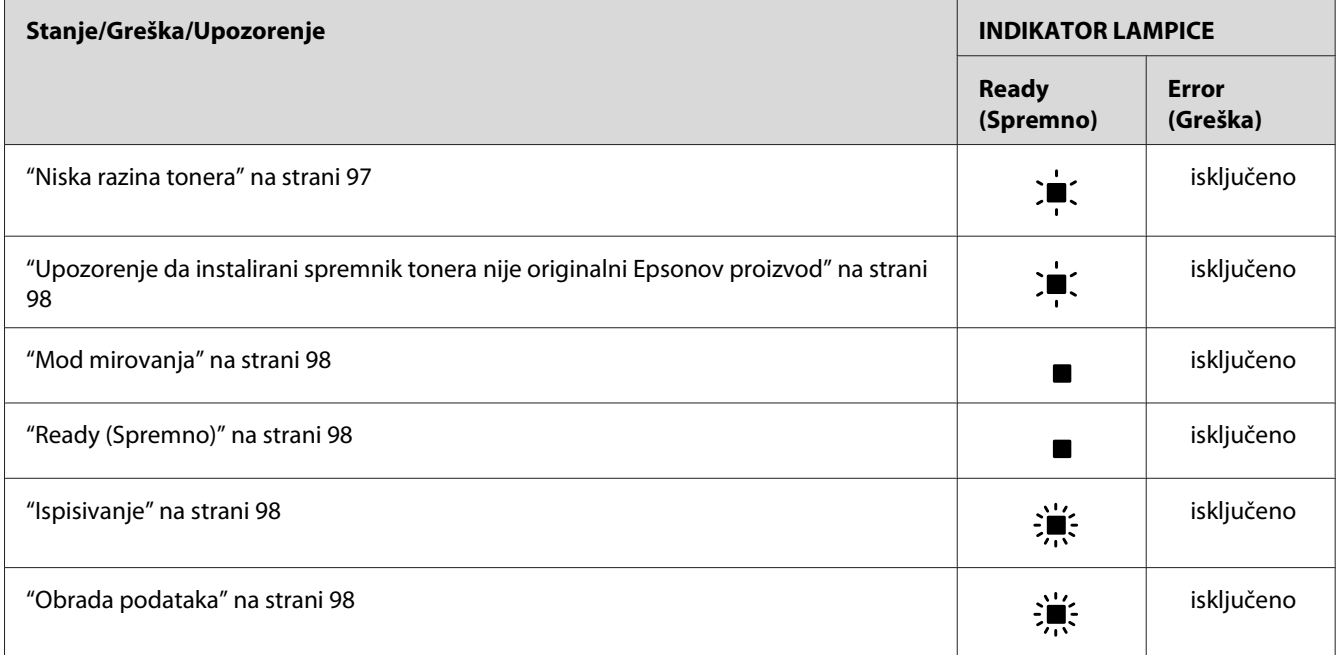

#### *Napomena:*

*Ako problem ostane čak i nakon što ste isprobali prijedloge iz ovod odjeljka, kontaktirajte svog prodavača ili predstavnika kvalificiranog servisa.*

#### **Potreba za servisiranjem (greška u upravljačkom uređaju)**

Upravljačka ploča: upaljena lampica **Error (Greška)**

Detektirana je greška u upravljačkom uređaju. Isključite pisač, pričekajte 5 sekundi, a zatim ga ponovno uključite. Ako se sve lampice ponovno upale, isključite pisač, iskopčajte kabl napajanja i kontaktirajte predstavnika kvalificiranog servisa.

#### **Potreba za servisiranjem (greška u mehanizmu pisača)**

Upravljačka ploča: lampice **Ready (Spremno)** i **Error (Greška)** trepere

Detektirana je greška u mehanizmu pisača. Isključite pisač, pričekajte 5 sekundi, a zatim ga ponovno uključite. Ako se lampice ponovno upale, isključite pisač, iskopčajte kabl napajanja i kontaktirajte predstavnika kvalificiranog servisa.

#### **Potreba za servisiranjem (greška u protokolu)**

Upravljačka ploča: lampica **Ready (Spremno)** treperi, a lampica **Error (Greška)** je upaljena

<span id="page-93-0"></span>Detektirana je greška u protokolu. Isključite pisač, pričekajte 5 sekundi, a zatim ga ponovno uključite. Ako se lampice ponovno upale, isključite pisač, iskopčajte kabl napajanja i kontaktirajte predstavnika kvalificiranog servisa.

#### **Zastoj izlaznog papira**

Upravljačka ploča: lampice **Ready (Spremno)** i **Error (Greška)** su upaljene

Ukazuje na to da je možda papir zaglavljen unutar pisača. Otvorite izlazni poklopac pisača, uklonite zaglavljeni papir i zatvorite poklopac. Greška će se automatski sama izbrisati, a podaci ispisa sa zaglavljene stranice ponovno će se ispisati.

#### **Zastoj papira**

Upravljačka ploča: lampice **Ready (Spremno)** i **Error (Greška)** su upaljene

Ukazuje na to da je možda papir zaglavljen unutar pisača. Otvorite prednji poklopac pisača, uklonite zaglavljeni papir i zatvorite poklopac. Greška će se automatski sama izbrisati, a podaci ispisa sa zaglavljene stranice ponovno će se ispisati.

#### **Nema papira/Zastoj uvlačenja**

Upravljačka ploča: lampice **Ready (Spremno)** i **Error (Greška)** su upaljene

Ukazuje ili na to da papir nije umetnut u pisač, ili da je došlo do zaglavljivanja papira u utoru za uvlačenje.

Ako papir nije umetnut, umetnite ga u višenamjenski pretinac, a zatim otvorite i zatvorite prednji poklopac pisača. Pogledajte ["Umetanje papira " na strani 23](#page-22-0) za upute o tome kako umetnuti papir.

Grešku možete izbrisati ako pritisnete na **Continue** u prozoru EPSON Status Monitora 3 koji se pojavi.

Ako je papir umetnut, tada je došlo do zaglavljivanja papira u utoru za uvlačenje. Pogledajte ["Čišćenje zaglavljenog papira" na strani 100](#page-99-0) za upute o tome kako ukloniti zastoj papira. Greška će se automatski razrješiti kada se ukloni zaglavljeni papir te otvori i zatvori prednji poklopac pisača.

#### **Nije instaliran spremnik tonera**

Upravljačka ploča: lampice **Ready (Spremno)** i **Error (Greška)** su upaljene

<span id="page-94-0"></span>Spremnik tonera nije instaliran, ili je nepravilno instaliran. Provjerite da li je spremnik tonera ispravno instaliran i slijedite upute pod naslovom ["Spremnik za toner" na strani 72](#page-71-0) za njegovo instaliranje ili ponovno instaliranje.

#### **Instaliran pogrešan spremnik tonera**

Upravljačka ploča: lampice **Ready (Spremno)** i **Error (Greška)** su upaljene

Instalirani spremnik tonera je neispravan, ili nije prikladan za model vašeg pisača. Zamjenite ga novim ili ispravnim spremnikom tonera slijedeći upute u odjeljku ["Spremnik za toner" na strani](#page-71-0) [72](#page-71-0).

#### **Instalirani spremnik tonera nije originalni Epsonov proizvod**

Upravljačka ploča: lampica **Ready (Spremno)** upaljena, a lampica **Error (Greška)** treperi

Instalirani spremnik tonera nije originalni Epsonov proizvod. Uporaba takvih proizvoda može oštetiti pisač i uzrokovati smanjenje kvalitete ispisa. Uklonite trenutno instalirani spremnik i zamijenite ga originalnim Epsonovim spremnikom slijedeći upute u odjeljku ["Spremnik za toner"](#page-71-0) [na strani 72](#page-71-0).

Da biste nastavili koristiti trenutno instalirani spremnik tonera, pritisnite **Continue** na prozoru EPSON Status Monitora 3 koji se pojavi kako bi izbrisao grešku.

#### **Greške u memoriji spremnika tonera**

Upravljačka ploča: lampica **Ready (Spremno)** upaljena, a lampica **Error (Greška)** treperi

Dogodila se memorijska greška čitanja/pisanja. Pokušajte ponovno instalirati spremnik tonera ili zamijeniti trenutni spremnik novim, slijedeći upute u odjeljku ["Spremnik za toner" na strani 72.](#page-71-0) Ako ovo ipak ne ukloni problem, isključite pisač i ponovno ga uključite.

#### **Toner se potrošio**

Upravljačka ploča: lampica **Ready (Spremno)** upaljena, a lampica **Error (Greška)** treperi

Ispraznio se toner u spremniku. Zamijenite spremnik tonera slijedeći upute u odjeljku ["Spremnik](#page-71-0) [za toner" na strani 72.](#page-71-0) Da biste poništili ovu grešku i ispisali jedan list, pritisnite **Continue** na prozoru EPSON Status Monitora 3 koji se pojavi kako bi izbrisao grešku. Nakon toga, doći će do ove greške ponovno sve dok se spremnik tonera ne zamijeni. Ako podesite postavku Toner Out Error na **Off**, možete nastaviti ispisivati čak i kada se dogodi ova greška.

#### <span id="page-95-0"></span>**Otvoren prednji poklopac**

Upravljačka ploča: lampice **Ready (Spremno)** i **Error (Greška)** su upaljene

Otvoren je prednji poklopac pisača. Uvjerite se da je prednji poklopac pisača ispravno zatvoren tako što ćete ga otvoriti i ponovno zatvoriti.

#### **Otvoren izlazni poklopac**

Upravljačka ploča: lampice **Ready (Spremno)** i **Error (Greška)** su upaljene

Otvoren je izlazni poklopac pisača. Uvjerite se da je izlazni poklopac pisača ispravno zatvoren tako što ćete ga otvoriti i ponovno zatvoriti.

#### **Ispisivanje na neodgovarajućoj veličini papira**

Upravljačka ploča: lampica **Ready (Spremno)** upaljena, a lampica **Error (Greška)** treperi

Papir umetnut u izvor papira ne odgovara zahtijevanoj veličini papira. Zamijenite papirom ispravne veličine i kliknite na **Continue** na prozoru EPSON Status Monitora 3 koji se pojavi. Ako želite promijeniti postavke upravljačkog programa pisača, kliknite na **Stop**.

#### **Nepodržana veličina papira**

Upravljačka ploča: lampica **Ready (Spremno)** upaljena, a lampica **Error (Greška)** treperi

Pisač ne podržava veličinu papira koje je zadana, ili je smjer uvlačenja papira neispravan. Da biste nastavili s ispisom od stranice nakon stranice koja je uzrokovala grešku, kliknite na **Continue** na prozoru EPSON Status Monitora 3 koji se pojavi. Ako želite promijeniti postavke upravljačkog programa pisača, kliknite na **Stop**.

#### **Greška vezana uz istek vremenskog ograničenja**

Upravljačka ploča: lampica **Ready (Spremno)** upaljena, a lampica **Error (Greška)** treperi

Prekinut je prijenos podataka od računala do pisača i došlo je do greške vezane uz istek vremenskog ograničenja. Da biste nastavili s ispisivanjem, kliknite na **Print Again** na prozoru EPSON Status Monitora 3 koji se pojavi. Ako se ispisivanje ne nastavi, ili ako želite promijeniti postavke upravljačkog programa pisača, kliknite na **Stop**.

#### **Nedovoljna količina memorije za ispis trenutne stranice**

Upravljačka ploča: lampica **Ready (Spremno)** upaljena, a lampica **Error (Greška)** treperi

<span id="page-96-0"></span>Pisač nema dovoljno memorije za ispisivanje trenutne stranice. Da biste nastavili s ispisom od stranice nakon stranice koja je uzrokovala grešku, kliknite na **Continue** na prozoru EPSON Status Monitora 3 koji se pojavi. Ako želite promijeniti postavke upravljačkog programa pisača, kliknite na **Stop**.

#### **Upozorenje o veličini papira**

Upravljačka ploča: upaljena lampica **Ready (Spremno)**

Veličina papira koja se uvukla u pisač ne odgovara zadanoj veličini papira. Da biste uklonili upozorenje, kliknite na **Close**na prozoru EPSON Status Monitora 3 koji se pojavi.

#### **Ne ispisuju se sve stranice**

Upravljačka ploča: upaljena lampica **Ready (Spremno)**

Ovo se upozorenje prikazuje ako se dogodila greška Insufficient Memory to Print Current Page (Nedovoljna količina memorije za ispis trenutne stranice) za vrijeme dok je **Auto Continue** postavljen na **On**. Da biste uklonili upozorenje, kliknite na **Close**na prozoru EPSON Status Monitora 3 koji se pojavi.

#### **Warming Up**

Upravljačka ploča: lampica **Ready (Spremno)** treperi

Ukazuje na to da se pisač zagrijava kako bi obradio i ispisao podatke.

#### **Zamijenite jedinicu fotokonduktora**

Upravljačka ploča: lampica **Ready (Spremno)** treperi (treperi u dužim intervalima od uobičajenih)

Ukazuje na to da je jedinica fotokonduktora blizu kraja svog životnog vijeka (manje od 5%). Pripremite novu jedinicu fotokonduktora kojom ćete zamijeniti sadašnju. Pogledajte ["Jedinica](#page-76-0) [fotokonduktora" na strani 77](#page-76-0) za upute.

Da biste privremeno uklonili upozorenje, kliknite na **Close**na prozoru EPSON Status Monitora 3 koji se pojavi. Resetiranje jedinice fotokonduktora također uklanja upozorenje.

#### **Niska razina tonera**

Upravljačka ploča: lampica **Ready (Spremno)** treperi (treperi u dužim intervalima od uobičajenih)

<span id="page-97-0"></span>Ukazuje na to da se toner u spremniku skoro ispraznio. Pripremite novi spremnik tonera kojim ćete zamijeniti sadašnji. Pogledajte ["Spremnik za toner" na strani 72](#page-71-0) za upute.

#### **Upozorenje da instalirani spremnik tonera nije originalni Epsonov proizvod**

Upravljačka ploča: lampica **Ready (Spremno)** treperi (treperi u dužim intervalima od uobičajenih)

Ovo je upozorenje koje vas obavještava da instalirani spremnik tonera nije originalni Epsonov proizvod. Uporaba takvih proizvoda može oštetiti pisač i uzrokovati smanjenje kvalitete ispisa. Uklonite trenutno instalirani spremnik i zamijenite ga originalnim Epsonovim spremnikom slijedeći upute u odjeljku ["Spremnik za toner" na strani 72](#page-71-0).

Da biste privremeno uklonili upozorenje, kliknite na **Close**na prozoru EPSON Status Monitora 3 koji se pojavi.

#### **Mod mirovanja**

Upravljačka ploča: upaljena lampica **Ready (Spremno)**

Ukazuje na to da je pisač u modu štednje energije. Pisač prelazi u stanje mirovanja ili hibernacije ako se ne koristi. Ako je Sleep mode omogućen, pisač prelazi u stanje mirovanja u roku od 5 minuta.

#### **Ready (Spremno)**

Upravljačka ploča: upaljena lampica **Ready (Spremno)**

Ukazuje na to da je pisač spreman za ispis.

#### **Ispisivanje**

Upravljačka ploča: lampica **Ready (Spremno)** treperi

Ukazuje na to da pisač ispisuje podatke.

#### **Obrada podataka**

Upravljačka ploča: lampica **Ready (Spremno)** treperi

Ukazuje na to da pisač obrađuje podatke.

# **Ispis lista o stanju**

Da biste potvrdili trenutno stanje pisača, ispišite list o stanju. List o stanju sadrži informacije o pisaču, trenutne postavke, kao i instalirane opcije, ukoliko ih ima.

# **AcuLaser M1200/EPL-6200L**

#### **Za korisnike Windowsa**

Slijedite ove korake za ispisivanje lista o stanju iz upravljačkog programa pisača:

- 1. Kliknite na **Start**, pokažite na **Settings (Postavke)**, a zatim kliknite na **Printers (Pisači)**.
- 2. Desnim gumbom kliknite na ikonu vašeg pisača, zatim u izborniku koji se pojavi kliknite na **Properties (Svojstva)**.
- 3. Kliknite na karticu **Optional Settings**, zatim kliknite na **Status Sheet**. Pisač počinje ispisivati list o stanju.

### **Za korisnike Macintosha**

#### Za korisnike Mac OS X-a 10.5

- 1. Otvorite System Preferences i zatim kliknite na ikonu **Print & Fax**.
- 2. Odaberite vaš pisač s popisa Printers i kliknite na **Open Print Queue**.
- 3. Pritisnite i držite pritisnutom tipku **Option**, a zatim kliknite na ikonu **Utility**.
- 4. Odaberite Vaš pisač u dijaloškom okviru EPSONRemotePanel.
- 5. Kliknite na **Status Sheet**, i zatim kliknite na **Configuration**.

#### Za korisnike Mac OS X-a 10.4 ili nižeg

- 1. Otvorite dijaloški okvir Print.
- 2. Odaberite **Printer Settings**, a zatim kliknite na karticu **Utility**.
- 3. Kliknite na ikonu **EPSON Remote Control Panel**.
- <span id="page-99-0"></span>4. Odaberite Vaš pisač u dijaloškom okviru EPSONRemotePanel.
- 5. Kliknite na **Status Sheet**, i zatim kliknite na **Configuration**.

# **Čišćenje zaglavljenog papira**

Ako se papir zaglavi u pisaču, EPSON Status Monitor 3 će pružiti poruke upozorenja.

# **Mjere predostrožnosti za čišćenje zaglavljenog papira**

Budite sigurni da se pridržavate sljedećih točaka kada čistite zaglavljeni papir:

- ❏ Ne uklanjajte zaglavljeni papir silom. Pokidani papir može biti teško ukloniti i on može uzrokovati druge zastoje papira. Nježno ga povucite kako biste izbjegli kidanje.
- ❏ Uvijek pokušajte ukloniti zaglavljeni papir objema rukama kako biste izbjegli njegovo kidanje.
- ❏ Ako je zaglavljeni papir pokidan i ako ostane u pisaču, ili ako je papir zaglavljen na mjestu koje nije spomenuto u ovom odjeljku, kontaktirajte predstavnika kvalificiranog servisa.

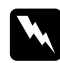

#### $Upozorenje:$

*Pazite da ne dodirnete fuzer, koji je označen s* **CAUTION Hot Surface***, ili područja koja ga okružuju. Ako je pisač bio u uporabi, fuzer i područja koja ga okružuju mogu biti vrlo vrući.*

# **Spriječavanje problema s uvlačenjem i zaglavljivanjem papira**

Ako su problemi s uvlačenjem i zaglavljivanjem papira česti, pogledajte ovaj popis s korektivnim mjerama:

- ❏ Prolistajte snop papira i lupnite njegove rubove kako biste ih poravnali prije umetanja.
- ❏ Budite sigurni da niste umetnuli previše papira u pretinac.
- ❏ Budite sigurni da ste podesili vodilice papira tako da se papir nesmetano uvlači.
- ❏ Nemojte dopustiti da se nagomila više od 100 listova u pretincu u kojemu su papiri okrenuti licem prema dolje.
- ❏ Pokušajte okrenuti snop papira u pretincu za papir. Na većini pakiranja sa strane se nalazi strelica koja označava gornju stranicu papira.

❏ Budite sigurni da ne dodajete papir za vrijeme ispisivanja.

# **Zaglavljivanje papira — unutar pisača**

Ako se papir zaglavio unutar pisača, uklonite listove na sljedeći način:

#### *Napomena:*

*Ilustracije za ove korake prikazuju EPL-6200.*

1. Zatvorite izlazni pretinac.

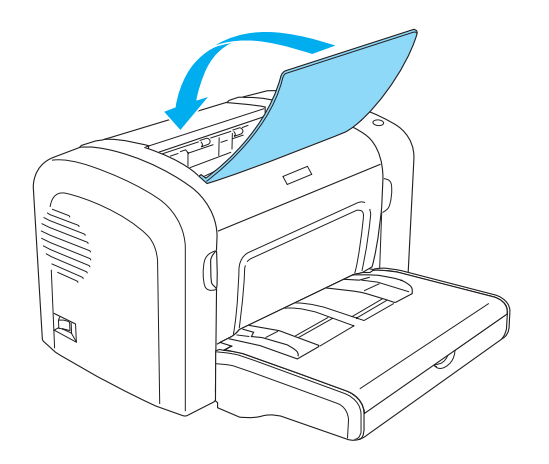

2. Otvorite prednji poklopac pisača tako što ćete staviti prste u žlijebove s obje strane poklopca, kao što je prikazano dolje, a zatim ga povucite prema vama.

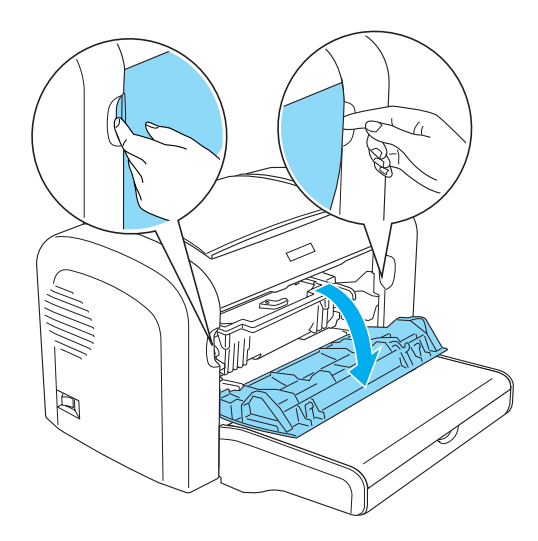

3. Uklonite spremnik tonera.

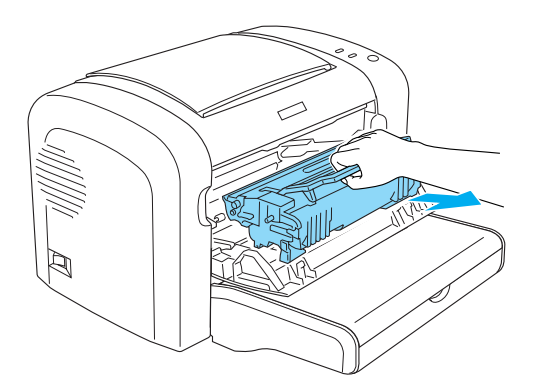

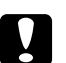

#### Oprez:

❏ *Prilikom uklanjanja spremnika za toner, nemojte dodirivati valjak razvijača ispod klapne; u protivnom, može se smanjiti kvaliteta ispisa.*

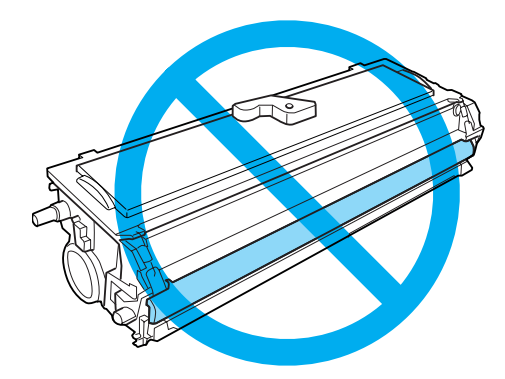

❏ *Nikada ne dodirujte bubanj jedinice fotokonduktora koji je osjetljiv na svjetlost; u protivnom, može se smanjiti kvaliteta ispisa.*

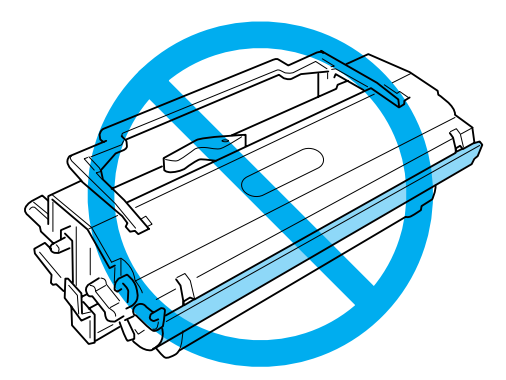

4. Pažljivo uklonite papir iz staze papira koristeći obje ruke.

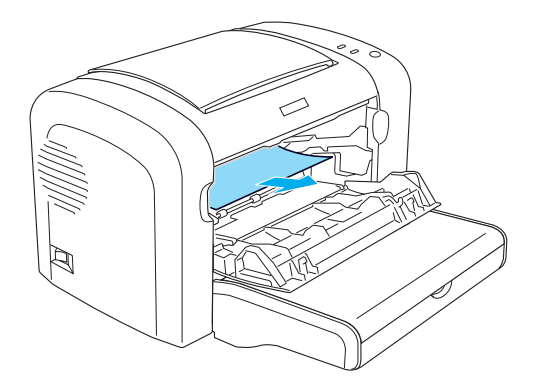

#### *Napomena:*

*Ako je papir teško izvući jer se vidi samo mali dio papira, pogledajte "Zaglavljivanje papira izlazni poklopac" na strani 103.*

- 5. Ponovno instalirajte spremnik tonera.
- 6. Zatvorite prednji poklopac pisača.

Ispisivanje će se automatski nastaviti od stranice koja se zaglavila. Ako lampica **Error (Greška)** nastavi treperiti nakon što uklonite sav zaglavljeni papir, ponovno otvorite i zatvorite prednji poklopac pisača kako bi se izbrisala greška.

# **Zaglavljivanje papira — izlazni poklopac**

Ako je teško izvući zaglavljeni papir iz pisača jer se vidi samo mali dio papira, uklonite listove na sljedeći način:

#### *Napomena:*

*Ilustracije za ove korake prikazuju EPL-6200.*

1. Uvjerite se da je izlazni pretinac podignut.

2. Otvorite izlazni poklopac pisača.

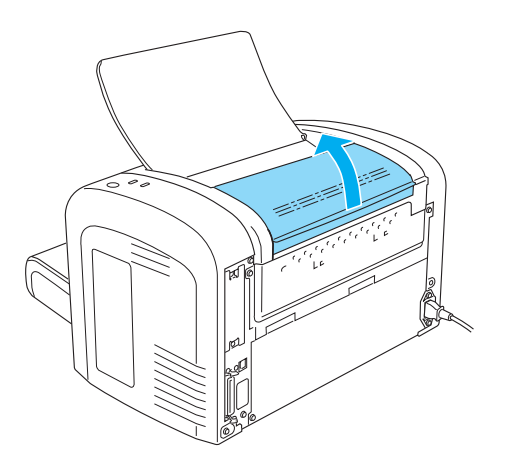

3. Pažljivo uklonite papir iz staze papira koristeći obje ruke.

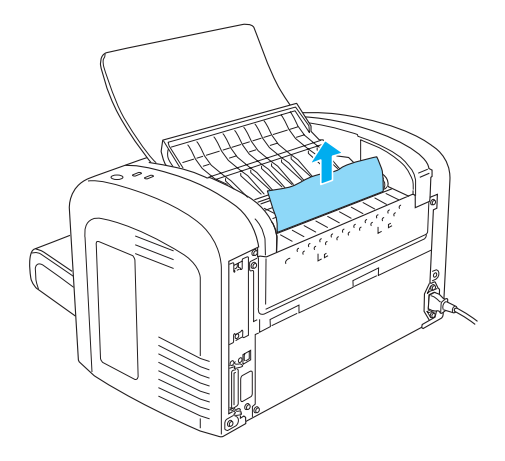

4. Zatvorite izlazni poklopac.

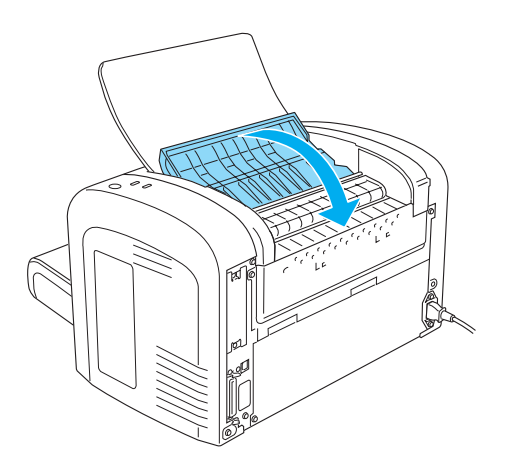

5. Otvorite i zatim zatvorite prednji poklopac pisača. Podaci ispisa sa zaglavljene stranice automatski će se ponovno ispisati.

# **Zaglavljivanje papira — višenamjenski pretinac (AcuLaser M1200/ EPL-6200L)**

Ilustracija koja slijedi prikazuje kako izgleda ova vrsta zaglavljivanja:

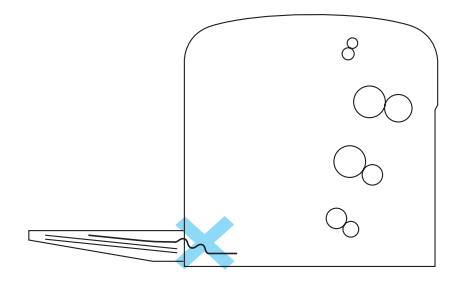

Slijedite ove korake kako biste uklonili zastoj uvlačenja u višenamjenskom pretincu:

1. Uklonite papir koji je naslagan u višenamjenskom pretincu

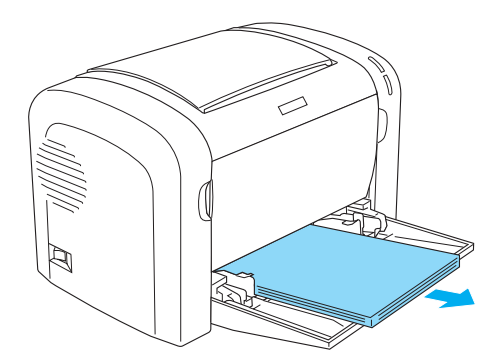

2. Nježno izvucite listove koji su se djelomično uvukli u pisač.

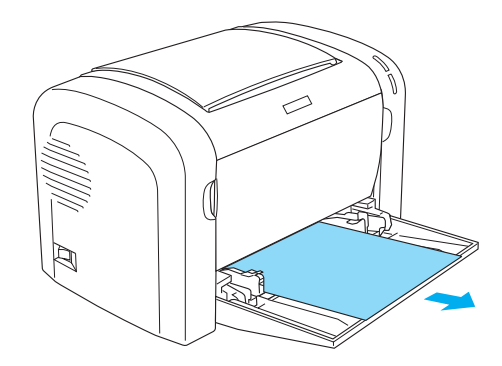

- 3. Zatvorite izlazni pretinac i otvorite prednji poklopac pisača.
- 4. Uklonite sve dijelove papira koji su se pokidali ili su ostali u pisaču, a zatim zatvorite prednji poklopac.

#### *Napomena:*

*Ako je neophodno, izvadite spremnik tonera i uklonite sav papir koji je ostao u stazi uvlačenja papira. Zatim ponovno umetnite spremnik.*

5. Lupnite rubove snopa papira u ravnu površinu i pažljivo vratite papir u višenamjenski pretinac.

#### *Napomena:*

*Nemojte umetati uvijene ili naborane listove.*

6. Ponovno otvorite prednji poklopac pisača, a zatim ga zatvorite sve dok ne začujete klik da je zatvoren. Podaci ispisa sa zaglavljene stranice automatski će se ponovno ispisati.

# **Problemi u radu**

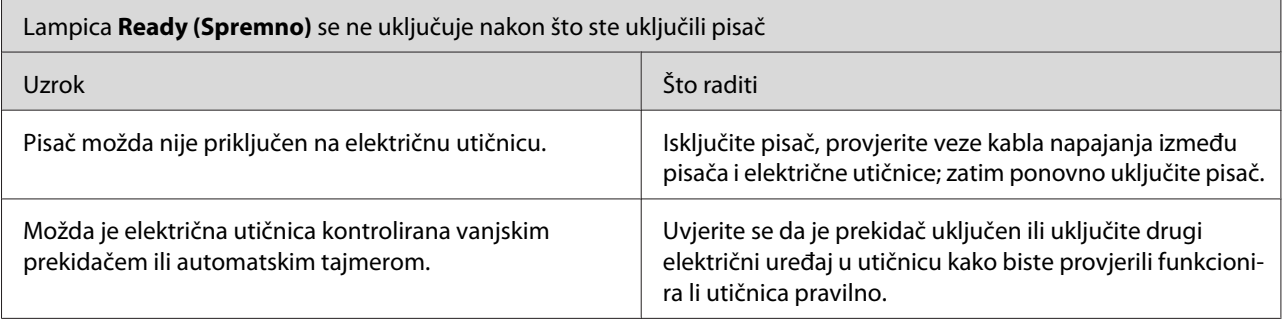

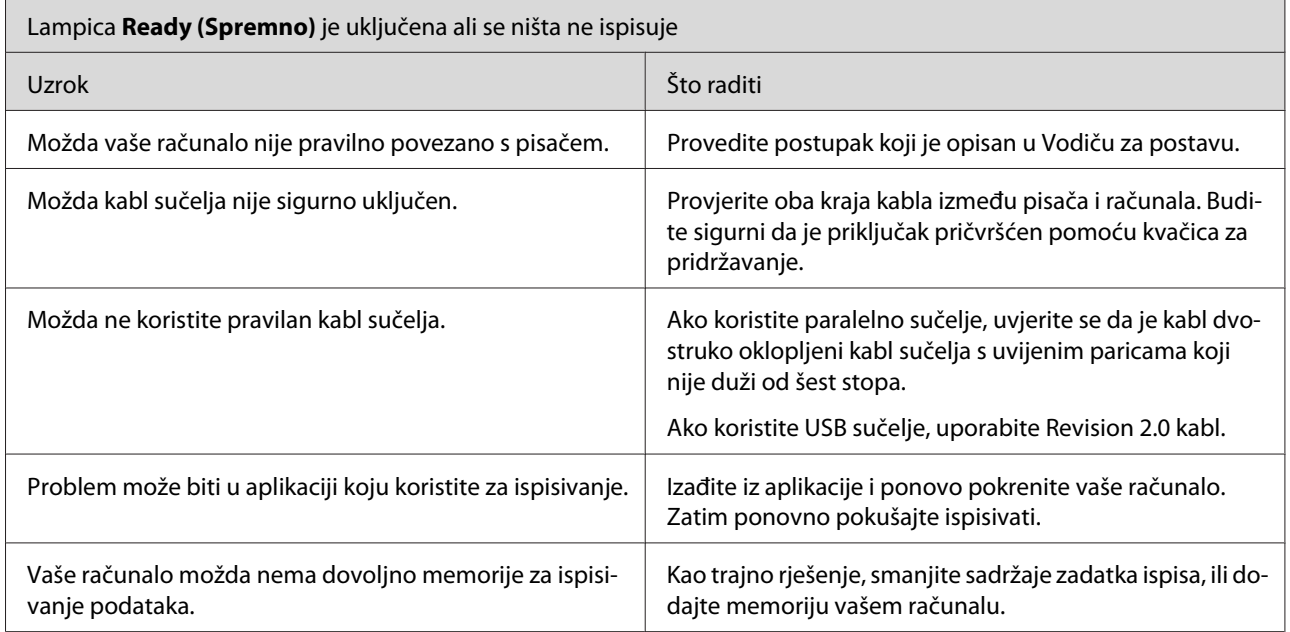

# **Problemi s ispisom**

 $\mathbf{r}$ 

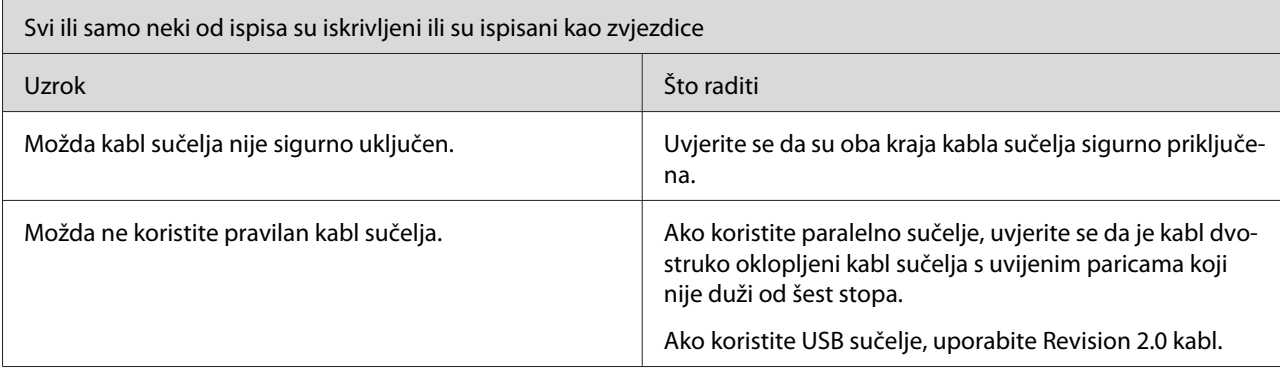

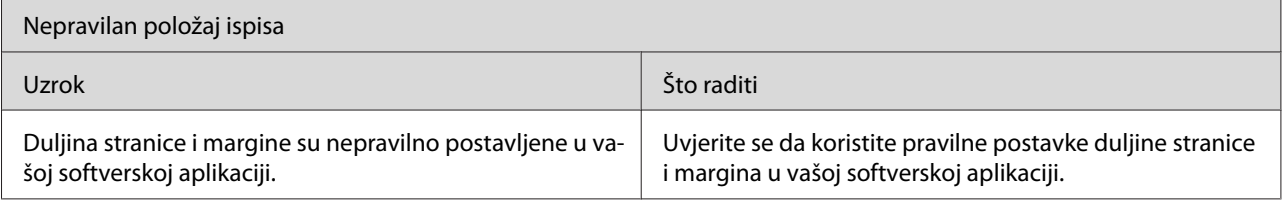

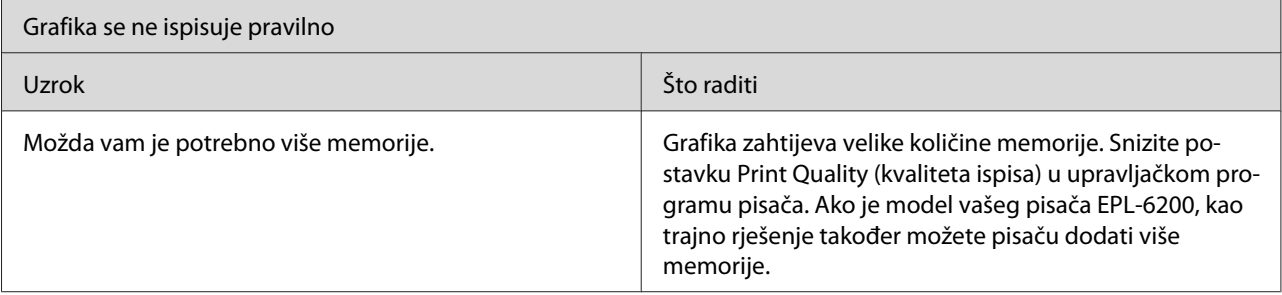

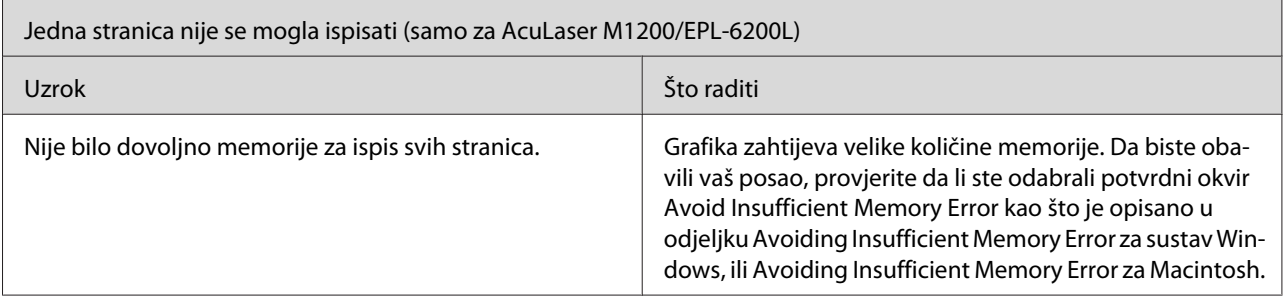

# **Problemi s kvalitetom ispisa**

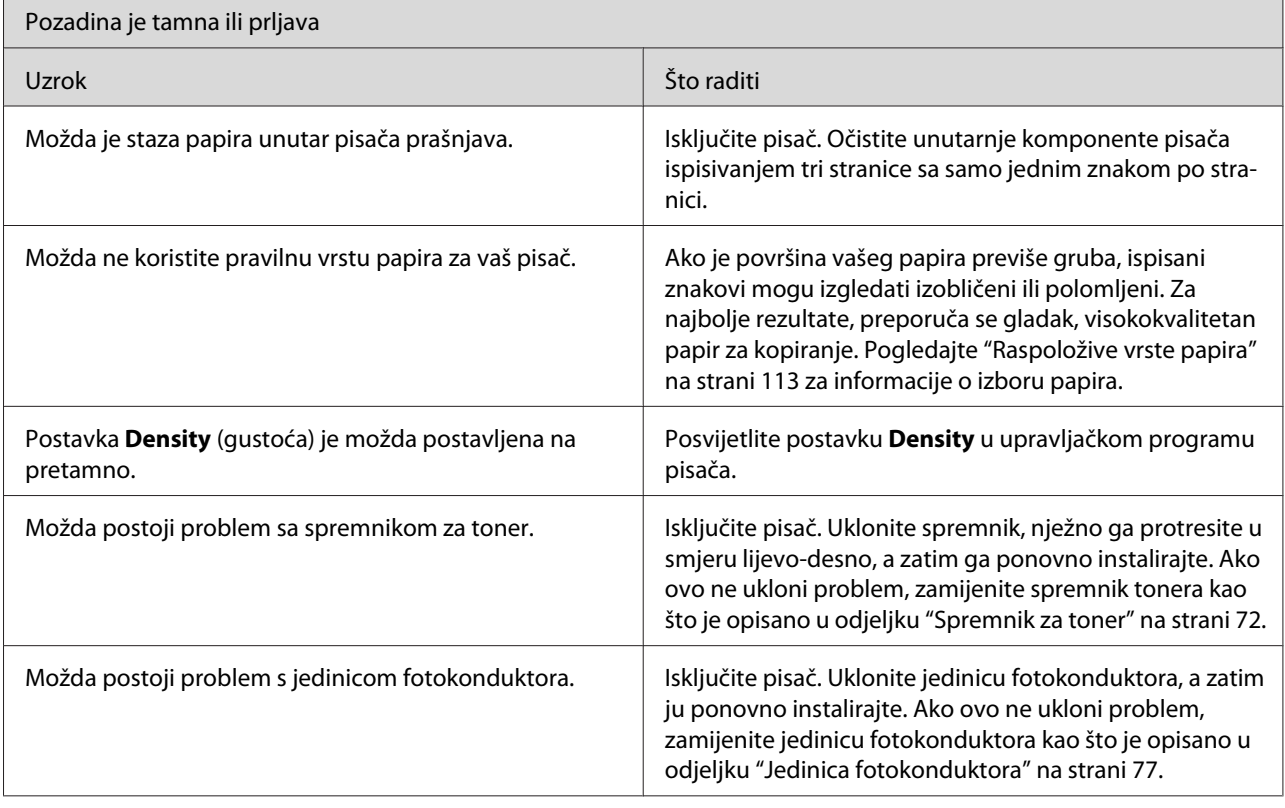
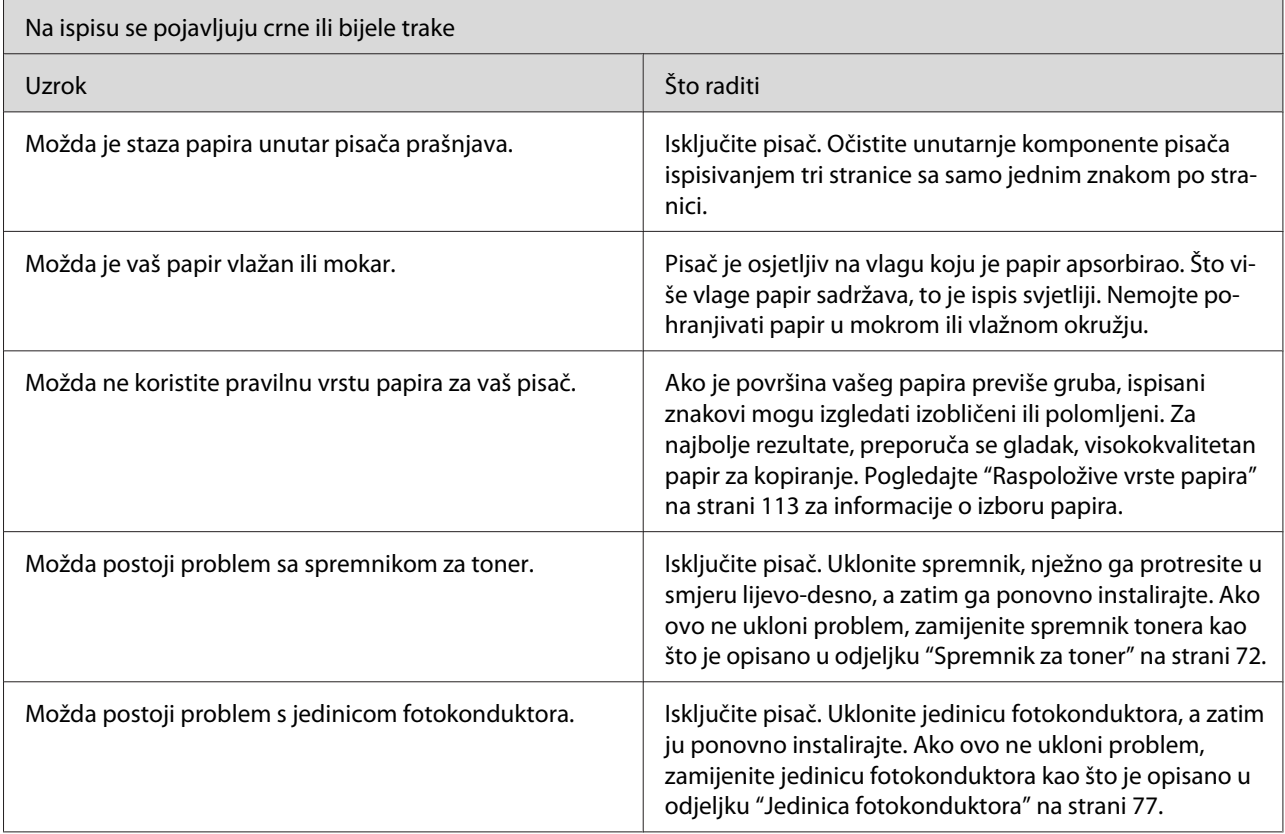

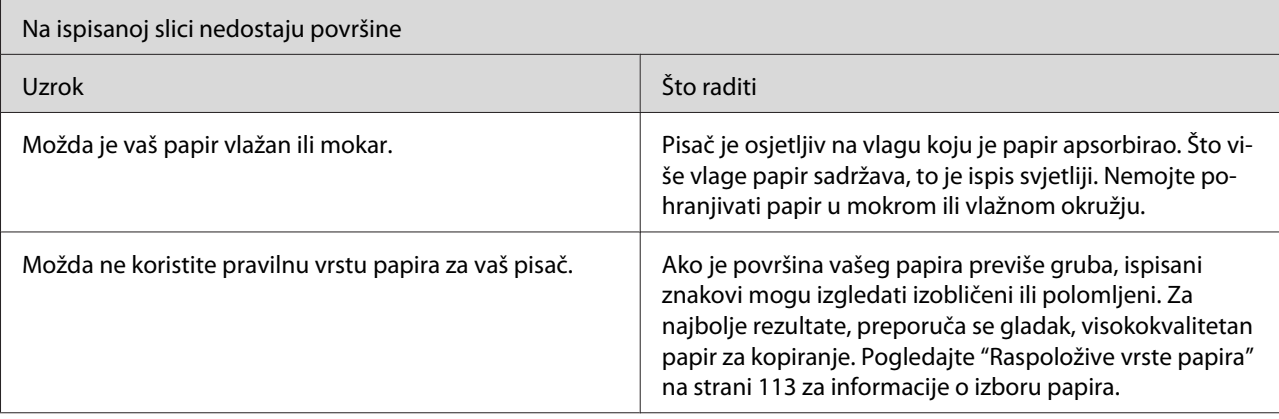

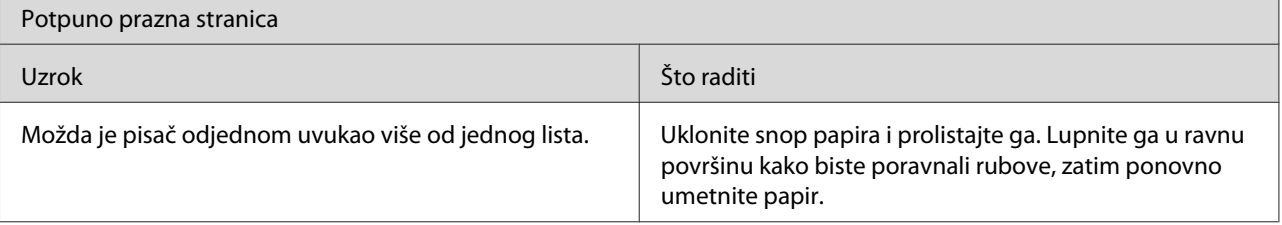

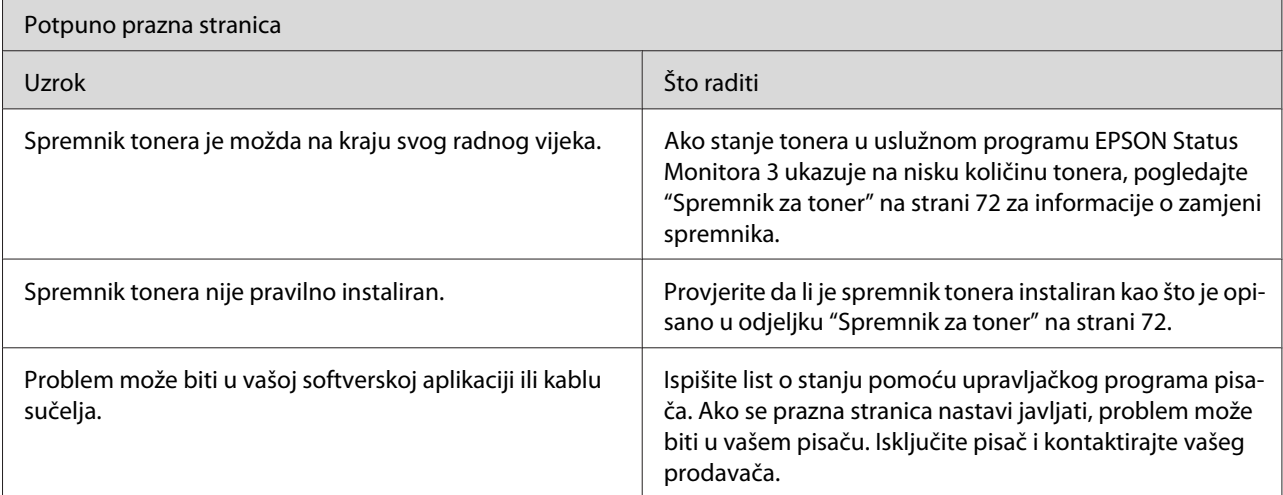

 $\mathbf{r}$ 

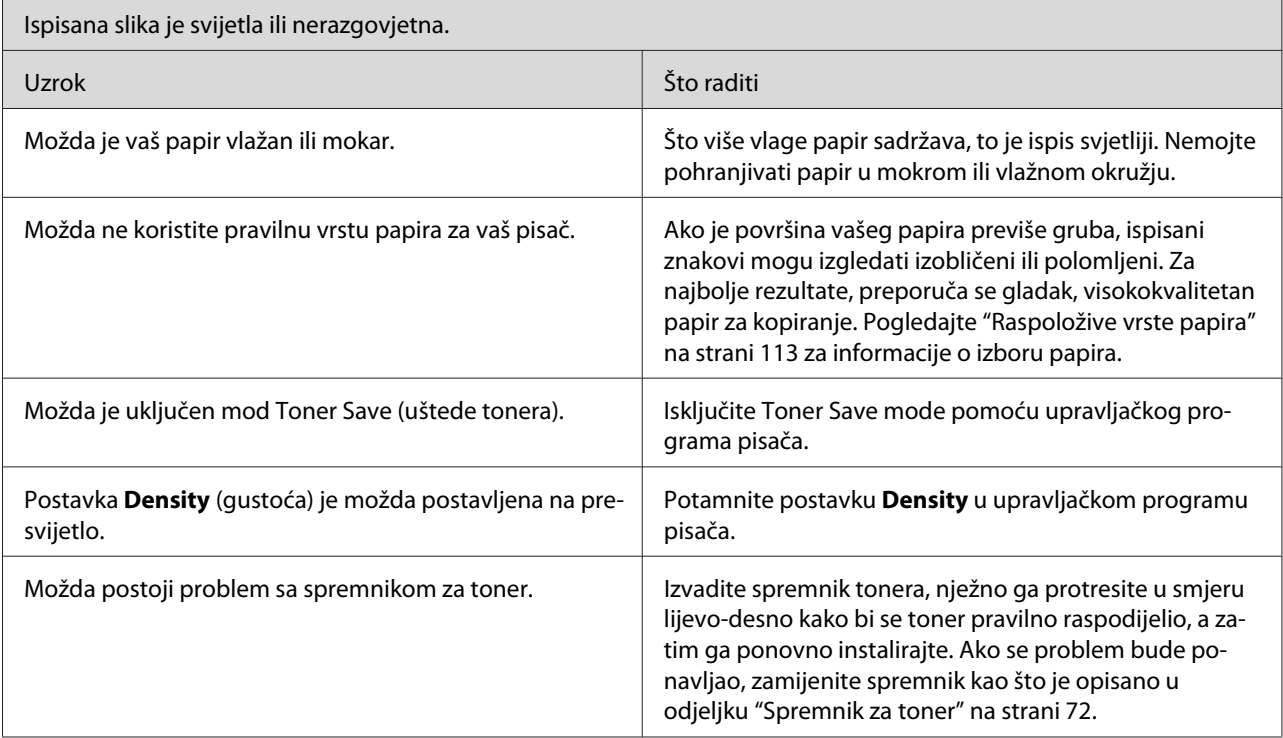

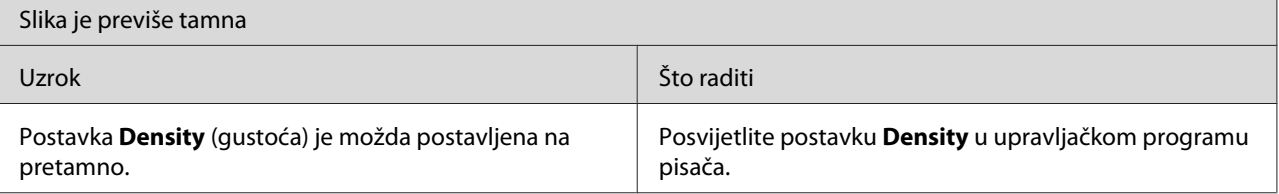

 $\overline{\phantom{a}}$ 

<span id="page-110-0"></span>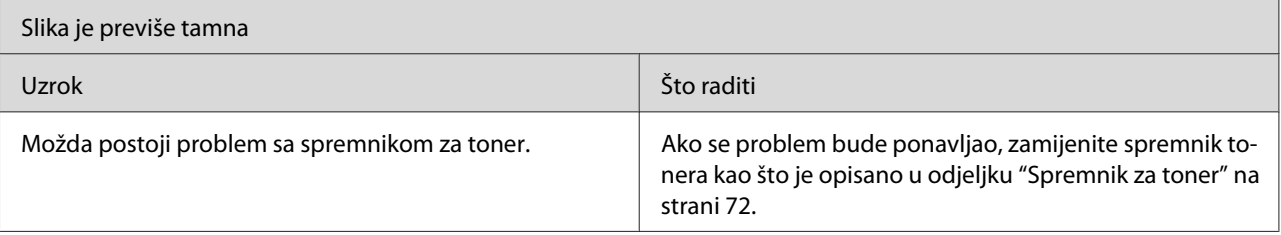

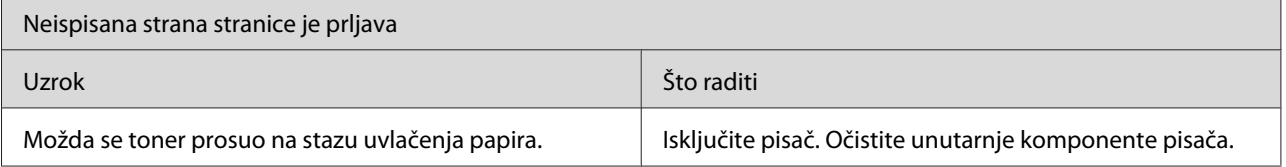

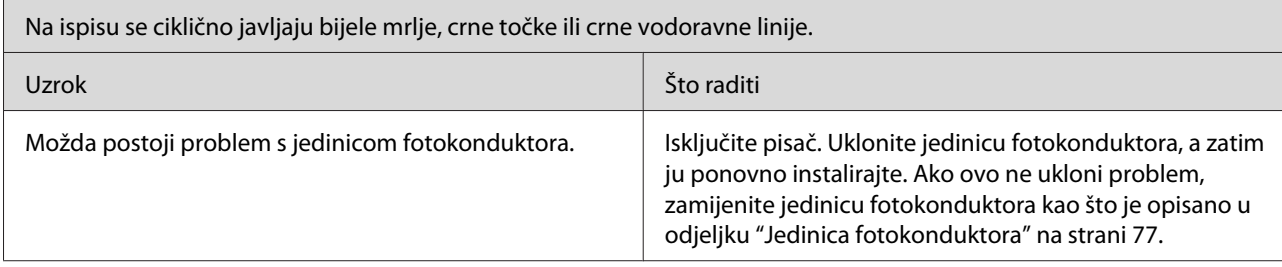

# **Problemi s memorijom**

### *Napomena*

*Rješavanje nekih problema s memorijom može uključivati povećanje memorije pisača. Obratite pozornost na to da vam samo model EPL-6200 omogućava povećavanje memorije instaliranjem memorijskog modula.*

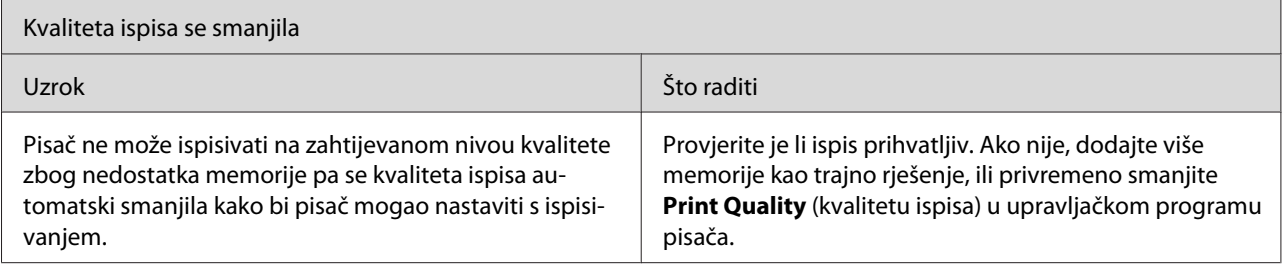

<span id="page-111-0"></span>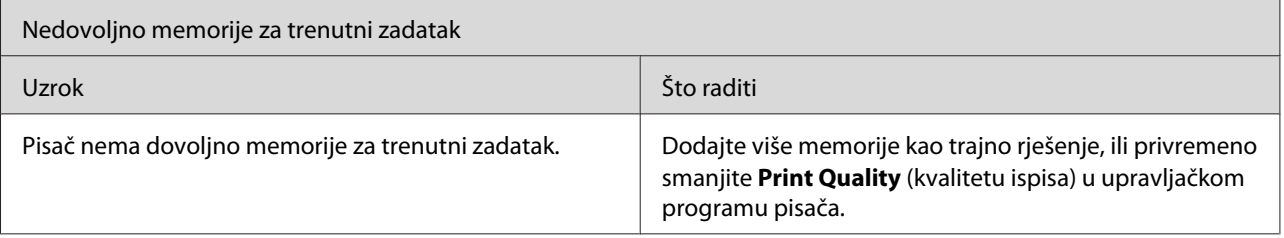

# **Problemi u rukovanju papirom**

#### *Napomena:*

- ❏ *Model EPL-6200 dolazi s dva standardna izvora papira, tj. višenamjenskim pretincom i utorom za ručno uvlačenje. Višenamjenski pretinac raspoloživi je izvor papira za modele AcuLaser M1200/ EPL-6200L.*
- ❏ *Opcionalna jedinica donje ladice za papir od 500 listova veličine A4 raspoloživa je samo za model EPL-6200.*

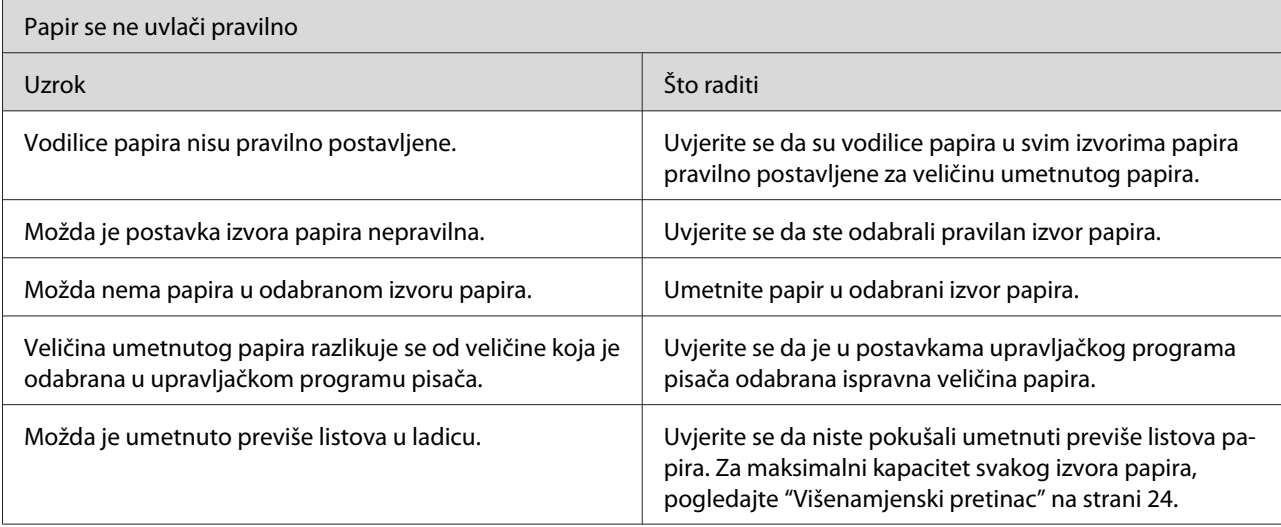

# <span id="page-112-0"></span>Dodatak A **Tehničke specifikacije**

# **Papir**

# **Raspoložive vrste papira**

Ovaj odjeljak objašnjava koje vrste papira možete koristiti za vaš pisač. Budite sigurni da koristite samo papir koji je naveden u ovom odjeljku.

### *Napomena:*

*Pisač je iznimno osjetljiv na vlagu. Čuvajte papir u suhom okružju.*

### **Papir za opću namjenu**

Možete koristiti sljedeće papire.

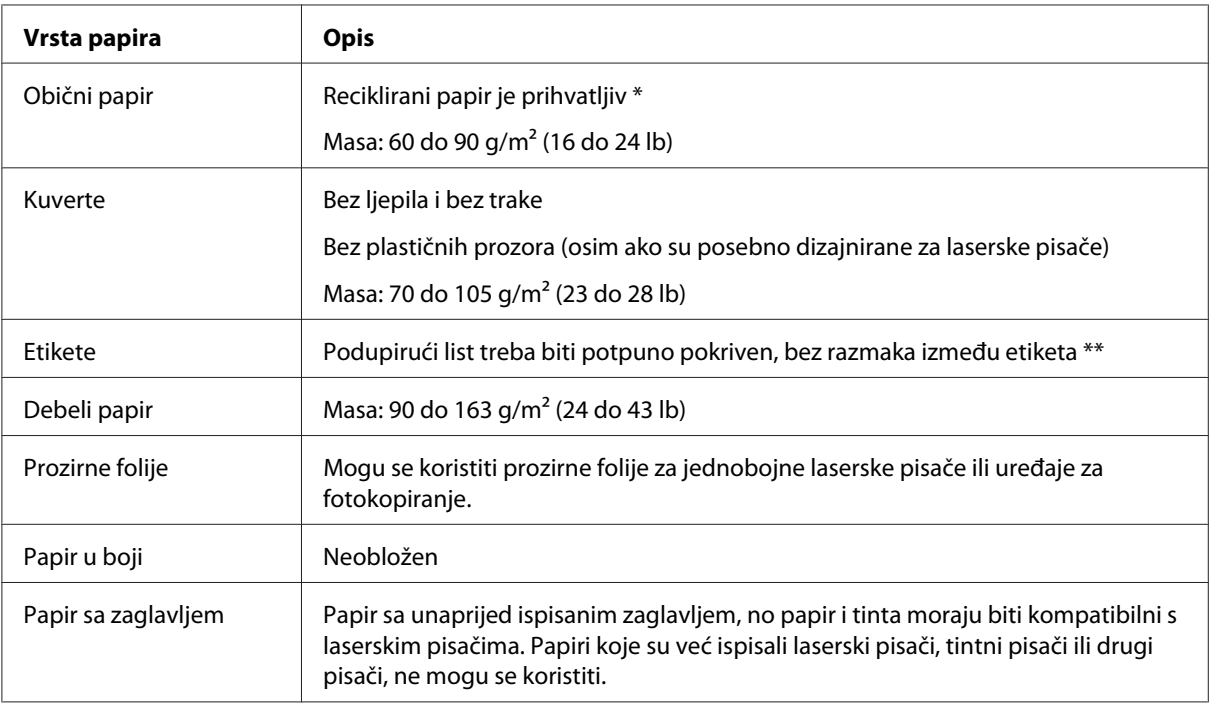

\* Reciklirani papir koristite samo pod normalnim uvjetima temperature i vlažnosti. Papir slabe kvalitete može umanjiti kvalitetu ispisa, uzrokovati zastoje papira i druge probleme.

\*\* Razmaci između etiketa mogu uzrokovati odljepljivanje etiketa unutar pisača i oštetiti ga.

### <span id="page-113-0"></span>*Napomena:*

- ❏ *Budući da kvaliteta bilo koje marke ili vrste medija može biti promijenjena od strane proizvođača u bilo koje vrijeme, Epson ne može garantirati kvalitetu bilo koje vrste medija. Uvijek testirajte uzorke zalihe medija prije kupovine velikih količina ili ispisa velikih zadataka.*
- ❏ *Možete koristiti papir s unaprijed ispisanim zaglavljem, no papir i tinta moraju biti kompatibilni s laserskim pisačima.*

### **Papir koji ne treba koristiti**

U ovom pisaču ne možete koristiti sljedeći papir. Oni mogu uzrokovati oštećenje pisača, zastoje papira i slabu kvalitetu ispisa.

- ❏ Mediji namijenjeni laserskim pisačima u boji, drugim crno bijelim laserskim pisačima, uređajima za fotokopiranje u boji, uređajima za crno - bijelo fotokopiranje ili tintnim pisačima
- ❏ Papir prethodno ispisan bilo kojim laserskim pisačima u boji, crno bijelim laserskim pisačima, uređajima za fotokopiranje u boji, uređajima za crno - bijelo fotokopiranje, tintnim pisačima ili termalnim pisačima
- ❏ Karbonski papir, samokopirajući papir, papir osjetljiv na toplinu, papir osjetljiv na pritisak, lakmus papir ili papir koji koristi tintu osjetljivu na visoku temperaturu (oko 200 ˚C)
- ❏ Etikete koje se lako gule ili etikete koje potpuno ne pokrivaju podupirući list
- ❏ Obloženi papir ili specijalni papir u boji
- ❏ Papir koji ima rupe za uvezivanje ili je perforiran
- ❏ Papir koji na sebi ima ljepilo, spojnice, spajalice ili traku
- ❏ Papir koji privlači statički elektricitet
- ❏ Vlažan ili mokar papir
- ❏ Papir neujednačene debljine
- ❏ Previše debeo ili previše tanak papir
- ❏ Papir koji je previše gladak ili previše grub
- ❏ Papir čije se lice razlikuje od naličja
- ❏ Papir koji je presavijen, uvijen, valovit ili pokidan
- ❏ Papir nepravilnog oblika, ili papir koji nema uglove pod pravim kutom

# <span id="page-114-0"></span>**Specifikacije**

Budući da kvaliteta bilo koje marke ili vrste papira može biti promijenjena od strane proizvođača u bilo koje vrijeme, Epson ne može garantirati kvalitetu bilo koje vrste papira. Uvijek testirajte uzorak zalihe papira prije kupovine velikih količina ili ispisa velikih zadataka.

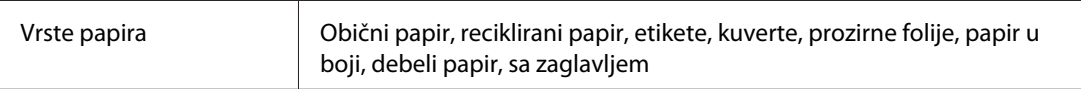

### *Napomena:*

*Reciklirani papir koristite samo pod normalnim uvjetima temperature i vlažnosti. Papir slabe kvalitete može umanjiti kvalitetu ispisa, uzrokovati zastoje papira i druge probleme.*

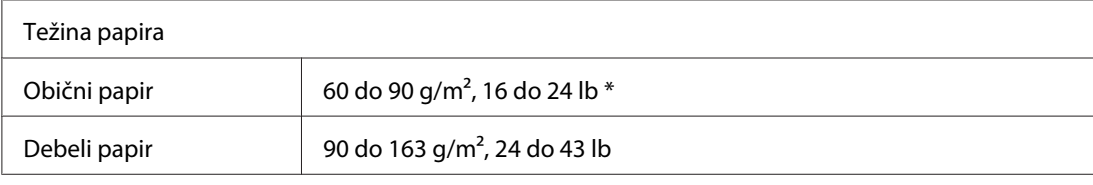

\* lb: Težina pakiranja (lb/500 listova /17 in. × 22 in.)

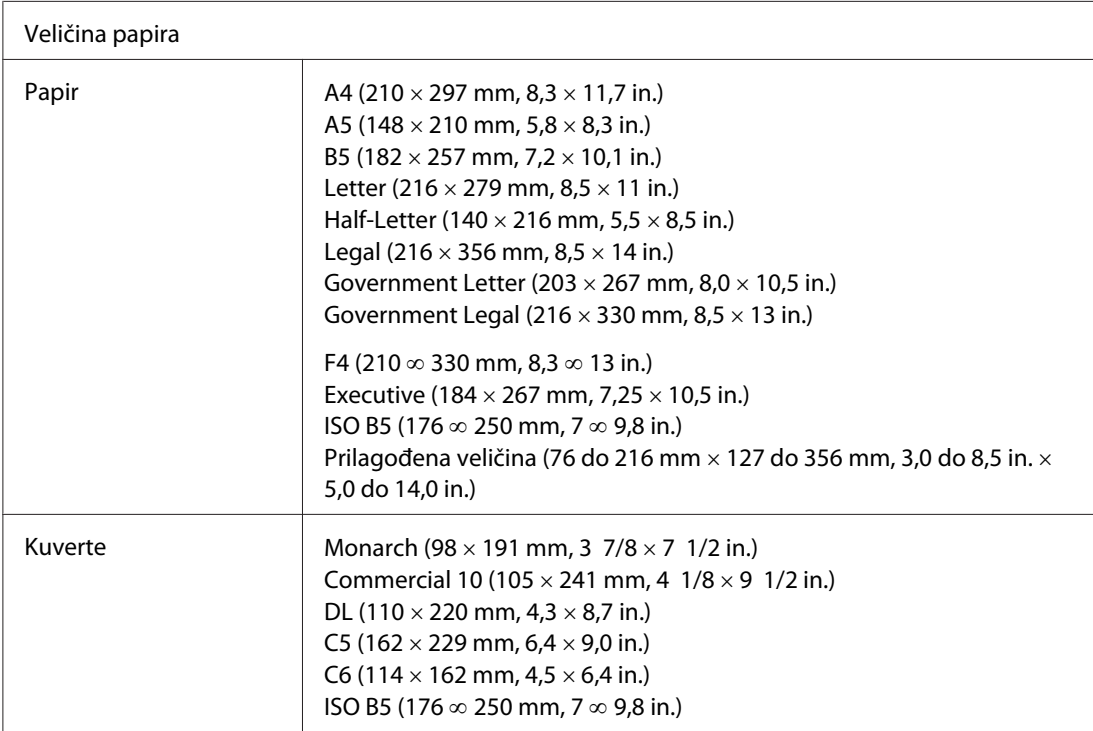

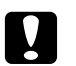

### Oprez:

*Umetati možete samo papire gore navedenih veličina.*

# <span id="page-115-0"></span>**Područje ispisa**

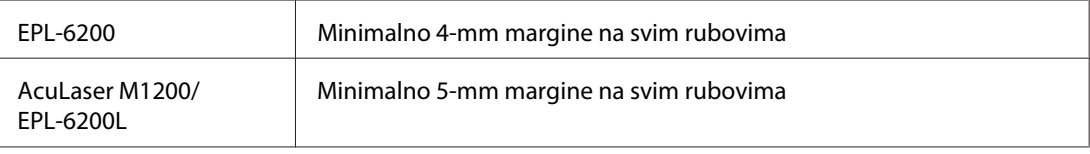

# **Pisač**

# **Opće informacije**

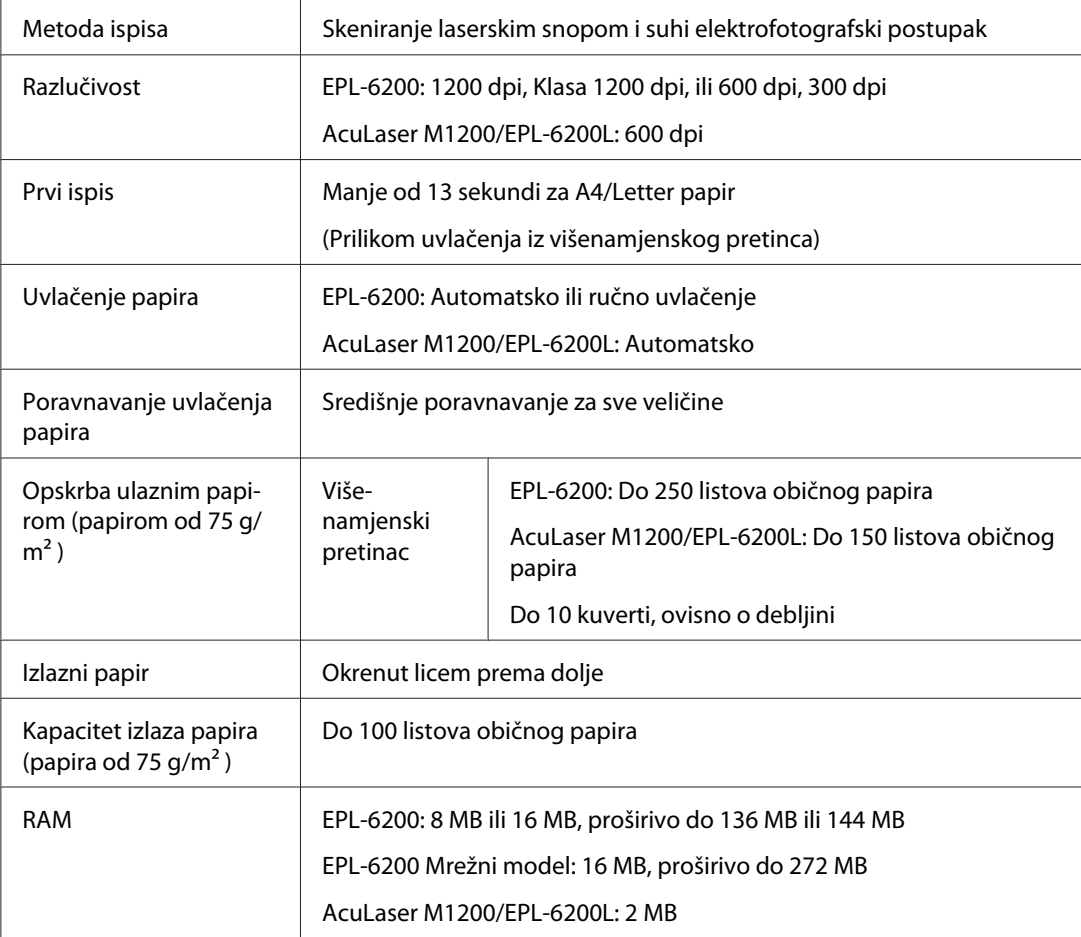

# <span id="page-116-0"></span>**Informacije o okružju**

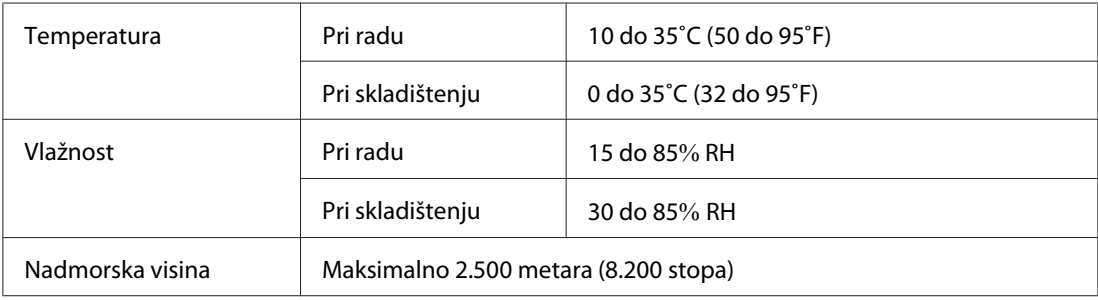

# **Standardi i odobrenja**

### **Sigurnosni standardi**

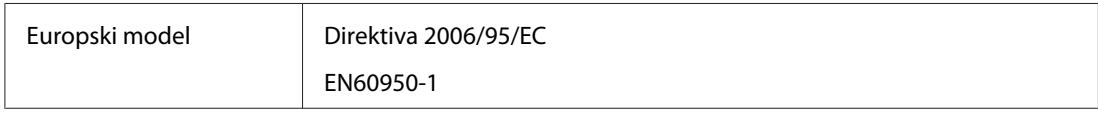

### **Elektromagnetska kompatibilnost**

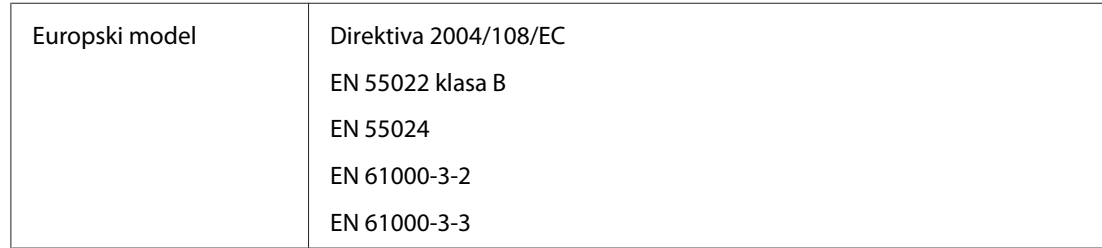

# **Informacije o mehanici**

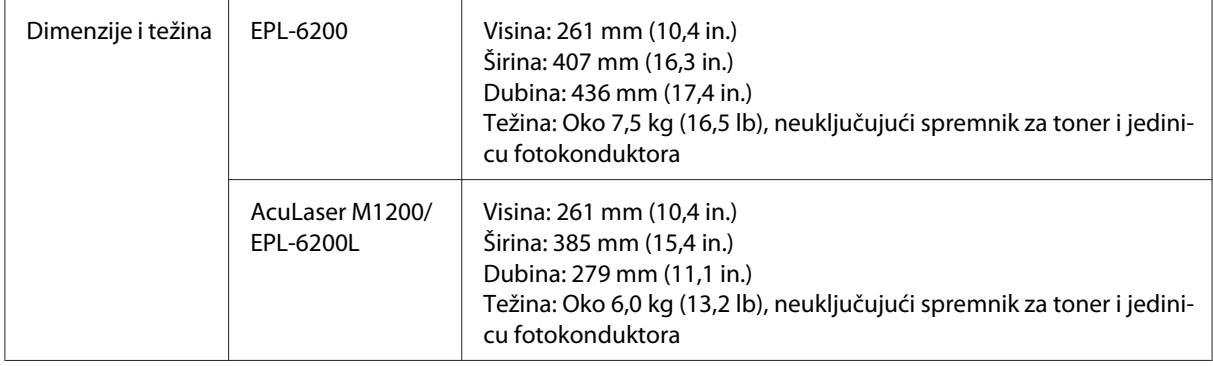

# <span id="page-117-0"></span>**Informacije o električnoj energiji**

Za napon vašeg pisača, provjerite etiketu na stražnjoj strani pisača.

### **AcuLaser M1200/EPL-6200L**

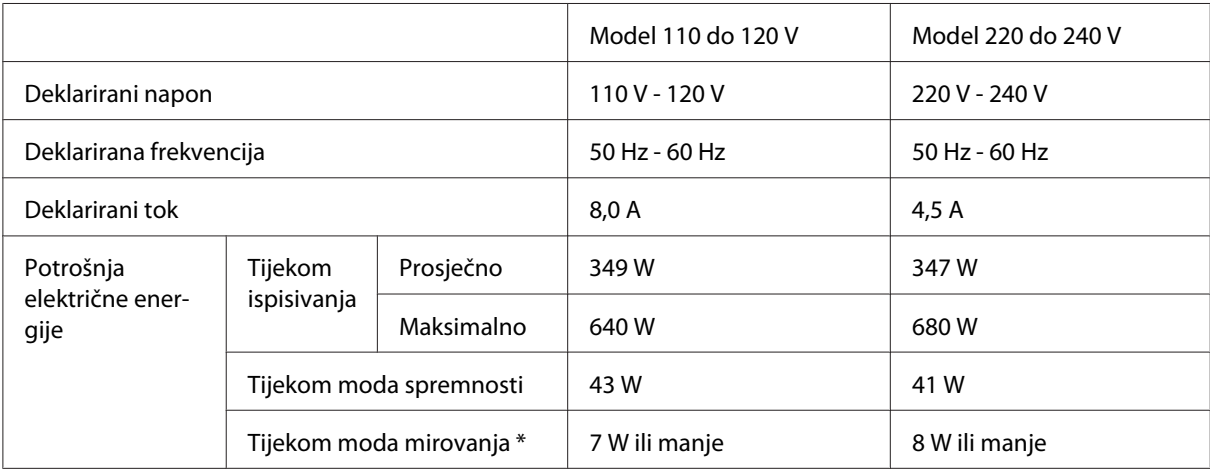

\* Vrijednosti predstavljaju potrošnju električne energije kada su sve radnje potpuno zaustavljene. Potrošnja električne energije varira u ovisnosti od uvjeta rada i od toga je li instalirana kartica sučelja tipa-B ili je li umetnuta USB memorija.

# **Sučelja**

# **Paralelno sučelje**

Uporabite samo paralelni priključak usuglašen s IEEE 1284-B.

# **USB sučelje**

USB 2.0 pune brzine

### *Napomena:*

- ❏ *Samo računala opremljena USB priključkom i koja rade pod operacijskim sustavom Windows Vista, Vista x64, XP, XP x64 ili 2000 podržavaju USB sučelje.*
- ❏ *Vaše računalo mora podržavati USB 2.0 kako biste mogli koristiti USB 2.0 kao sučelje za spajanje vašeg računala s pisačem.*
- ❏ *Budući da je USB 2.0 u potpunosti kompatibilan s USB 1.1, USB 1.1 može biti korišten kao sučelje.*

<span id="page-118-0"></span>❏ *USB 2.0 može biti korišten s operacijskim sustavima Windows Vista, Vista x64, XP, XP x64 i 2000.*

### **Ethernet sučelje**

Možete koristiti IEEE 802.3 100BASE-TX/10 BASE-T kabel sučelja oklopljen punom dužinom s uvijenim paricama s RJ45 konektorom.

#### *Napomena:*

*Raspoloživost Ethernet sučelja ovisi o modelu pisača.*

# **Potrošni proizvodi**

### **Spremnik za toner**

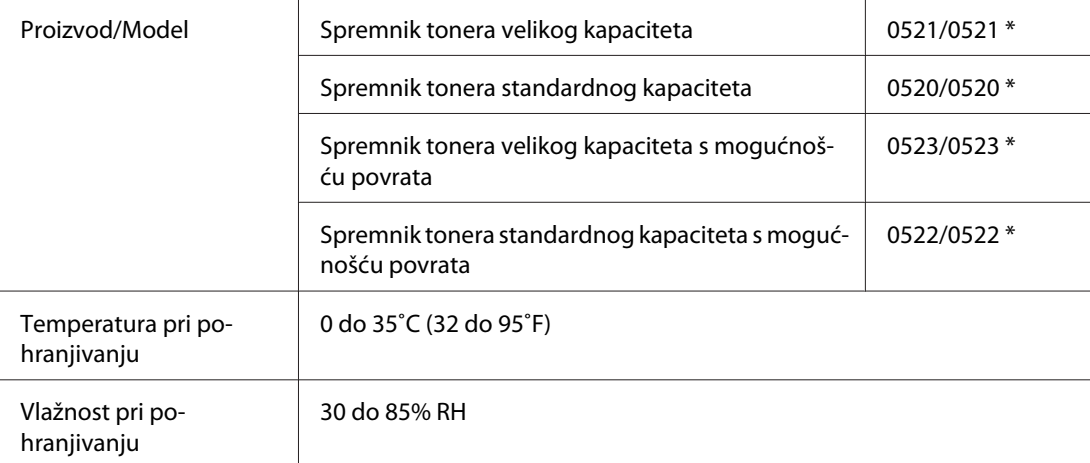

\* Ovaj proizvod odgovara CE zahtjevima označavanja u skladu s EC direktivom 2004/108/EC.

#### *Napomena:*

*Program povrata praznih spremnika nije dostupan u nekim područjima. Kontaktirajte vašeg lokalnog Epson prodavača/zastupnika glede dostupnosti programa povrata praznih spremnika.*

# **Jedinica fotokonduktora**

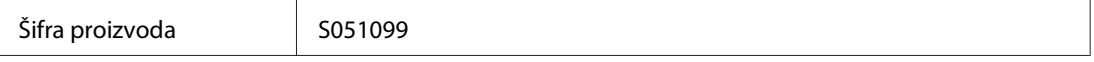

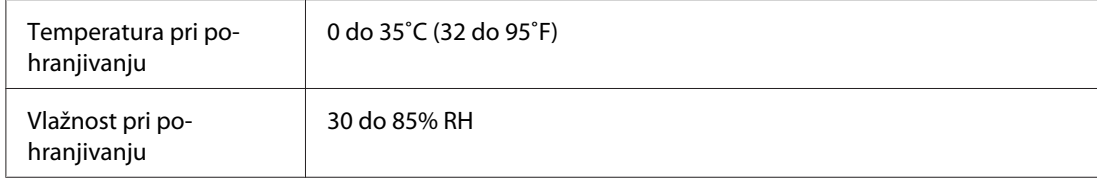

# <span id="page-120-0"></span>Dodatak B **Rad s fontovima**

# **EPSON Barkod Fontovi (samo za Windows)**

EPSON Barkod fontovi pružaju vam mogućnost jednostavnog kreiranja i ispisivanja više vrsta bar kodova.

Obično je kreiranje bar kodova naporan proces koji od vas zahtijeva da odredite kodove za različite naredbe, poput Start bar, Stop bar i OCR-B, pored samih karakteristika bar kodova. Međutim, EPSON Barkod fontovi dizajnirani su tako da automatski dodaju te kodove, omogućavajući vam da bez problema ispišete bar kodove koji su u skladu s mnogim standardima o bar kodovima.

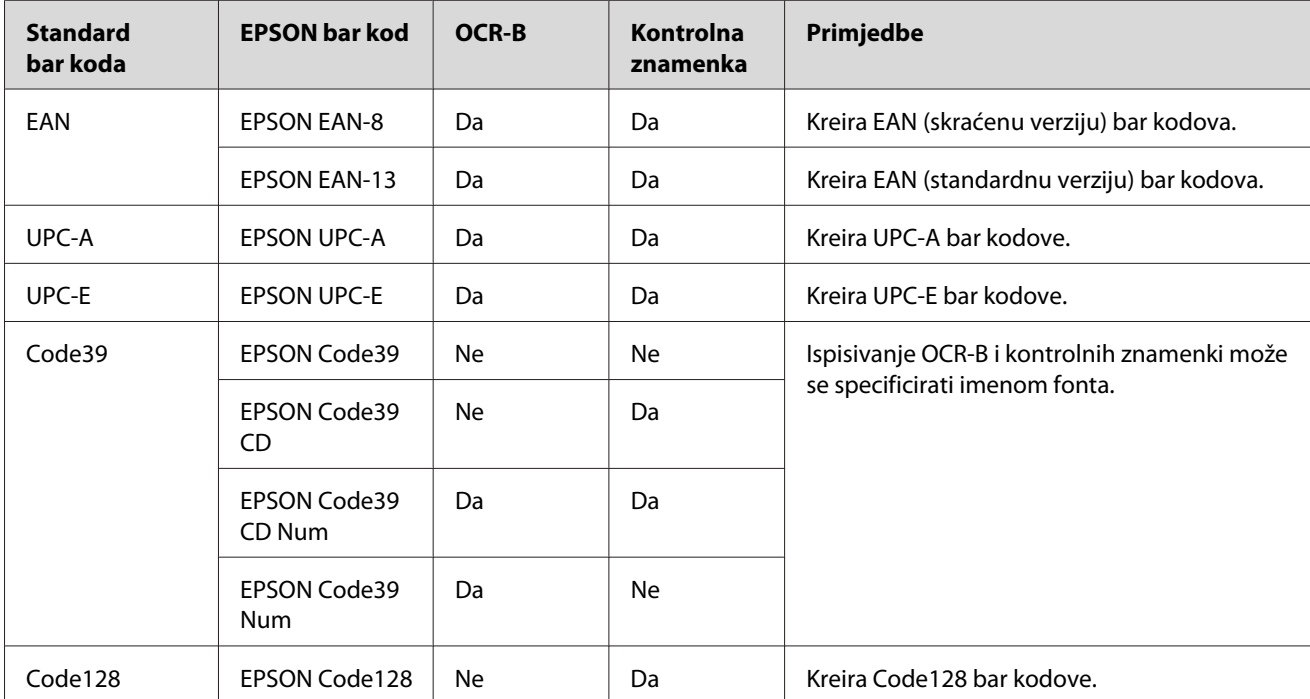

EPSON Barkod fontovi podržavaju sljedeće vrste bar kodova:

<span id="page-121-0"></span>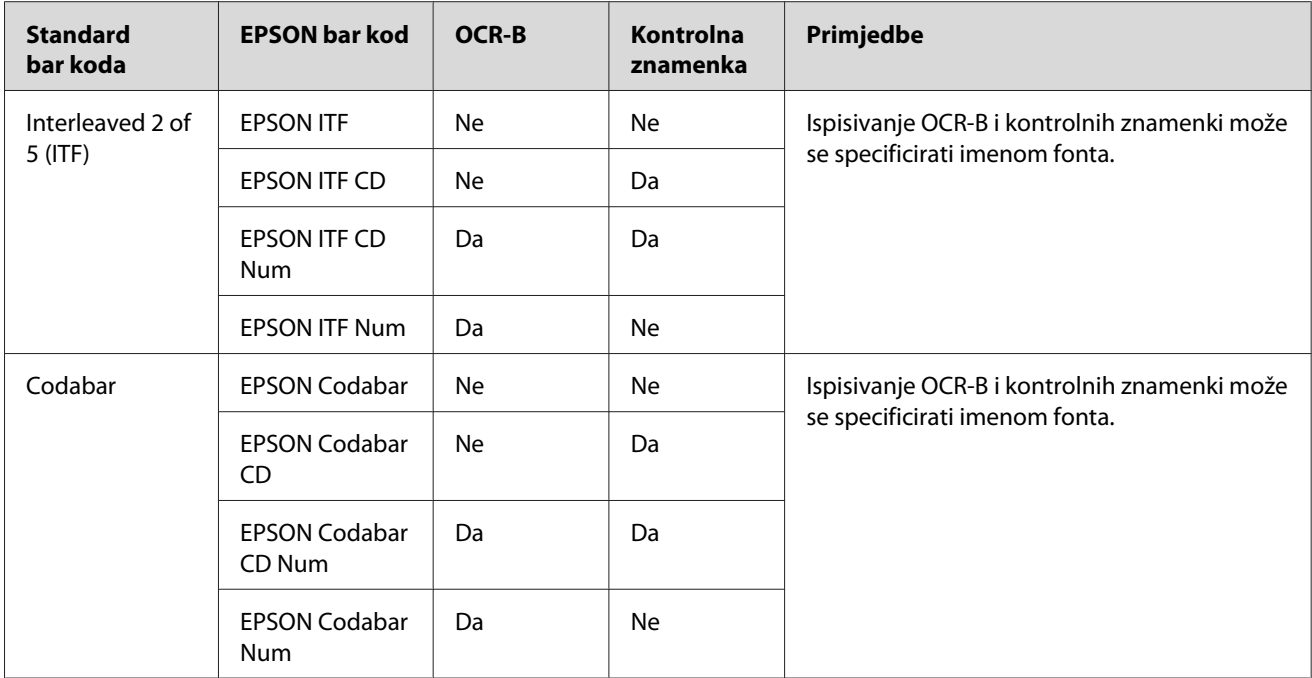

## **Zahtjevi sustava**

Da biste mogli koristiti EPSON Barkod fontove, sustav vašeg računala mora ispunjavati sljedeće zahtjeve:

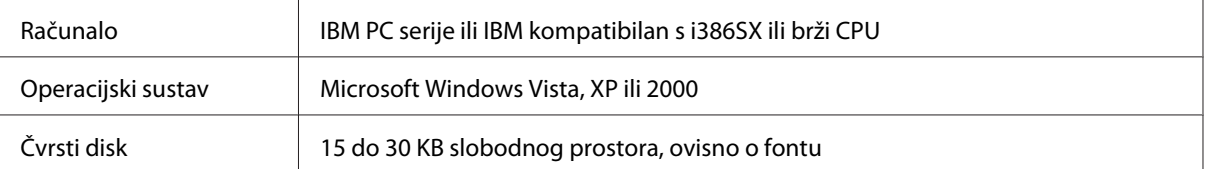

### *Napomena:*

*EPSON Barkod fontovi mogu se koristiti samo uz Epsonove upravljačke programe pisača.*

# **Instaliranje EPSON Barkod fontova**

Slijedite ove korake kako biste instalirali EPSON Barkod fontove. Ovdje je opisan postupak instalacije u sustavu Windows 98; za ostale verzije Windows operativnih sustava postupak je gotovo isti.

1. Uvjerite se da je pisač isključen i da je operativni sustav Windows pokrenut na vašem računalu.

<span id="page-122-0"></span>2. Umetnite CD-ROM sa softverom pisača u CD-ROM pogon.

#### *Napomena:*

❏ *Ako se pojavi prozor za odabir jezika, odaberite vašu državu.*

- ❏ *Ako se zaslon EPSON-ovog instalacijskog programa ne pojavi automatski, kliknite na* **Start***, zatim kliknite na* **Computer (Računalo)** *(za Windows Vista) ili kliknite na ikonu* **My Computer (Moje računalo)** *na radnoj površini (za Windows XP ili 2000). Desnim gumbom kliknite na ikonu* **CD-ROM***, u izborniku koji se pojavi kliknite na* **OPEN (OTVORI)***. Zatim dvaput kliknite na* **Epsetup.exe***.*
- 3. U dijaloškom okviru koji se pojavi, kliknite na **Software List (Popis softvera)**.
- 4. Odaberite potvrdni okvir **EPSON BarCode Font** i kliknite na **Install (Instaliraj)**. Zatim slijedite upute na zaslonu.
- 5. Kada se instalacija završi, kliknite na **OK**.

EPSON Barkod fontovi su sad instalirani na vašem računalu.

### **Ispisivanje s EPSON Barkod fontovima**

Slijedite ove korake za kreiranje i ispis bar kodova pomoću EPSON Barkod fontova. U ovim uputama korištena je aplikacija Microsoft WordPad. Točan postupak može sa malo razlikovati za ispisivanje iz drugih aplikacija.

1. Otvorite dokument u vašoj aplikaciji i unesite znakove koje želite pretvoriti u bar kodove.

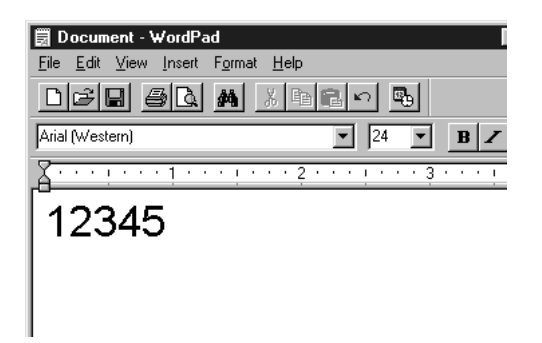

2. Odaberite znakove, a zatim odaberite **Font** iz izbornika Format.

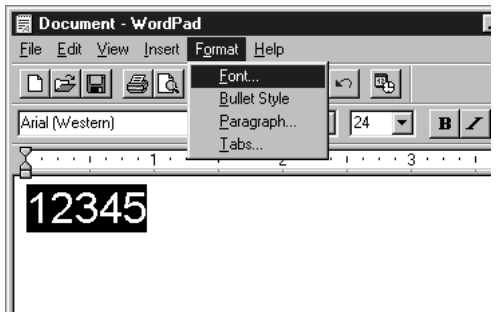

3. Odaberite EPSON Barkod Font koji želite koristiti, a zatim zadajte veličinu fonta i kliknite na **OK**.

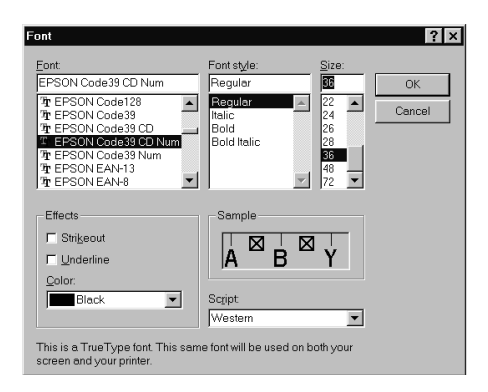

#### *Napomena:*

*U sustavma Windows Vista, XP ili 2000, prilikom ispisivanja bar kodova ne možete koristiti font veći od 96.*

4. Znakovi koje ste odabrali pojavljuju se kao bar kod znakovi slični onima koji su prikazani dolje.

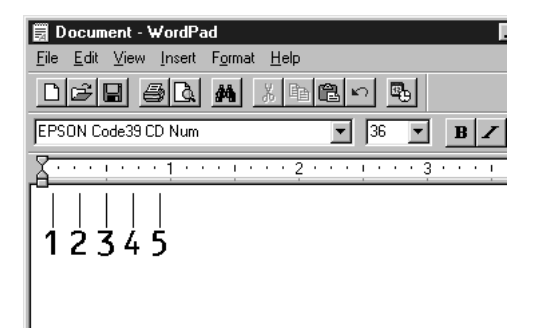

<span id="page-124-0"></span>5. Odaberite **Print (Ispiši)** iz izbornika File, zatim odaberite vaš Epson pisač i kliknite na **Properties (Svojstva)**. Unesite sljedeće postavke upravljačkog programa pisača. EPL-6200 je jednobojni pisač. AcuLaser M1200/EPL-6200L je jednobojni pisač koji koristi procesor i memoriju računala. Pogledajte odgovarajuće odjeljke u tablici dolje.

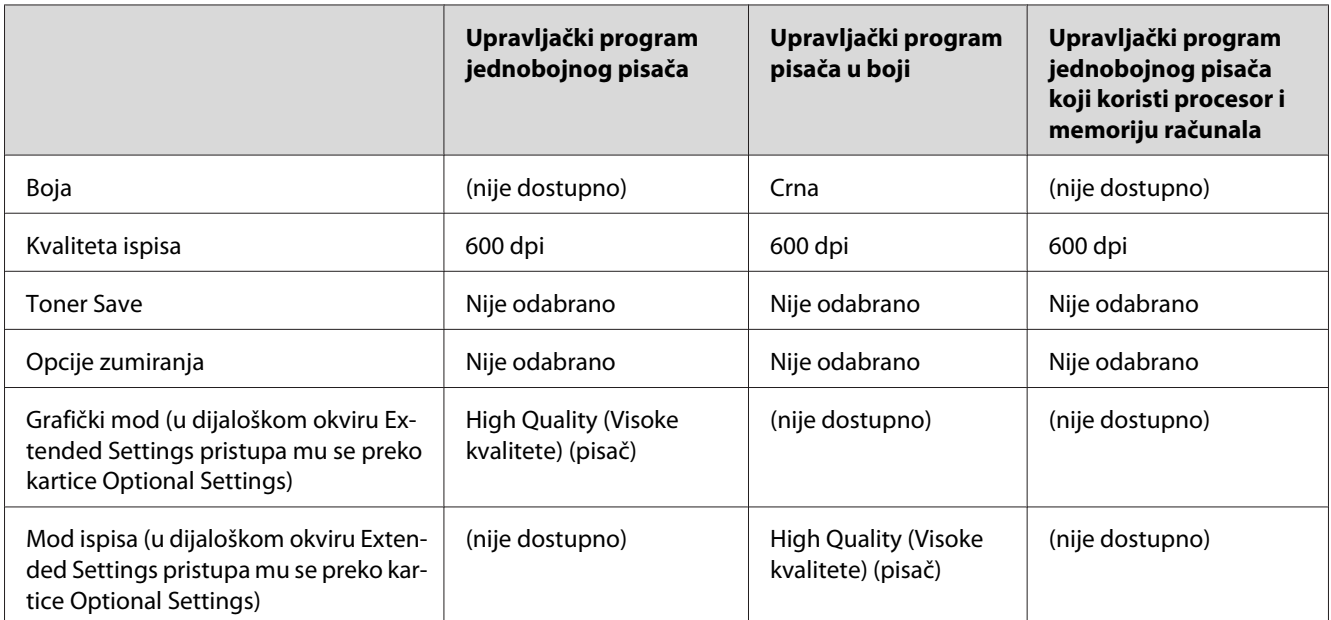

6. Kliknite na **OK** za ispis bar koda.

#### *Napomena:*

*Ako postoji greška u znakovnom nizu bar koda, poput neodgovarajućih podataka, bar kod će biti ispisan onako kako je prikazan na zaslonu, ali ga čitač bar koda neće moći pročitati.*

### **Napomene o unosu i formatiranju bar kodova**

Molimo obratite pozornost na sljedeće prilikom unosa i formatiranja bar kod znakova:

- ❏ Nemojte koristiti sjenčanje niti specijalno formatiranje znakova poput podebljanih slova, kurziva, ili podcrtavanja.
- ❏ Ispisujte bar kodove samo crno-bijelo.
- ❏ Prilikom rotiranja znakova, zadajte samo kutove rotacije od 90˚, 180˚ i 270˚.
- ❏ Isključite sve postavke u vašoj aplikaciji vezane za automatske znakove i razmak među riječima.
- ❏ U vašoj aplikaciji ne koristite odlike koje povećavaju ili smanjuju veličinu znakova samo vodoravno ili uspravno.
- <span id="page-125-0"></span>❏ Isključite u vašoj aplikaciji funkciju automatskog ispravljanja za pravopis, gramatiku, prored, itd.
- ❏ Da biste lakše razlikovali bar kodove od ostalog teksta u vašem dokumentu, postavite vašu aplikaciju tako da prikazuje tekstualne simbole, poput oznaka odlomka, tabulatora, itd.
- ❏ Budući da se specijalni znakovi poput Start bar i Stop bar dodaju prilikom odabira EPSON Barkod fonta, rezultirajući bar kod može imati više znakova nego što je isprva uneseno.
- ❏ Za najbolje rezultate, koristite samo one veličine fonta koje se preporučaju u odjeljku "Barkod font specifikacije" na strani 126 vezano za EPSON Barkode font koji koristite. Barkodovi u drugim veličinama možda se neće moći očitati svim bar kod čitačima.

#### *Napomena:*

*Ovisno o gustoći ispisa, ili kvaliteti ili boji papira, bar kodovi se možda neće moći očitati svim bar kod čitačima. Prije nego što ispišete veće količine papira, ispišite jedan uzorak i uvjerite se da se bar kod može očitati.*

## **Barkod font specifikacije**

Ovaj odjeljak sadrži pojedinosti o specifikacijama unesenih znakova za svaki EPSON Barkod font.

### **EPSON EAN- 8**

- ❏ EAN-8 je skraćena osmoznamenkasta verzija EAN bar kod standarda.
- ❏ Budući da se kontrolna znamenka automatski dodaje, može se unijeti samo 7 znakova.

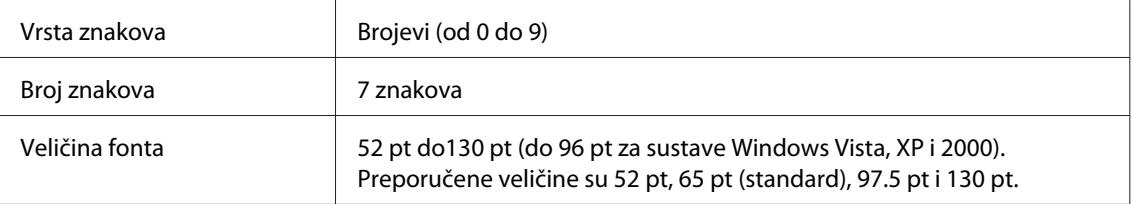

Sljedeći kodovi su automatski umetnuti i ne treba ih se ručno unijeti:

- ❏ Lijeva/desna margina
- ❏ Lijeve/desne granične crtice
- ❏ Središnji znak
- ❏ Kontrolna znamenka
- ❏ OCR-B

Ispis uzorka

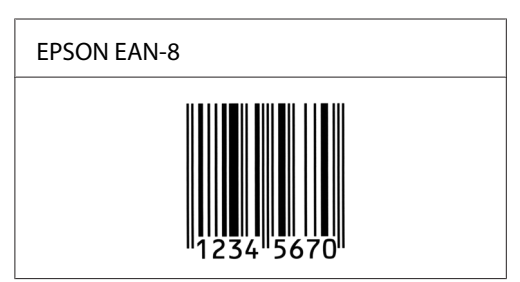

### **EPSON EAN-13**

- ❏ EAN-13 je standardni trinaestoznamenkasti EAN bar kod.
- ❏ Budući da se kontrolna znamenka automatski dodaje, može se unijeti samo 12 znakova.

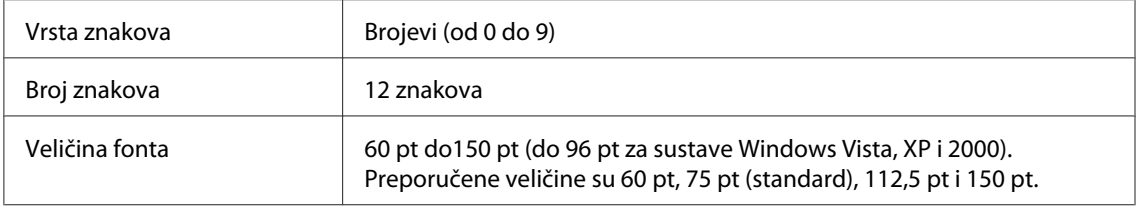

Sljedeći kodovi su automatski umetnuti i ne treba ih se ručno unijeti:

- ❏ Lijeva/desna margina
- ❏ Lijeve/desne granične crtice
- ❏ Središnji znak
- ❏ Kontrolna znamenka
- ❏ OCR-B

### Ispis uzorka

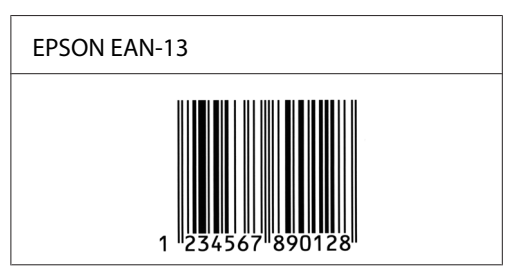

### **EPSON UPC-A**

- ❏ UPC-A je UPC-A standardni bar kod koji je odredio American Universal Product Code (UPC Symbol Specification Manual) (američki sustav univerzalnih kodova proizvoda; Priručnik za specifikacije simbola).
- ❏ Podržani su samo obični UPC kodovi. Dopunski kodovi nisu podržani.

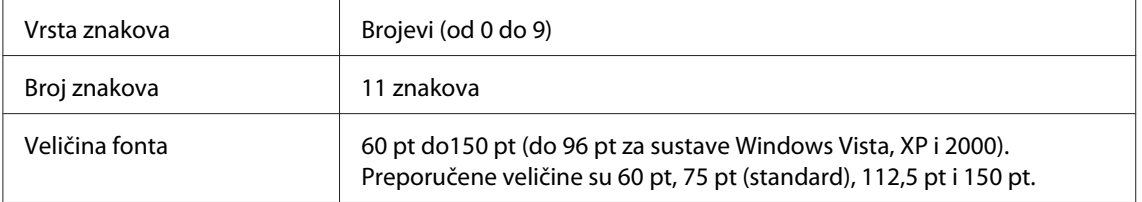

Sljedeći kodovi su automatski umetnuti i ne treba ih se ručno unijeti:

- ❏ Lijeva/desna margina
- ❏ Lijeve/desne granične crtice
- ❏ Središnji znak
- ❏ Kontrolna znamenka
- ❏ OCR-B

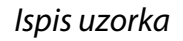

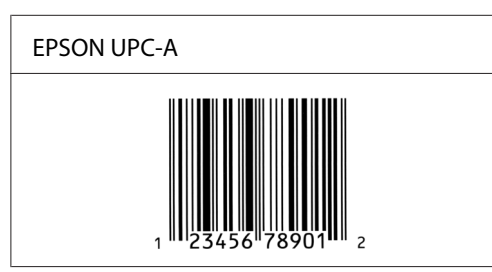

### **EPSON UPC-E**

❏ UPC-E je UPC-A bar kod nulte supresije (briše suvišne nule) koji je odredio American Universal Product Code (UPC Symbol Specification Manual) (američki sustav univerzalnih kodova proizvoda; Priručnik za specifikacije simbola).

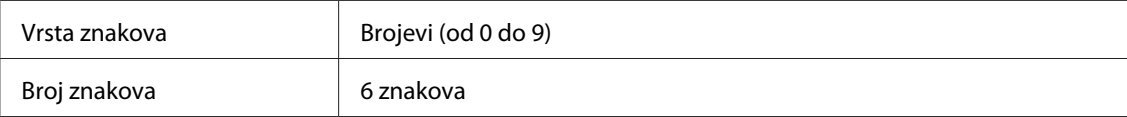

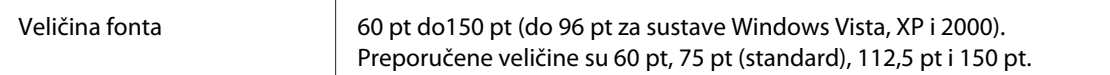

- ❏ Lijeva/desna margina
- ❏ Lijeve/desne granične crtice
- ❏ Kontrolna znamenka
- ❏ OCR-B
- ❏ Brojka "0"

#### Ispis uzorka

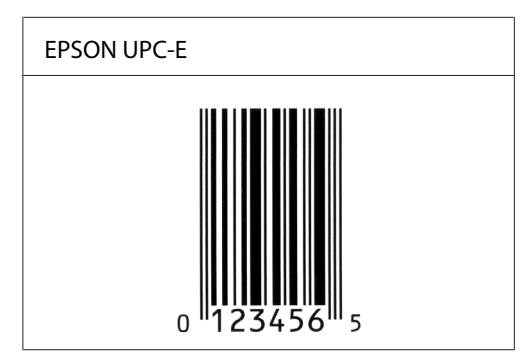

### **EPSON Code39**

- ❏ Dostupna su četiri Code39 fonta koja vam omogućavaju aktiviranje ili deaktiviranje automatskog umetanja kontrolnih znamenki i OCR-B.
- ❏ Visina bar koda se automatski prilagodi na 15% ili više svoje ukupne duljine, sukladno sa standardom za Code39. Iz ovog razloga, važno je ostaviti barem jedan razmak između bar koda i teksta koji ga okružuje, kako bi se spriječilo preklapanje.
- ❏ Razmaci za bar kodove Code39 trebaju se unijeti kao "\_" donje crtice.
- ❏ Prilikom ispisa dva ili više bar koda na jednoj liniji, odvojite bar kodove tabulatorom, ili odaberite font koji nije Barkod font te unesite razmak. Ako se unio razmak za vrijeme dok je odabran font Code39, bar kod neće biti ispravan.

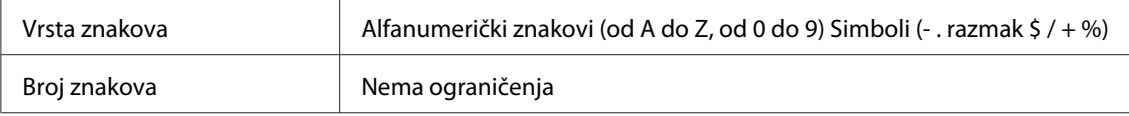

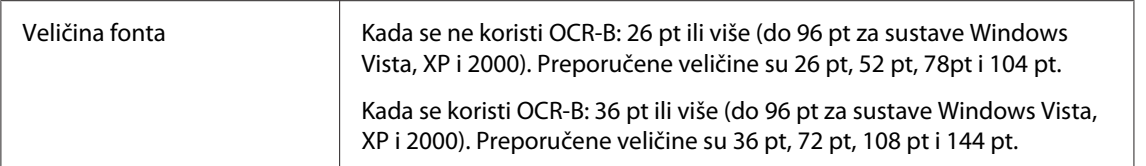

- ❏ Lijeva/desna tiha zona
- ❏ Kontrolna znamenka
- ❏ Start/Stop znak

#### Ispis uzorka

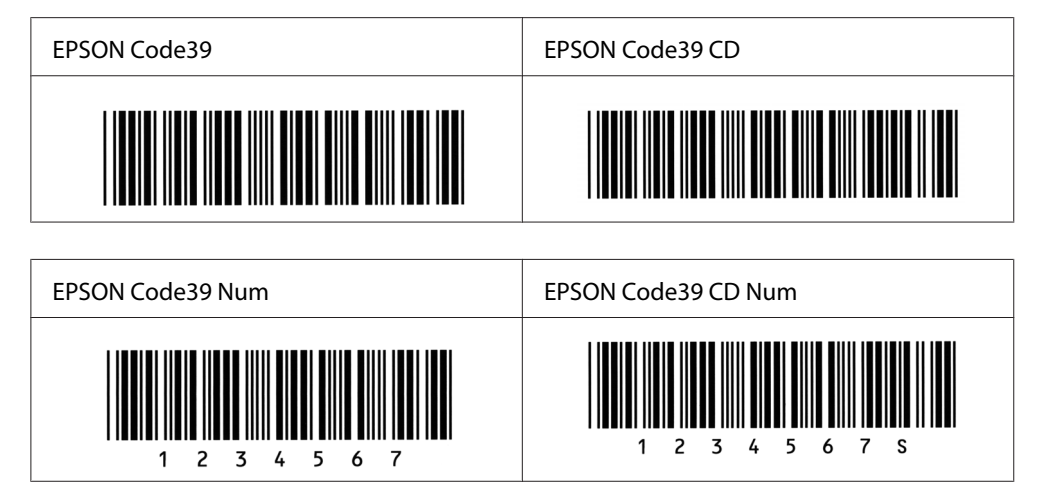

### **EPSON Code128**

- ❏ Fontovi Code128 podržavaju skupine kodova A, B i C. Kada se skupina kodova niza znakova promijeni u sredini linije, automatski se umeće kod pretvorbe.
- ❏ Visina bar koda se automatski prilagodi na 15% ili više svoje ukupne duljine, sukladno sa standardom za Code128. Iz ovog razloga, važno je ostaviti barem jedan razmak između bar koda i teksta koji ga okružuje, kako bi se spriječilo preklapanje.
- ❏ Neke softverske aplikacije automatski brišu razmake na kraju linija ili mijenjaju višestruke razmake u tabulatore. Bar kodovi koji sadrže razmake mogu se ne ispisati ispravno iz aplikacija koje automatski brišu razmake na kraju linija ili mijenjaju višestruke razmake u tabulatore.
- ❏ Prilikom ispisa dva ili više bar koda na jednoj liniji, odvojite bar kodove tabulatorom, ili odaberite font koji nije Barkod font te unesite razmak. Ako se unio razmak za vrijeme dok je odabran Code128, bar kod neće biti ispravan.

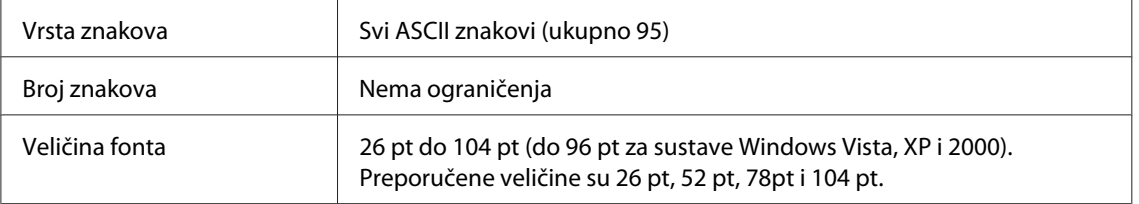

- ❏ Lijeva/desna tiha zona
- ❏ Start/Stop znak
- ❏ Kontrolna znamenka
- ❏ Znak za promjenu skupine kodova

### Ispis uzorka

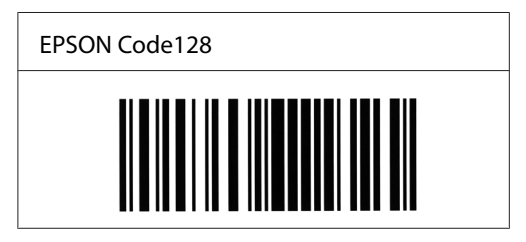

### **EPSON ITF**

- ❏ EPSON ITF fontovi u skladu su s USS Interleaved 2-of-5 standardom (američki).
- ❏ Dostupna su četiri EPSON ITF fonta koja vam omogućavaju aktiviranje ili deaktiviranje automatskog umetanja kontrolnih znamenki i OCR-B.
- ❏ Visina bar koda se automatski prilagodi na 15% ili više svoje ukupne duljine, sukladno s Interleaved 2-of-5 standardom. Iz ovog razloga, važno je ostaviti barem jedan razmak između bar koda i teksta koji ga okružuje, kako bi se spriječilo preklapanje.
- ❏ Interleaved 2 of 5 tretira svaka dva znaka kao jednu cjelinu. Ako je broj znakova neparan, EPSON ITF fontovi automatski će dodati nulu na početak znakovnog niza.

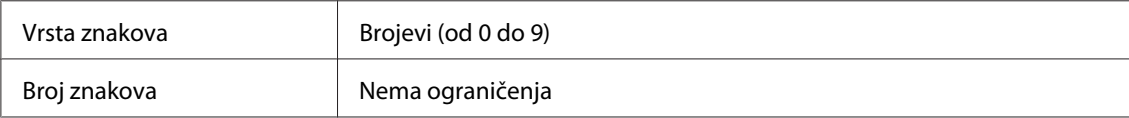

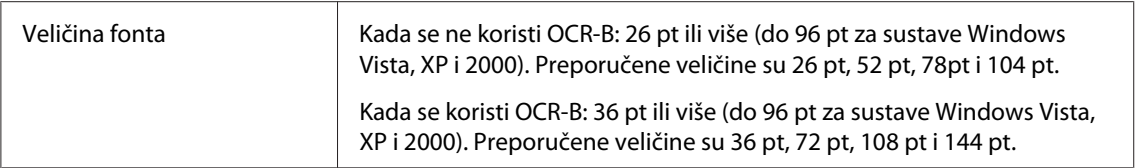

- ❏ Lijeva/desna tiha zona
- ❏ Start/Stop znak
- ❏ Kontrolna znamenka
- ❏ Brojka "0" (dodana na početak znakovnog niza, prema potrebi)

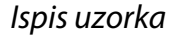

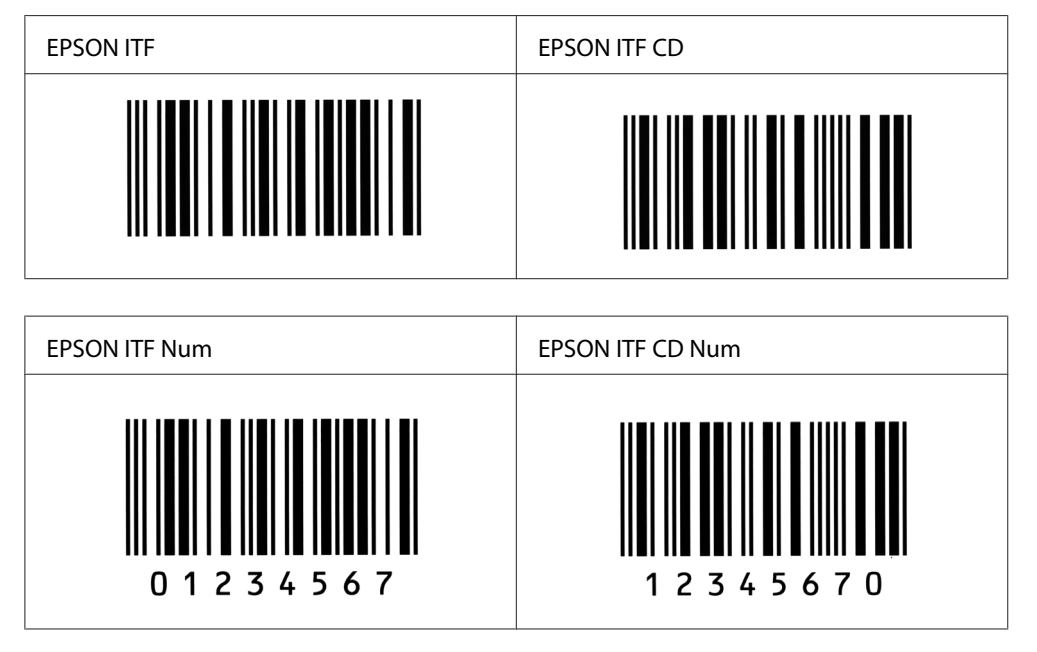

### **EPSON Codabar**

- ❏ Dostupna su četiri Codabar fonta koja vam omogućavaju aktiviranje ili deaktiviranje automatskog umetanja kontrolnih znamenki i OCR-B.
- ❏ Visina bar koda se automatski prilagodi na 15% ili više svoje ukupne duljine, sukladno sa standardom za Codabar. Iz ovog razloga, važno je ostaviti barem jedan razmak između bar koda i teksta koji ga okružuje, kako bi se spriječilo preklapanje.
- ❏ Kada se unese bilo znak Start ili znak Stop, Codabar fontovi automatski umeću komplementarni znak.
- ❏ Ako se ne unese ni znak Start ni znak Stop, ovi znakovi se automatski umeću kao slovo *A*.

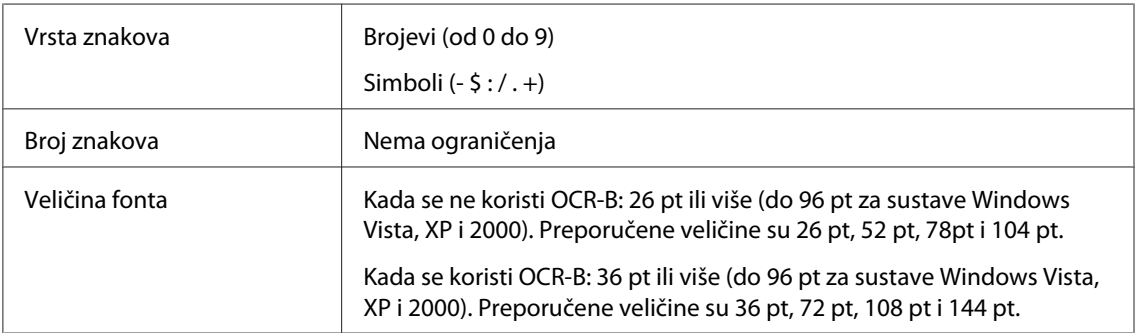

- ❏ Lijeva/desna tiha zona
- ❏ Start/Stop znak (kada nije unesen)
- ❏ Kontrolna znamenka

### Ispis uzorka

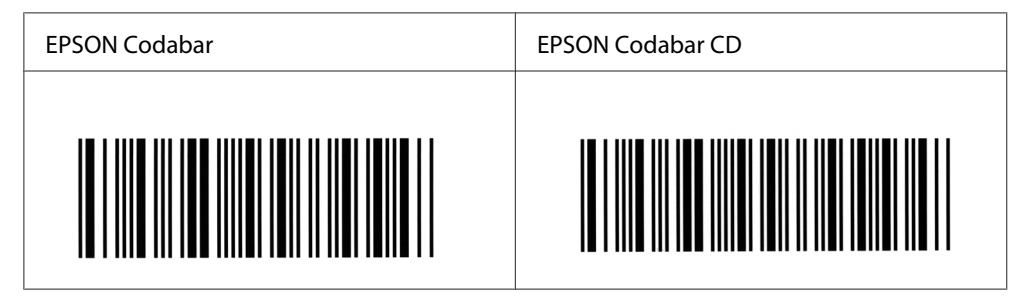

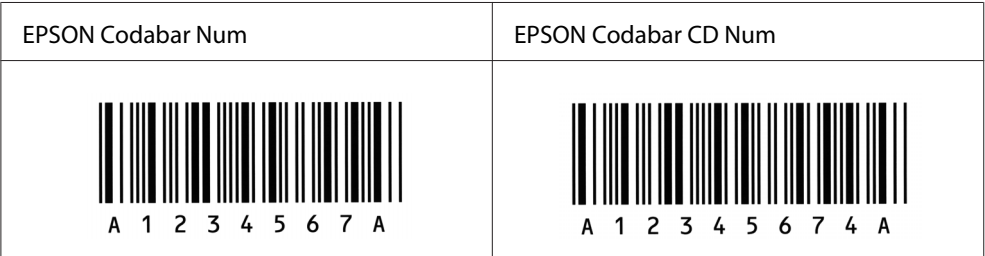

# <span id="page-133-0"></span>Dodatak C **Korisnička podrška**

# **Kontaktiranje korisničke podrške**

## **Prije no što kontaktirate Epson**

Ako vaš Epson proizvod ne radi pravilno i ne možete riješiti problem koristeći informacije o rješavanju problema u dokumentaciji vašeg proizvoda, kontaktirajte službe korisničke podrške za pomoć. Ako korisnička podrška za vaše područje nije navedena dolje, kontaktirajte prodavača gdje ste kupili vaš proizvod.

Korisnička podrška će vam biti u stanju pomoći mnogo brže ako im date sljedeće informacije:

- ❏ Serijski broj proizvoda (Etiketa sa serijskim brojem se obično nalazi na stražnjoj strani proizvoda.)
- ❏ Model proizvoda
- ❏ Verzija softvera proizvoda (Kliknite na **About**, **Version Info** ili sličan gumb u softveru proizvoda.)
- ❏ Marka i model vašeg računala
- ❏ Naziv i verzija operacijskog sustava vašeg računala
- ❏ Nazivi i verzije softverskih aplikacija koje normalno koristite uz proizvod

# **Pomoć za korisnike u Australiji**

Epson Australia vam želi pružiti visoki nivo korisničkog servisa. Dodatno dokumentaciji vašeg proizvoda, pružamo sljedeće izvore za dobivanje informacija:

### **Vaš prodavač**

Nemojte zaboraviti da vam vaš prodavač često može pomoći pri identificiranju i rješavanju problema. Prodavač treba uvijek biti prvi koga ćete nazvati tražeći savjet o problemima; oni često mogu brzo i lako riješiti probleme i također vam dati savjet koji sljedeći korak trebate poduzeti.

### **Internet adresa<http://www.epson.com.au>**

Pristupite web stranicama Epson Australie. Isplati se usmjeriti Vaš modem ovamo za povremeno surfanje! Stranica pruža područje preuzimanja za upravljačke programe, Epsonove točke kontakta, informacije o novim proizvodima i tehničku podršku (e-mail).

### **Epsonova služba informacija**

Epsonova služba informacija se pruža kao završno pojačanje kako bi se osiguralo da naši klijenti imaju pristup savjetima. Djelatnici u službi informacija vam mogu pomoći pri instaliranju, konfiguriranju i rukovanju vašim Epson proizvodom. Osoblje naše prije-prodajne službe informacija vas može snabdjeti literaturom o novim Epson proizvodima i obavijestiti vas gdje se nalazi najbliži prodavač ili zastupnik servisa. Ovdje se odgovara na mnoge vrste upita.

Brojevi službe informacija su:

Telefon: 1300 361 054

Telefaks: (02) 8899 3789

Savjetujemo vam da kada nazovete imate pri ruci sve relevantne informacije. Što više informacija pripremite, brže ćemo vam moći pomoći u rješavanju problema. Ove informacije uključuju vašu dokumentaciju Epson proizvoda, vrstu računala, operacijski sustav, programske aplikacije i bilo koju informaciju za koju osjećate da je potrebna.

# **Pomoć za korisnike u Singapuru**

Izvori informacija, podrška i servisi raspoloživi od strane Epson Singaporea su:

### **World Wide Web(<http://www.epson.com.sg>)**

Raspoložive su informacije o specifikacijama proizvoda, upravljački programi za preuzimanje, često postavljana pitanja, upiti o prodaji i tehnička podrška putem e-maila.

### **Epsonova služba informacija (Telefon: (65) 6586 3111)**

Tim naše službe informacija vam može putem telefona pomoći u sljedećem:

- ❏ Upiti o prodaji i informacije o proizvodima
- ❏ Pitanja ili problemi vezani za uporabu proizvoda

❏ Upiti o servisiranju i garanciji

## **Pomoć za korisnike u Tajlandu**

Kontakti za informacije, podršku i servise su:

### **World Wide Web ([http://www.epson.co.th\)](http://www.epson.co.th)**

Raspoložive su informacije o specifikacijama proizvoda, upravljački programi za preuzimanje, često postavljana pitanja i e-mail.

### **Epsonova vruća linija (Telefon: (66)2-670-0333)**

Tim naše vruće linije vam može putem telefona pomoći u sljedećem:

- ❏ Upiti o prodaji i informacije o proizvodima
- ❏ Pitanja ili problemi vezani za uporabu proizvoda
- ❏ Upiti o servisiranju i garanciji

## **Pomoć za korisnike u Vijetnamu**

Kontakti za informacije, podršku i servise su:

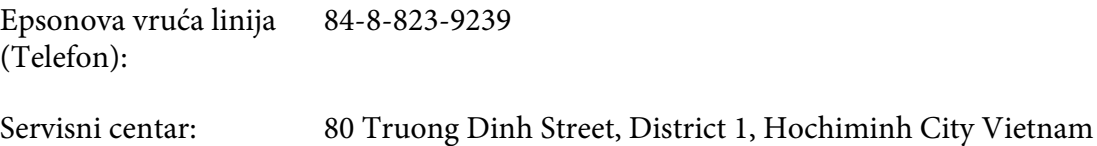

## **Pomoć za korisnike u Indoneziji**

Kontakti za informacije, podršku i servise su:

### **World Wide Web ([http://www.epson.co.id\)](http://www.epson.co.id)**

- ❏ Informacije o specifikacijama proizvoda, upravljački programi za preuzimanje
- ❏ često postavljana pitanja, upiti o prodaji, pitanja putem e-maila

### **Epsonova vruća linija**

- ❏ Upiti o prodaji i informacije o proizvodima
- ❏ Tehnička podrška

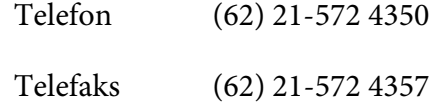

### **Epsonov servisni centar**

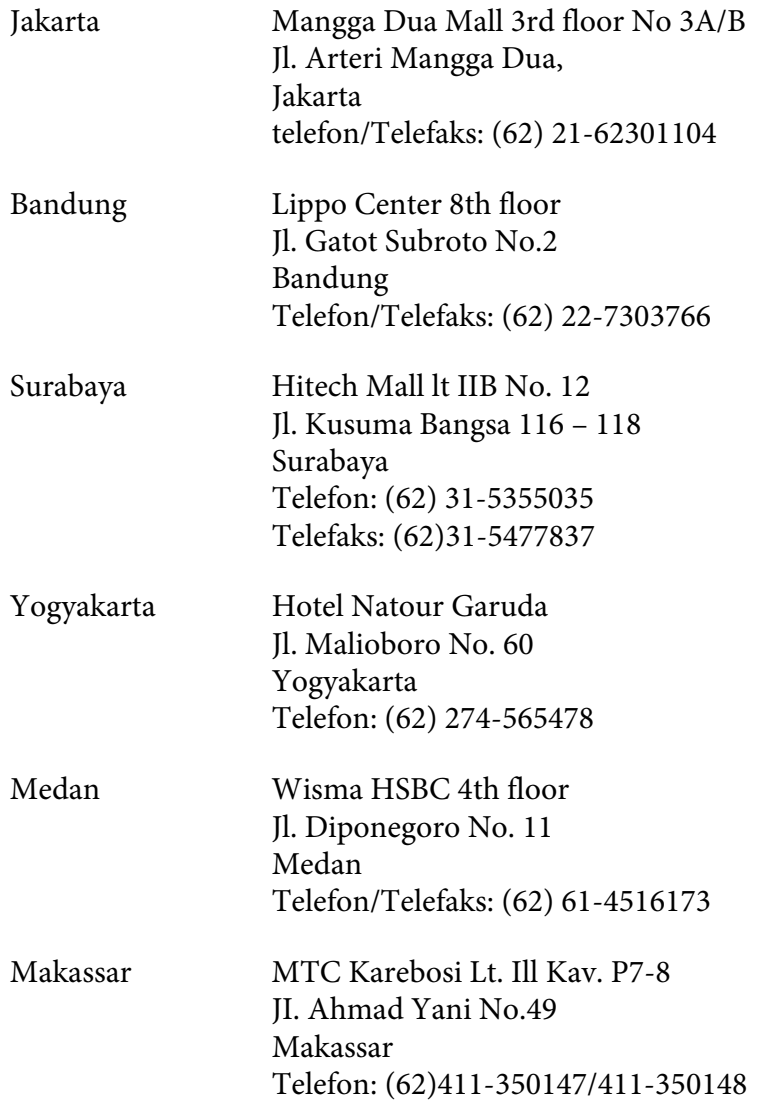

# **Pomoć za korisnike u Hong Kongu**

Kako bi dobili tehničku podršku kao i druge poslije-prodajne usluge, korisnici se pozivaju da kontaktiraju Epson Hong Kong Limited.

### **Početna internetska stranica**

Epson Hong Kong je ustanovio lokalnu početnu stranicu i na kineskom i na engleskom jeziku na Internetu kako bi korisnicima pružio sljedeće informacije:

- ❏ Informacije o proizvodima
- ❏ Odgovori na često postavljana pitanja
- ❏ Najnovije verzije upravljačkih programa za Epson proizvode

Korisnici mogu pristupiti našoj World Wide Web početnoj stranici na:

<http://www.epson.com.hk>

### **Vruća linija za tehničku podršku**

Također možete kontaktirati naše tehničko osoblje na sljedeće brojeve telefona i telefaksa:

Telefon: (852) 2827-8911 Telefaks: (852) 2827-4383

# **Pomoć za korisnike u Maleziji**

Kontakti za informacije, podršku i servise su:

### **World Wide Web (<http://www.epson.com.my>)**

- ❏ Informacije o specifikacijama proizvoda, upravljački programi za preuzimanje
- ❏ često postavljana pitanja, upiti o prodaji, pitanja putem e-maila

### **Epson Trading (M) Sdn. Bhd.**

Središnjica.

Telefon: 603-56288288

Telefaks: 603-56288388/399

### Epsonova služba informacija

❏ Upiti o prodaji i informacije o proizvodima (Infoline)

Telefon: 603-56288222

❏ Upiti o servisima za popravku i garanciji, uporabi proizvoda i tehničkoj podršci (Techline)

Telefon: 603-56288333

### **Pomoć za korisnike u Indiji**

Kontakti za informacije, podršku i servise su:

#### **World Wide Web ([http://www.epson.co.in\)](http://www.epson.co.in)**

Raspoložive su informacije o specifikacijama proizvoda, upravljački programi za preuzimanje i upiti o proizvodima.

### **Epson India središnjica - Bangalore**

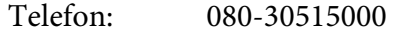

Telefaks: 30515005

### **Epson India regionalni uredi:**

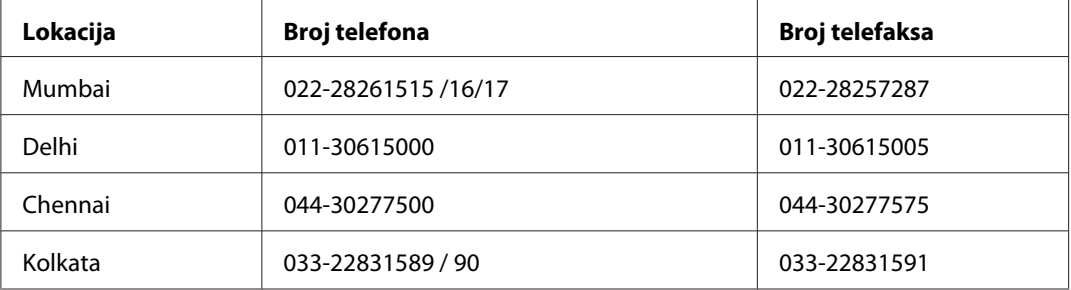

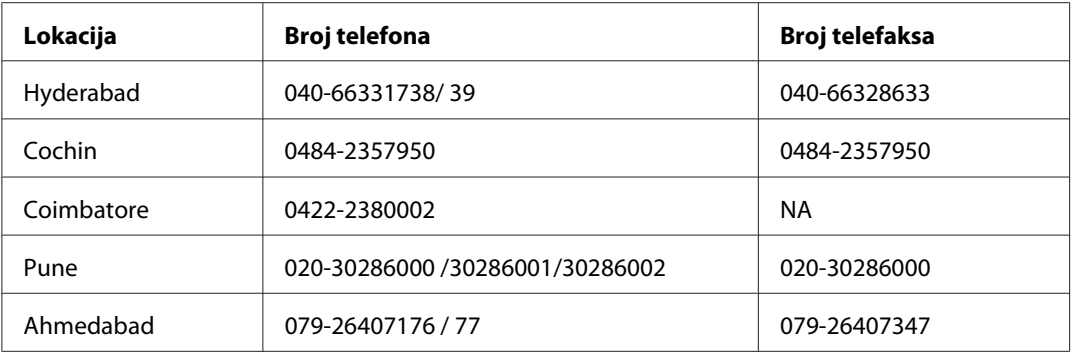

### **Helpline**

Za servis, informacije o proizvodima ili za naručivanje spremnika - 18004250011 (9 prije podne - 9 poslije podne) - poziv je besplatan.

Za servis (korisnici CDMA & Mobile) - 3900 1600 (9 prije podne - 6 poslije podne) Prefiks lokalni STD kod

## **Pomoć za korisnike u Filipinima**

Kako bi dobili tehničku podršku kao i druge poslije prodajne usluge, korisnici se pozivaju da kontaktiraju Epson Philippines Corporation na dolje navedene brojeve telefona i telefaksa i e-mail adresu:

Telefon: (63) 2-813-6567

Telefaks: (63) 2-813-6545

E-mail: epchelpdesk@epc.epson.com.ph

**World Wide Web** ([http://www.epson.com.ph\)](http://www.epson.com.ph)

Raspoložive su informacije o specifikacijama proizvoda, upravljački programi za preuzimanje, često postavljana pitanja i upiti putem e-maila.

### **Epsonova služba informacija (Telefon: (63) 2-813-6567)**

Tim naše vruće linije vam može putem telefona pomoći u sljedećem:

❏ Upiti o prodaji i informacije o proizvodima

- ❏ Pitanja ili problemi vezani za uporabu proizvoda
- ❏ Upiti o servisiranju i garanciji

# **Kazalo**

# **Č**

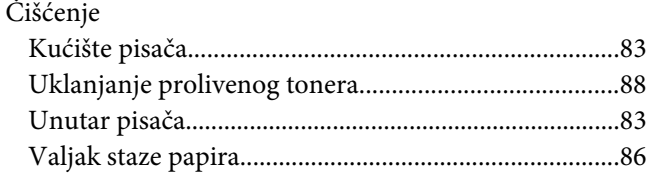

# **D**

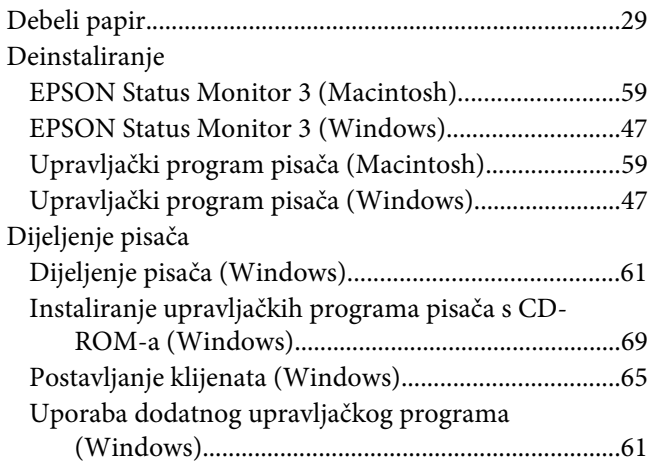

## **E**

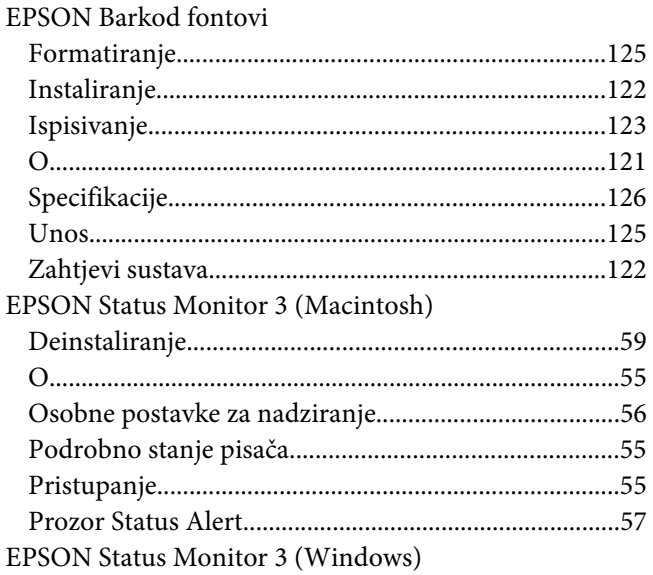

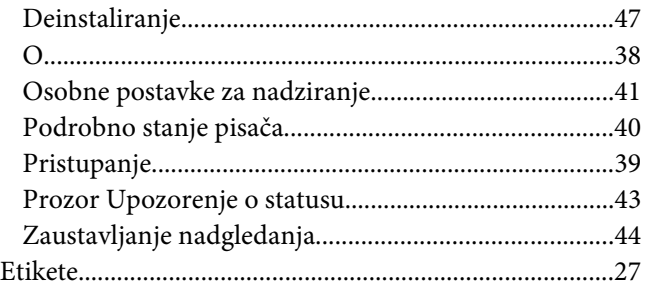

# **F**

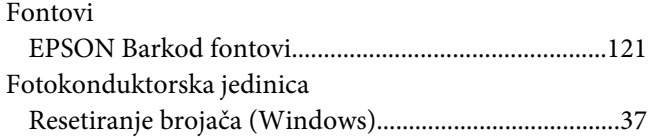

# **I**

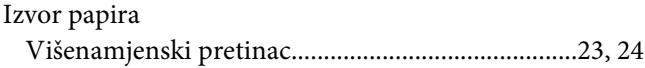

# **J**

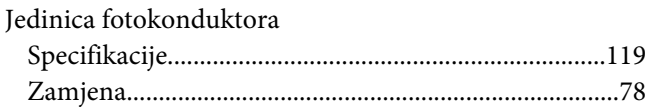

# **K**

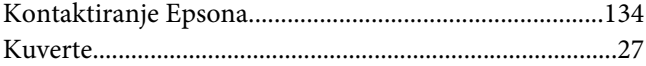

## **L**

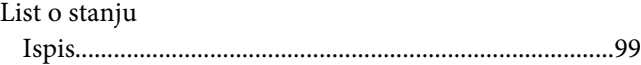

### **M**

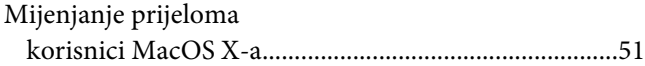

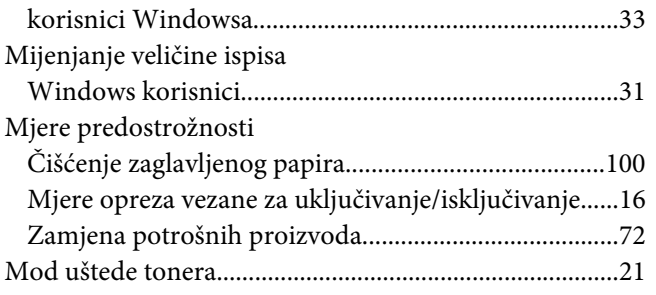

## **O**

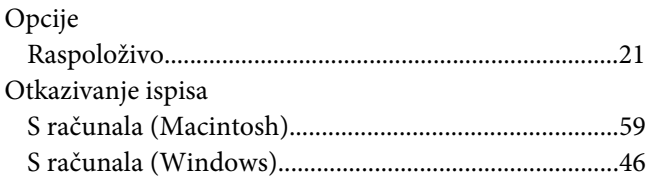

# **P**

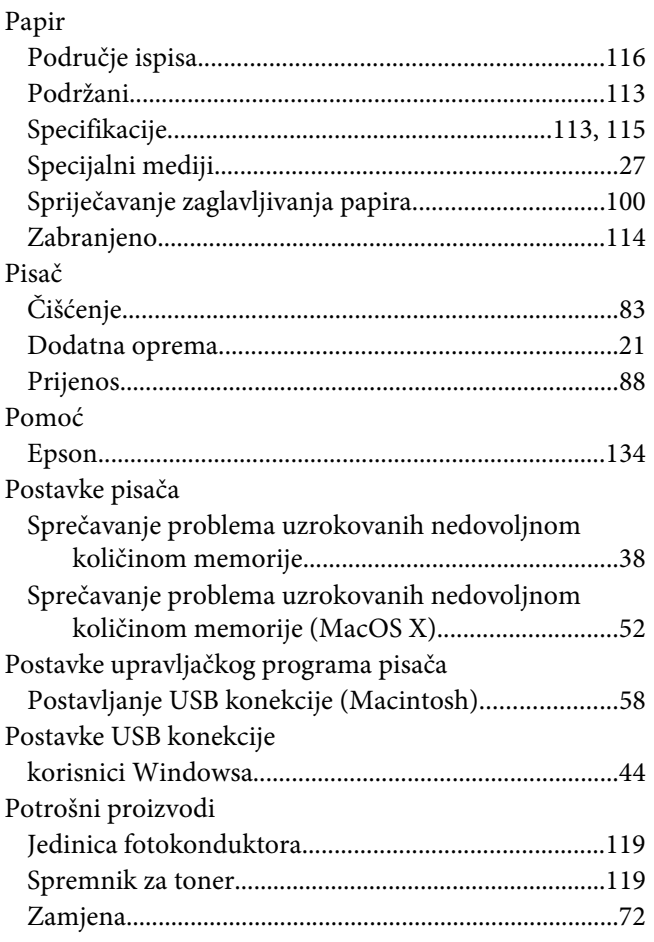

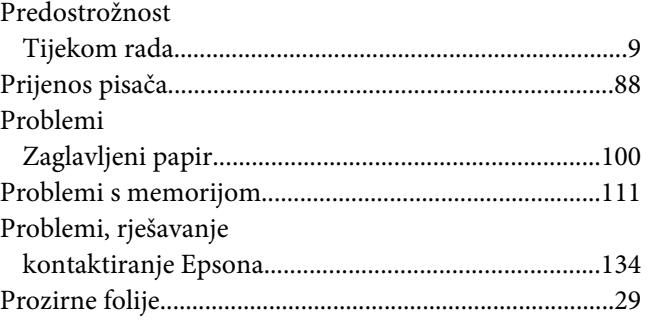

## **R**

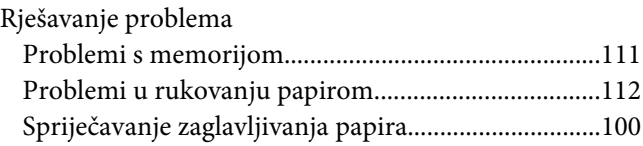

### **S**

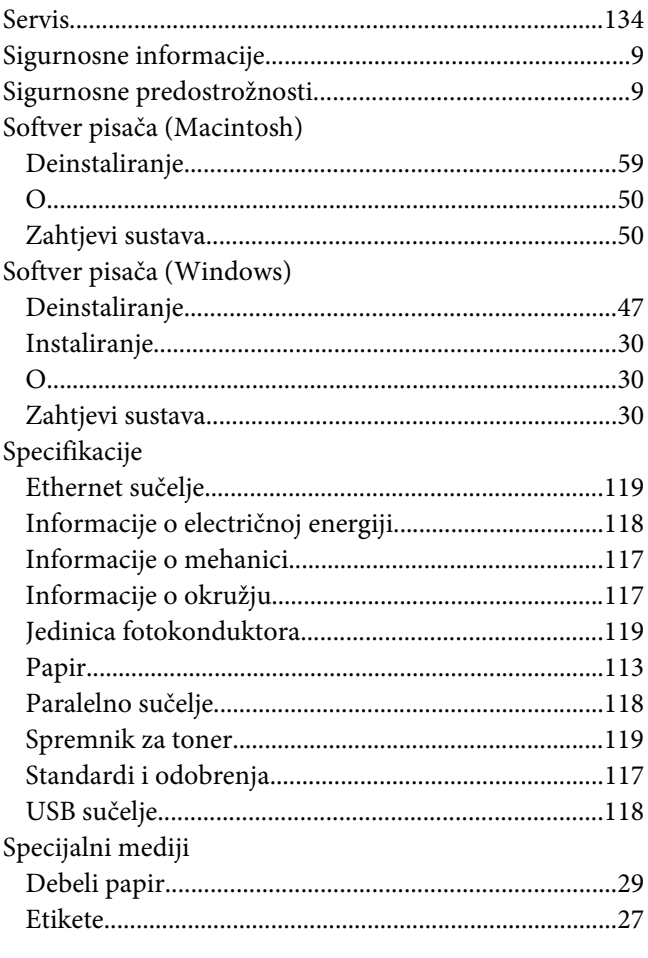

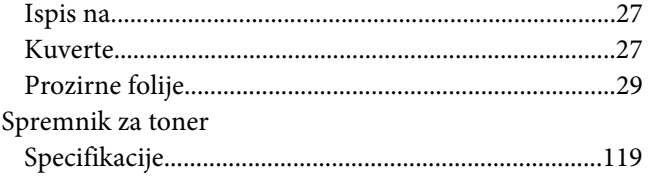

# **T**

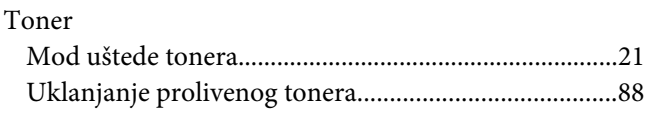

## **U**

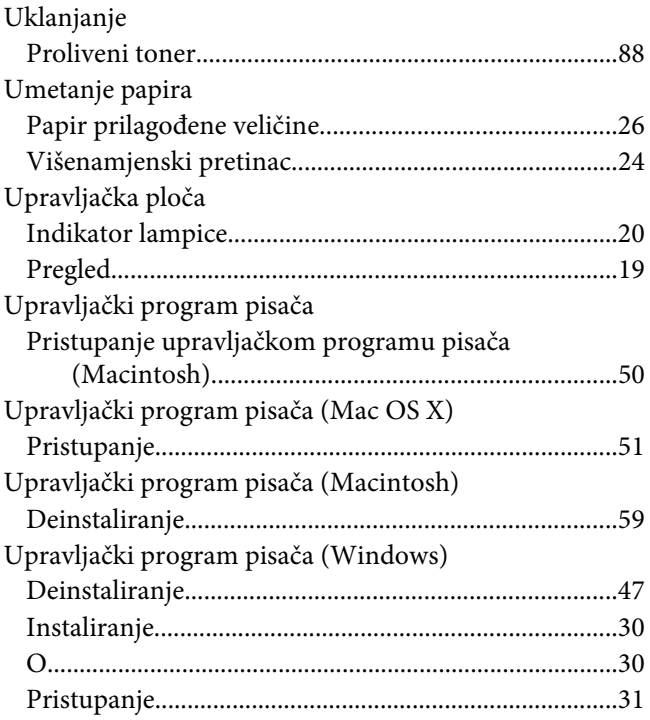

### **V**

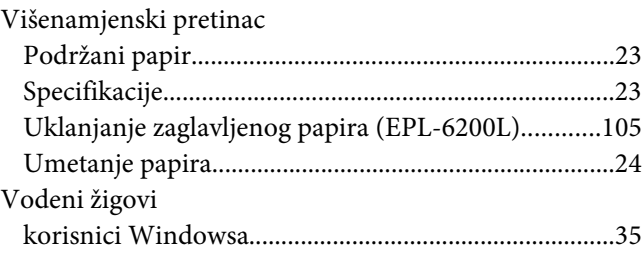

# **Z**

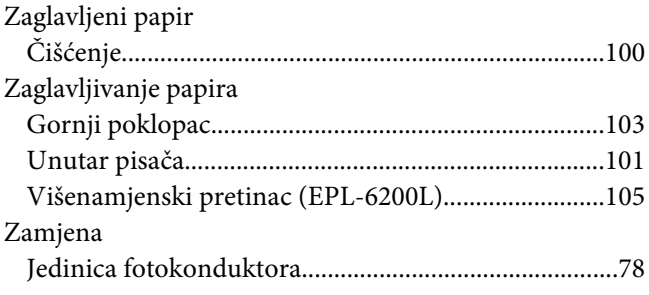